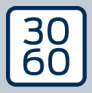

AMARANAGER

# The next dimension of Locking System Management

# AXM Lite Kort manual

Handbok 12.07.2024

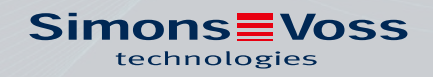

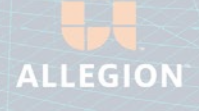

# Innehållsförteckning

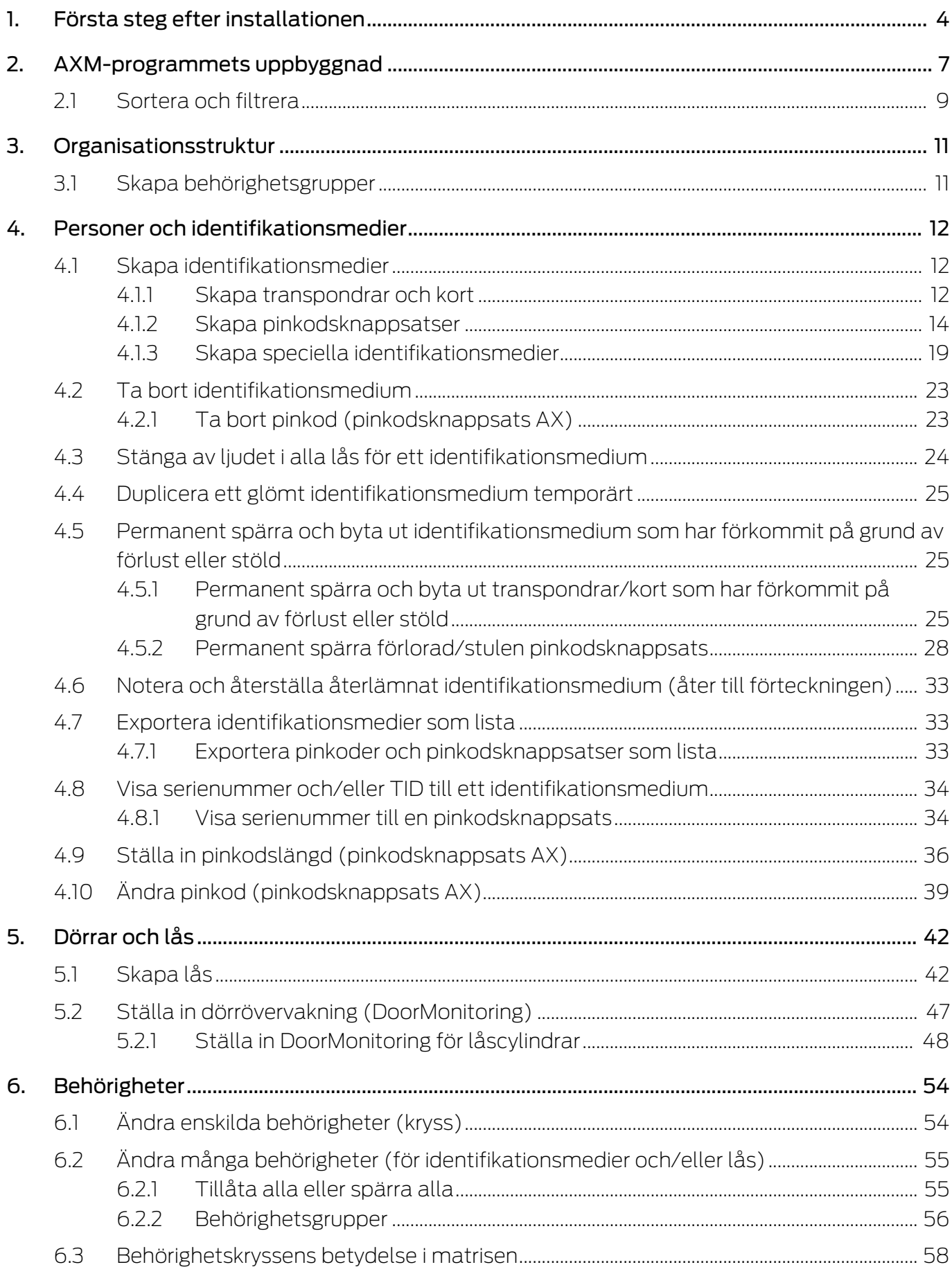

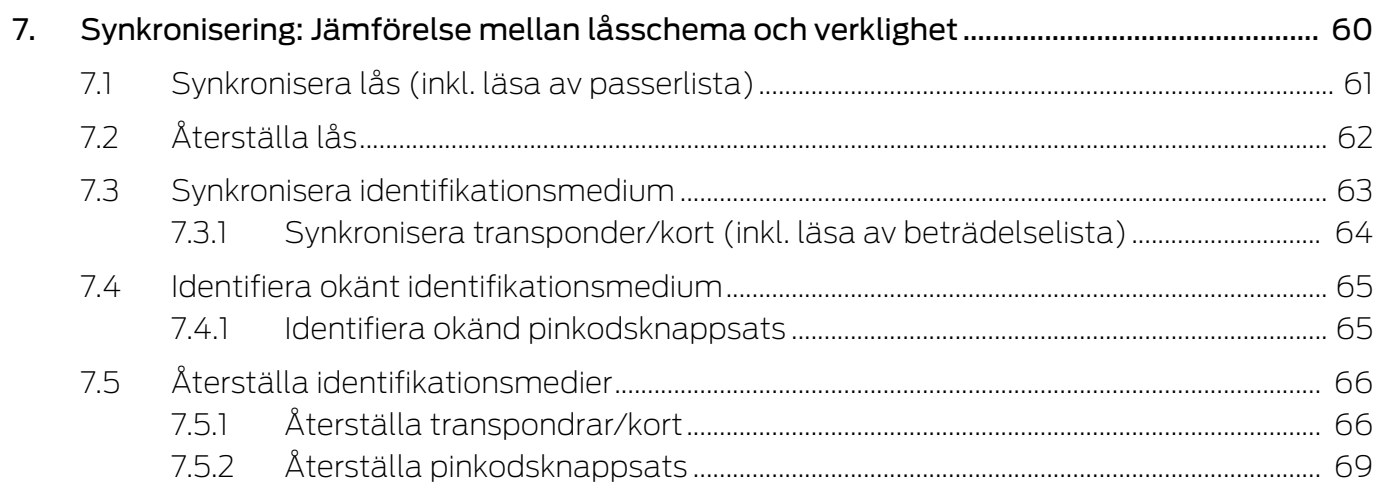

# <span id="page-3-0"></span>1. Första steg efter installationen

I AXM Lite öppnas ett inloggningsfönster efter installationen.

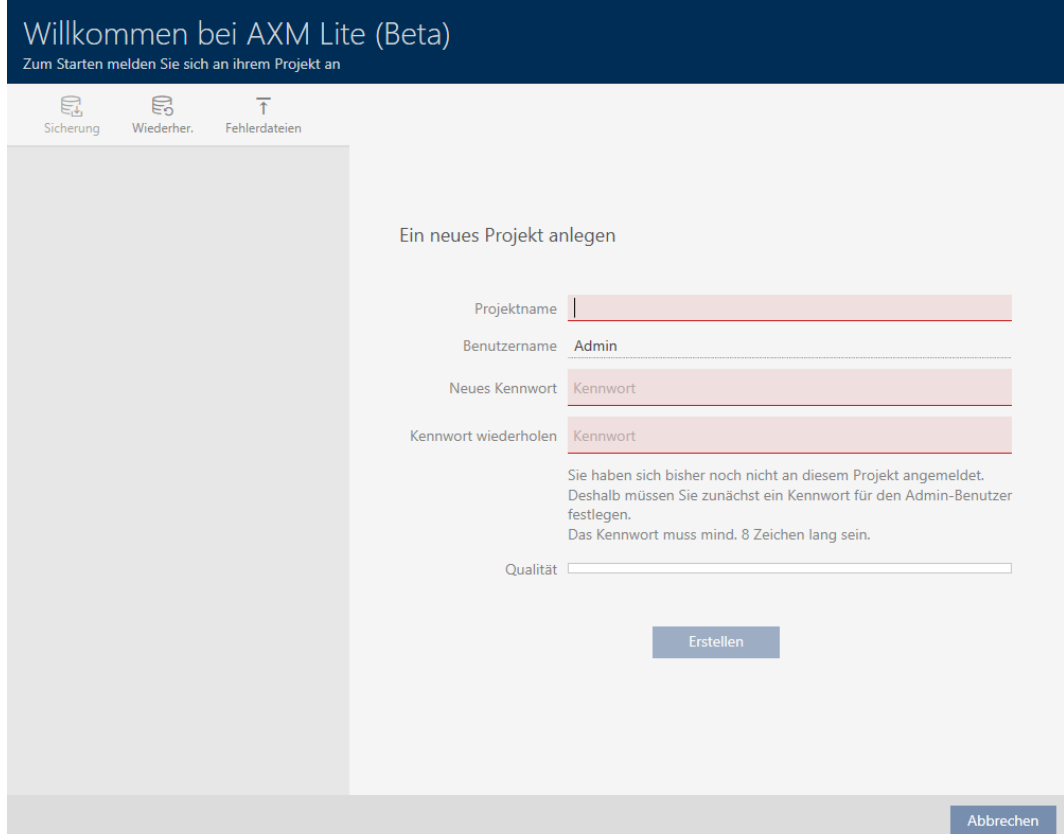

Följande inmatningsfält visas:

- **::** Projektnamn
- Användarnamn
- Nytt lösenord
- **II** Upprepa lösenordet
- 1. I fältet Projektnamn anger du ett projektnamn.
- 2. I fältet Nytt lösenord anger du ett lösenord med minst 8 tecken för att skydda ditt projekt.
	- 9 En färgad stapel visar hur säkert lösenordet är.

Quality

- 3. I fältet Upprepa lösenordet upprepar du det angivna lösenordet.
- 4. Klicka på knappen Skapa .
- $\rightarrow$  Ett nytt projekt har skapats.

Du kan vid behov ändra det angivna användarlösenordet (se Ändra lösenord).

Det första lösenordet till låssystemet genereras automatiskt och sparas i en textfil (Dokumente\SimonsVoss).

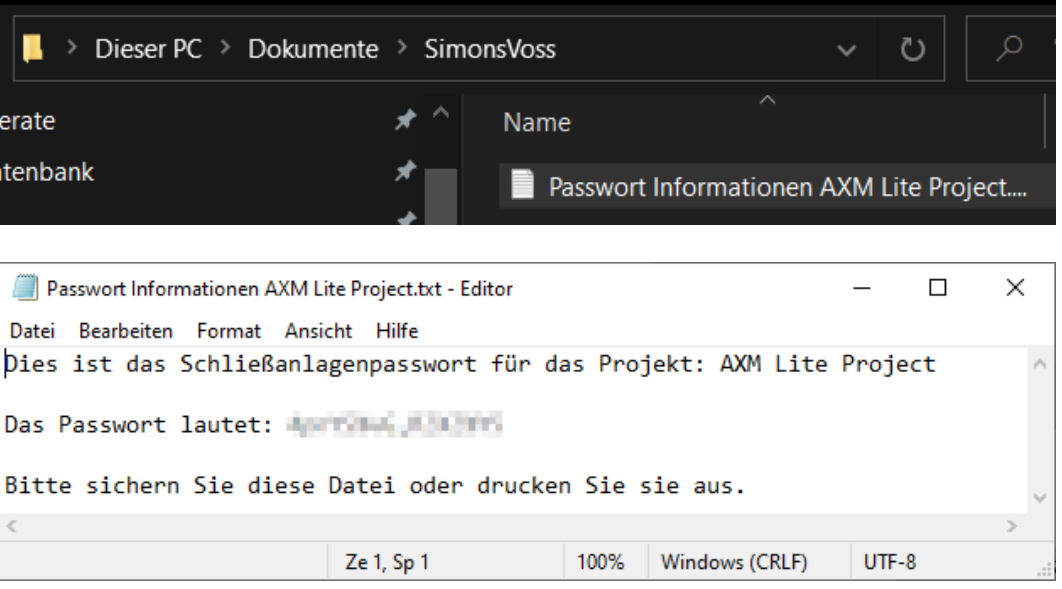

Det går att ändra lösenordet till låssystemet (se Ändra låssystemets lösenord).

# **OBS**

#### Spara lösenordet till låssystemet på ett tillgängligt och säkert ställe.

Lösenordet till låssystemet är det absolut viktigaste lösenordet. Av säkerhetsskäl kan SimonsVoss inte återställa några komponenter utan låssystemets lösenord eller en säkerhetskopia. Det finns ingen generalnyckel.

Om lösenordet till låssystemet förkommer och inte heller kan återställas via en säkerhetskopia kan de berörda komponenterna inte längre programmeras. De måste avlägsnas från låsen och kasseras vilket kostar både tid och pengar.

- 1. Säkerställ att lösenordet till låssystemet alltid är tillgängligt för behöriga personer.
- 2. Ta då även hänsyn till såväl förutsägbara händelser (till exempel att administratören av låssystemet går i pension) och oförutsägbara händelser (till exempel att administratören av låssystemet säger upp sig).

#### Första start av AXM Lite

I AXM Lite erbjuds nu flera assistenter:

- 1. Lägga till lås
- 2. Lägga till transponder

# AXM Lite Kort manual (Handbok)<br>Canadiationen

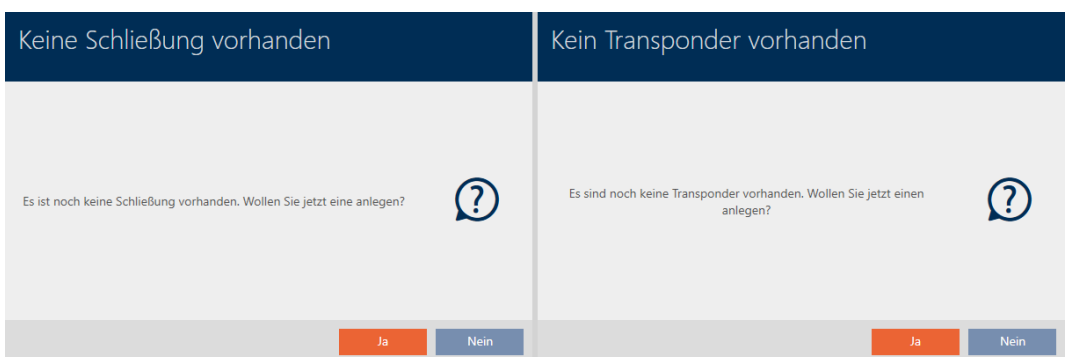

Med hjälp av de här assistenterna kan du komma igång direkt med att bygga upp ditt låssystem och bekanta dig med gränssnittet i AXM Lite .

Innan du skapar ett större låssystem är det dock bästa att göra några organisatoriska förberedelser (se Bästa praxis: Bygga upp ett låssystem).

Om det är första gången du arbetar med ett låssystem hittar du förklaringar och bakgrundsinformation här: Bakgrundsinformation och förklaringar.

# <span id="page-6-0"></span>2. AXM-programmets uppbyggnad

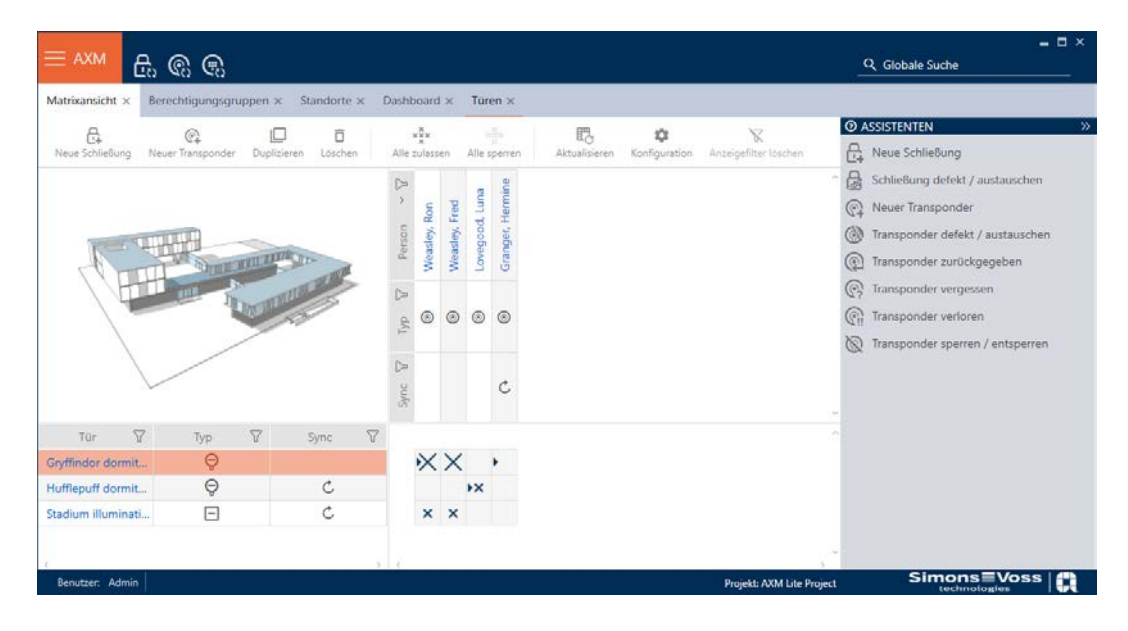

Gränssnittet till AXM Lite består framför allt av fyra stora delar:

# AXM-fält och flikar

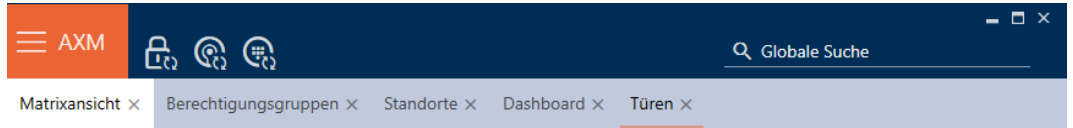

Med den orangefärgade AXM-knappen  $\equiv$  AXM Öppnar du AXM-fältet:

Här har du tillgång till alla tillgängliga flikar.

Därunder ser du de öppnade flikarna. En uppgift sker på en flik. Det finns till exempel en flik för [Behörighetsgrupper], en flik för [Platser] och så vidare.

Du använder flikarna i princip på samma sätt som du förmodligen är van vid från din webbläsare (se Användning av flikar).

Bredvid AXM-knappen finns det tre knappar som är direktvägar till synkronisering av lås och identifikationsmedier.

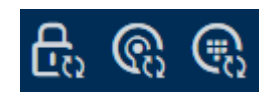

De är ett alternativ för att starta synkronisering utan att först behöva öppna egenskaperna till låset resp. identifikationsmediet.

På höger sida finns en global sökfunktion. Här kan du söka efter alla typer av poster i hela databasen (se Global sökning).

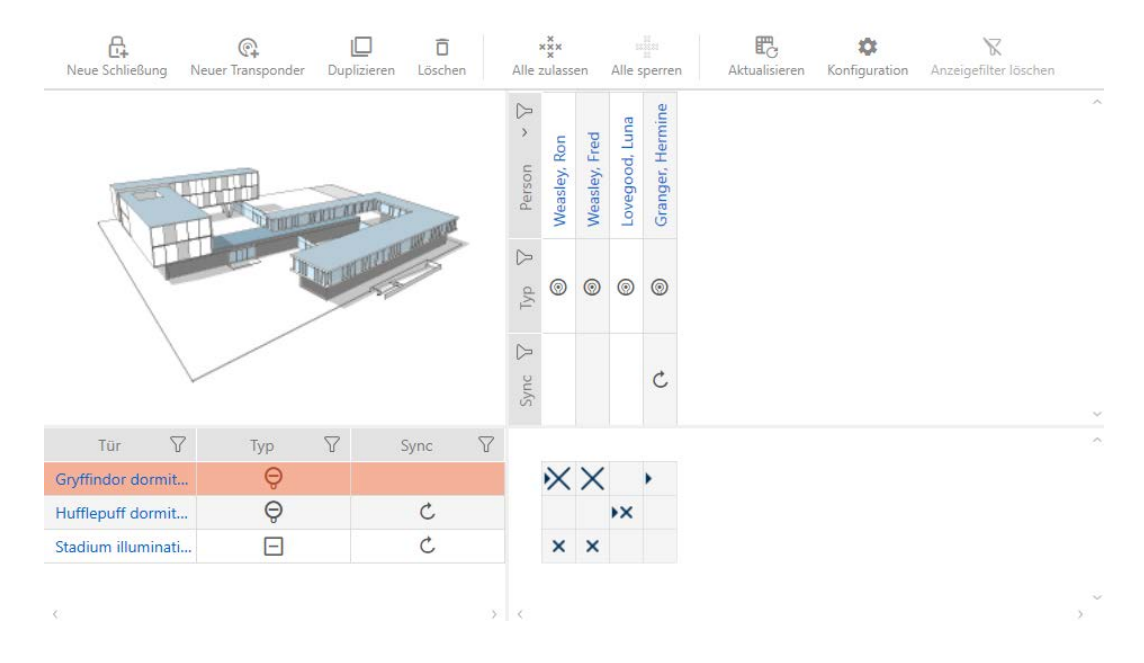

### Matrisområde

Matrisområdet är maskinrummet till AXM Lite. Här ser du alla lås och identifikationsmedier. Med filterfunktionen kan du dölja poster för att skapa en översikt (se [Sortera och filtrera \[](#page-8-0) $\triangleright$  [9\]](#page-8-0)).

Normalt står varje rad för ett lås och varje kolumn för ett identifikationsmedium. Där rader och kolumner möts anges identifikationsmediets behörighet till låset i fråga (se [Behörigheter](#page-53-0) [\[](#page-53-0)[}](#page-53-0) [54\]](#page-53-0)). Det finns i princip två olika huvudlägen:

- **Behörighet inställd (kryss)**
- Ingen behörighet inställd (inget kryss)

Olika typer av information kan visas i matrisen. En av dem är synkroniseringsstatus. Om synkroniseringssymbolen  $\mathcal{D}\mathcal{L}$ ) visas här måste du synkronisera (se [Synkronisering: Jämförelse mellan låsschema och](#page-59-0) [verklighet \[](#page-59-0) $\triangleright$  [60\]](#page-59-0)). När du klickar på  $\bigcirc$ / $\bigcirc$ , startar du omgående synkroniseringen av respektive post.

Dessutom har du tillgång till ett aktivitetsfält i matrisområdet som du kan använda vid bearbetning av matrisen.

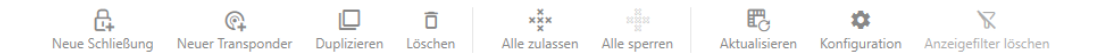

#### Assistentmeny

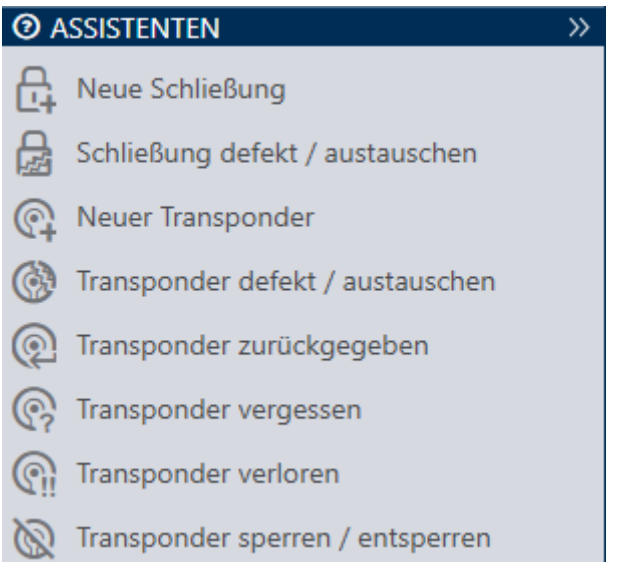

På höger sida i AXM Lite finns en assistentmeny. Här hittar du assistenter som är till hjälp i situationer som uppträder ofta (exempelvis borttappade identifikationsmedier.

Om du behöver mer plats kan du dölja assistentmenyn med >> och sedan visa den med << .

#### Användar-/projektfält

Benutzer: Admin Projekt: AXM Lite Project

Längst ner på skärmen ser du användar- och projektnamnen.

#### Dashboard

En ny funktion i AXM Lite är en så kallad dashboard (se Visa statistik och varningar (dashboard)). Den visar statistik om databasen och visar varningar, till exempel om en uppgift inte är avslutad.

Dashboard nås via AXM-fältet.

#### Logg

Med loggen har du alltid en översikt över vem som har ändrat något i databasen (se Följa upp aktiviteter i databasen (logg)).

Loggen nås också via AXM-fältet.

#### <span id="page-8-0"></span>2.1 Sortera och filtrera

Stora listor och tabeller blir ofta oöverskådliga.

I AXM Lite finns därför funktioner för att sortera och filtrera information.

### Sortera

- 1. Klicka på en kolumn- eller radrubrik.
	- 9 Posterna sorteras efter denna kolumn/rubrik.
- 2. Klicka på samma rubrik igen.
	- → Sorteringsordningen blir omvänd.

#### Filtrera

- 1. I en av de visade kolumn- eller radrubrikerna klickar du på knappen $\nabla$ . → Filtermenyn öppnas.
- 2. Ställ in filtret.

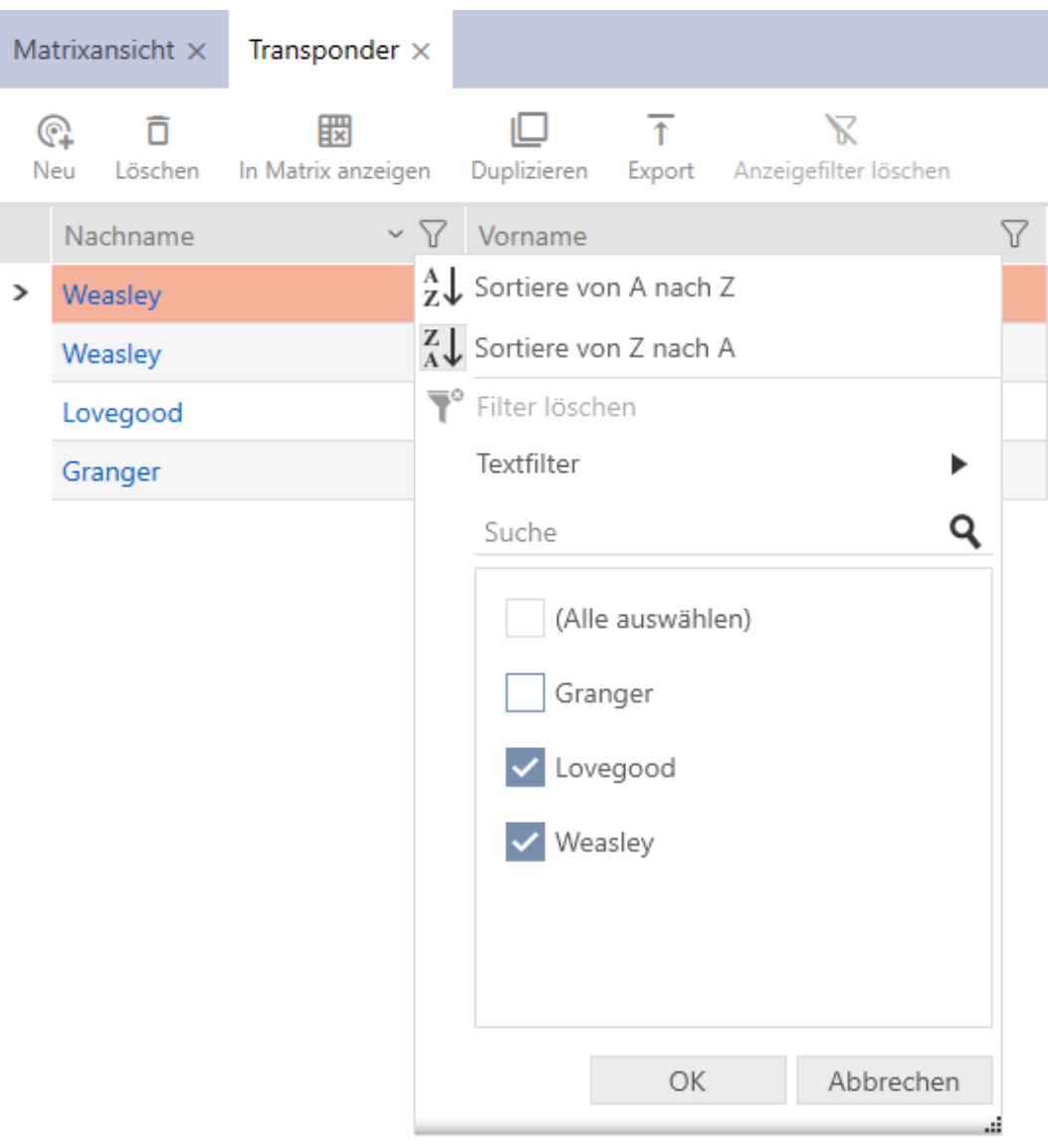

- 3. Klicka på knappen OK .
	- 9 Filtermenyn stängs.
	- $\rightarrow$  Posterna visas filtrerade.

# <span id="page-10-0"></span>3. Organisationsstruktur

# 3.1 Skapa behörighetsgrupper

- <span id="page-10-1"></span>1. Klicka på den orangefärgade  $AXM$ -knappen.  $\equiv$   $AXM$ . → AXM-fältet öppnas.
- 2. I gruppen | STYRNING AV LÅSSYSTEM | väljer du posten Behörighetsgrupper .

#### SCHLIESSANLAGENSTEUERUNG

- **√** Matrixansicht
- √ Türen
- Transponder
- PinCode Tastaturen
- **Berechtigungsgruppen**
- Zeitplansteuerung
	- → AXM-fältet stängs.
	- → Fliken [Behörighetsgrupper] öppnas.
- 3. Klicka på knappen Nytt $\ddot{\text{+}}$ .
	- $\rightarrow$  Fönstret för en ny behörighetsgrupp öppnas.
- 4. I fältet Namn anger du ett namn på behörighetsgruppen.
- 5. I fältet Beskrivning skriver du en beskrivning om du vill.
- 6. Klicka på knappen Skapa .
	- 9 Fönstret för den nya behörighetsgruppen stängs.
- 9 Den nya behörighetsgruppen visas i listan.

# <span id="page-11-0"></span>4. Personer och identifikationsmedier

Alla ändringar som du gör i låssystemet får effekt först i och med synkroniseringen (se [Synkronisera transponder/kort \(inkl. läsa av](#page-63-0) [beträdelselista\) \[](#page-63-0) $\triangleright$  [64\]](#page-63-0)).

# 4.1 Skapa identifikationsmedier

<span id="page-11-1"></span>Med identifikationsmedier kan användarna koppla in och ur låsen (se även Identifikationsmedier, lås och låsschema).

I AXM Lite kan du välja mellan följande identifikationsmedier:

- **:** Transponder
- **:** Kort
- **PinCode-knappsats AX**
- PinCode-knappsats 3068 med G1-protokoll

Dessa identifikationsmedier skiljer sig åt:

Mer information om de olika identifikationsmedierna och skillnader mellan dem finns i kapitlet Identifikationsmedier, lås och låsschema.

# 4.1.1 Skapa transpondrar och kort

<span id="page-11-2"></span>Inom ramen för bästa praxis (se Bästa praxis: Bygga upp ett låssystem) rekommenderar SimonsVossatt du först skapar behörighetsgrupper och tidsscheman/tidsgrupper:

- [Behörighetsgrupper \[](#page-55-0)> [56\]](#page-55-0) (bakgrundsinformation se Behörighetsgrupper)
- Skapa tidsschema resp. Skapa tidsgrupp (bakgrundsinformation se Tidsgrupper och tidscheman)
- 1. Klicka på knappen Ny transponder  $\bigcirc$ .
	- 9 Fönstret för att skapa ett identifikationsmedium öppnas.
- 2. Ange eventuellt en beskrivning.
- 3. Om identifikationsmediet ska ha tidsstyrda behörigheter: Markera kryssrutan  $\blacktriangledown$  Tidsgrupp.
- 4. I listrutan ▼ Tidsgrupp väljer du tidsgruppen (t.ex. "Tidsgrupp").
- 5. I fälten Efternamn och Förnamn anger du efternamn och förnamn på den person som ska använda identifikationsmediet.
	- **→** Efternamn och förnamn visas senare i matrisen.
	- $\rightarrow$  Personalnumret genereras automatiskt.

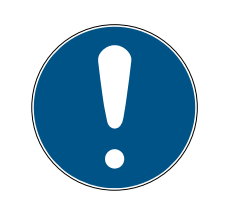

# **INFO**

### Personalnummerschema eller manuell inmatning

I AXM Lite genereras personalnumren enligt följande schema: PN-1, PN-2, PN-X. Förkortningen PN kan vid behov ändras (se Ändra automatisk numrering).

Alternativt kan du även ange personalnumren manuellt:

- 1. Avmarkera kryssrutan  $\Box$  Auto.
	- 9 Fält Personalnummer aktiveras.
- 2. I fältet Personalnummer anger du personalnumret.
- 6. Med knappen Fortsätt > växlar du till nästa flik eller så avslutar du inmatningarna genom att trycka på Skapa .
- 7. Om låsen för det här identifikationsmediet ska vara öppna dubbelt så längs (fördubbling upp till max. 25 s): Markera kryssrutan V Lång öppning.
- 8. Om låsen inte ska pipa för det här identifikationsmediet: Avmarkera  $kryssrutan$  Ingen akustisk öppningssignal.
- 9. Om information om vilka lås som använts ska sparas på identifikationsmediet: Markera kryssrutan Ø Tillträdeslista.
- 10. Om transpondern inte ska gå att använda omedelbart: Avmarkera kryssrutan FFrån nu. Ange ett sedan ett aktiveringsdatum.
- 11. Om transpondern bara ska gå att använda under en begränsad tid: Avmarkera kryssrutan  $\Box$  utan förfallodatum. Ange ett sedan ett förfallodatum.
- 12. Med knappen Fortsätt > växlar du till nästa flik eller så avslutar du inmatningarna genom att trycka på Skapa .
- 13. Sortera/filtrera vid behov de visade posterna med  $\nabla$  (se [Sortera och fil](#page-8-0)trera  $[ \triangleright \hspace{.1cm} 9]$  $[ \triangleright \hspace{.1cm} 9]$  $[ \triangleright \hspace{.1cm} 9]$  $[ \triangleright \hspace{.1cm} 9]$ .
- 14. Markera de önskade behörighetsgrupperna i höger kolumn (ctrl+musklick för att markera en eller skift+musklick för att markera flera).
- 15. Med  $\overline{\left\langle \right.}$  flyttar du bara de valda behörighetsgrupperna och med  $\overline{\left\langle \right.}$ flyttar du alla visade behörighetsgrupper.
	- 9 Identifikationsmediet allokeras till de markerade behörighetsgrupperna.

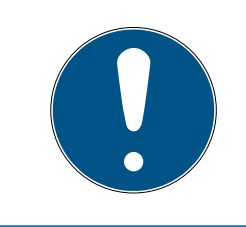

# **INFO**

# Dubbelklick som alternativ till pilknappar

Genom att dubbelklicka på en post i listan flyttar du till den andra kolumnen.

14 / 73

- 16. Med knappen Fortsätt > växlar du till nästa flik eller så avslutar du inmatningarna genom att trycka på Skapa .
- 17. Sortera/filtrera vid behov de visade posterna med  $\nabla$  (se [Sortera och fil](#page-8-0)trera  $[ \blacktriangleright \varrho ]$ ).
- 18. Markera de önskade hashtaggarna i höger kolumn (ctrl+musklick för att markera en eller skift+musklick för att markera flera).
- 19. Med  $\zeta$  flyttar du bara de valda hashtaggarna och med  $\zeta$  flyttar du alla hashtaggar.

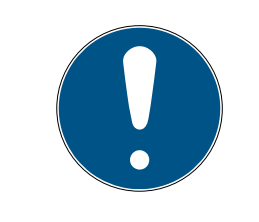

# **INFO**

### Dubbelklick som alternativ till pilknappar

Genom att dubbelklicka på en post i listan flyttar du till den andra kolumnen.

- 9 De markerade hashtaggarna i vänster kolumn används för det här identifikationsmediet.
- 20. Markera kryssrutan  $\blacktriangledown$  Skapa fler objekt för att lämna fönstret öppet med samma inställningar och skapa nästa identifikationsmedium.
- 21. Klicka på knappen Skapa för att skapa identifikationsmediet.
	- 9 Fönstret för att skapa ett nytt identifikationsmedium stängs.
- 9 Det nya identifikationsmediet visas i listan och i matrisen.

#### 4.1.2 Skapa pinkodsknappsatser

<span id="page-13-0"></span>Med pinkodsknappsatser kan användarna koppla in och ur låsen med hjälp av en sifferkod (pinkod) (se även Identifikationsmedier, lås och låsschema).

Inom ramen för bästa praxis (se Bästa praxis: Bygga upp ett låssystem) rekommenderar SimonsVoss att du först skapar tidsscheman/tidsgrupper:

 Skapa tidsschema resp. Skapa tidsgrupp (bakgrundsinformation se Tidsgrupper och tidscheman)

I det här exemplet skapas en PinCode-knappsats AX. En PinCodeknappsats 3068 skapar du på samma sätt, du kan inte fastställa pinkodernas längd och pinkoderna i AXM Lite (se även Jämförelse mellan pinkodsknappsats G1 och AX).

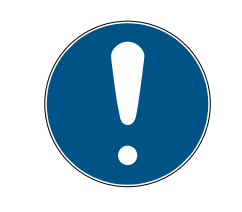

# **INFO**

#### Behörigheter ställs in automatiskt

AXM Lite utgår från att du även vill tilldela behörigheter till nya pinkoder. Nya pinkoder får därför automatiskt behörighet till det tilldelade låset.

- ü Låset för pinkodsknappsatsen är tillagt (se [Skapa lås \[](#page-41-1)[}](#page-41-1) [42\]](#page-41-1) i AXMhandboken).
- 1. Klicka på knappen Ny PinCode  $\bigoplus$ 
	- 9 Fönstret "PinCode detaljer" öppnas.

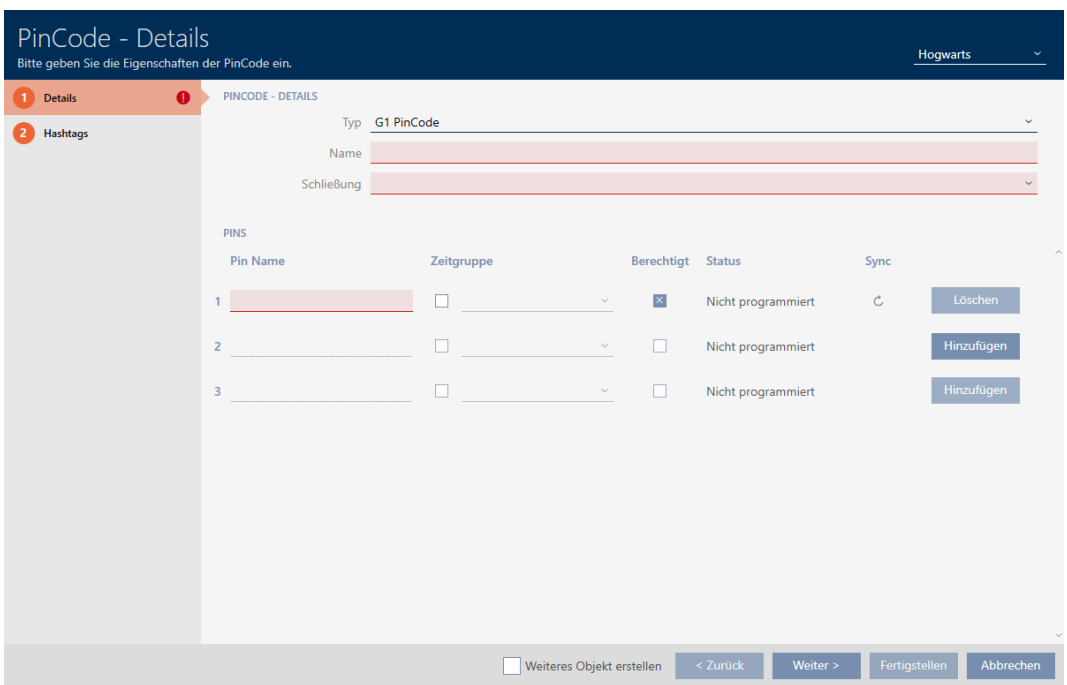

2. I listrutan ▼ Typ väljer du den pinkodsknappsats som du vill skapa.

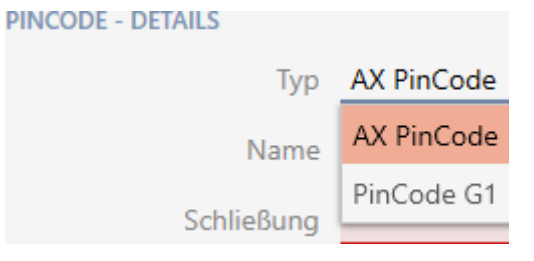

- 3. Ange ett namn på pinkodsknappsatsen i fältet Namn.
- 4. I listrutan ▼ Lås väljer du det lås som du vill använda pinkodsknappsatsen med.

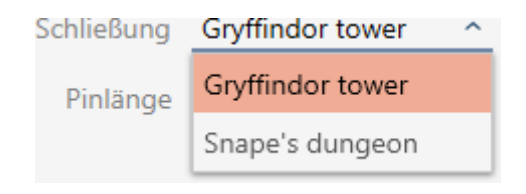

5. När du skapar en PinCode-knappsats AX: I listrutan ▼ Pinlängd anger du pinkodens längd.

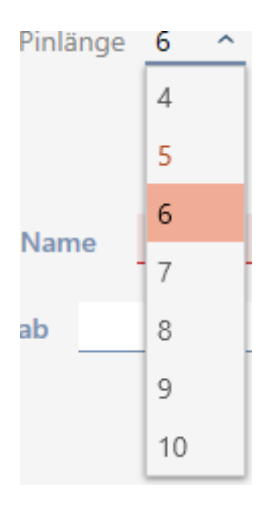

- 6. I fältet Pin-namn anger du det namn som ska visas i matrisen för den här pinkoden.
- 7. Ange en pinkod.
	- → Behörighet ställs in automatiskt.

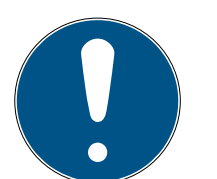

# **INFO**

#### Dubbla pinkoder är inte tillåtna med PinCode-knappsats AX

Alla pinkoder till en pinkodsknappsats måste vara olika för att upprätthålla säkerheten och spårbarheten.

AXM Lite identifierar dubbla pinkoder och markerar dem med Pinkoden är inte unik i rött.

- 8. Om du vill vänta med att ge pinkoden behörighet: Avmarkera kryssrutan  $\Box$  Behörig.
- 9. Visa pinkodsinställningarna om du vill styra aktiverings-/förfallodatum eller behörigheten tidsmässigt $\smile$ .
- 10. Ange aktiverings-/förfallodatum i fälten Giltig från resp. Giltig till. (PinCode-knappsats AX: Noggrannhet på dagsnivå möjlig, PinCodeknappsats 3068: Noggrannhet på timnivå möjlig)
- 11. Markera i förekommande fall kryssrutan  $\triangledown$  Tidsgrupp.
	- $\rightarrow$  En listruta visas.

12. I listrutan ▼ Tidsgrupp väljer du den tidsgrupp som du vill använda för denna pinkod.

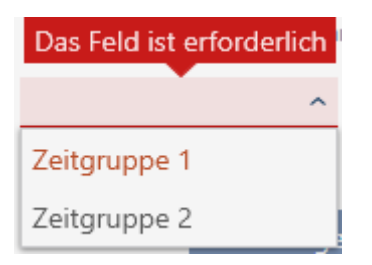

13. Klicka på knappen Lägg till för att skapa ytterligare pinkoder.

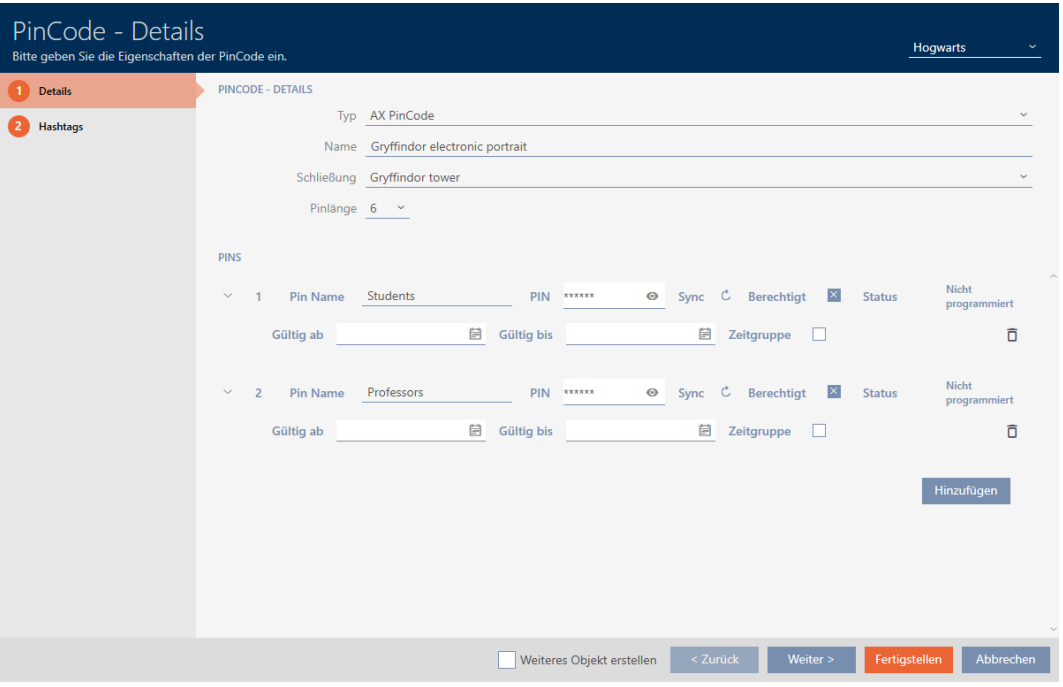

- 14. Med knappen Fortsätt > växlar du till nästa flik eller så avslutar du inmatningarna genom att trycka på Skapa .
- 15. Sortera/filtrera vid behov de visade posterna med  $\nabla$  (se [Sortera och fil](#page-8-0)trera  $[ \blacktriangleright \varrho ]$ ).
- 16. Markera de önskade hashtaggarna i höger kolumn (ctrl+musklick för att markera en eller skift+musklick för att markera flera).
- 17. Med  $\zeta$  flyttar du bara de valda hashtaggarna och med  $\zeta$  flyttar du alla hashtaggar.

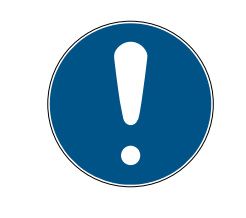

#### **INFO**

#### Dubbelklick som alternativ till pilknappar

Genom att dubbelklicka på en post i listan flyttar du till den andra kolumnen.

9 De markerade hashtaggarna i vänster kolumn används för den här pinkodsknappsatsen.

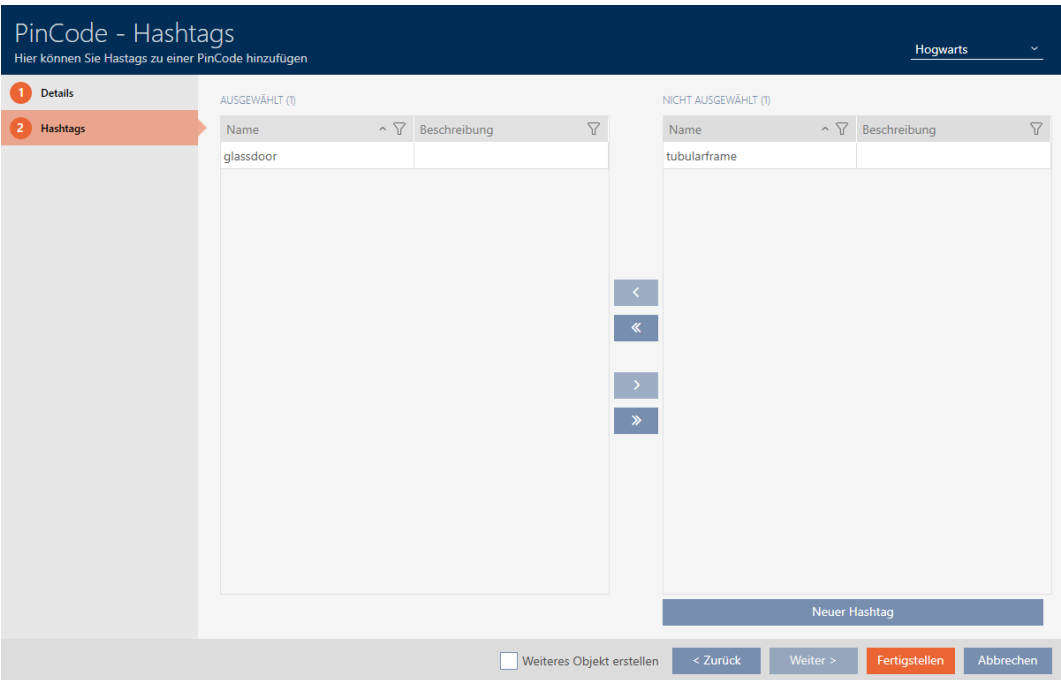

- 18. Markera kryssrutan  $\blacktriangledown$  Skapa fler objekt för att lämna fönstret öppet med samma inställningar och skapa nästa pinkodsknappsats.
- 19. Klicka på knappen Skapa för att skapa pinkodsknappsatsen.
	- 9 Fönstret "PinCode detaljer" stängs.
- 9 Den nya pinkodsknappsatsen och tillhörande pinkoder visas i listan och i matrisen.

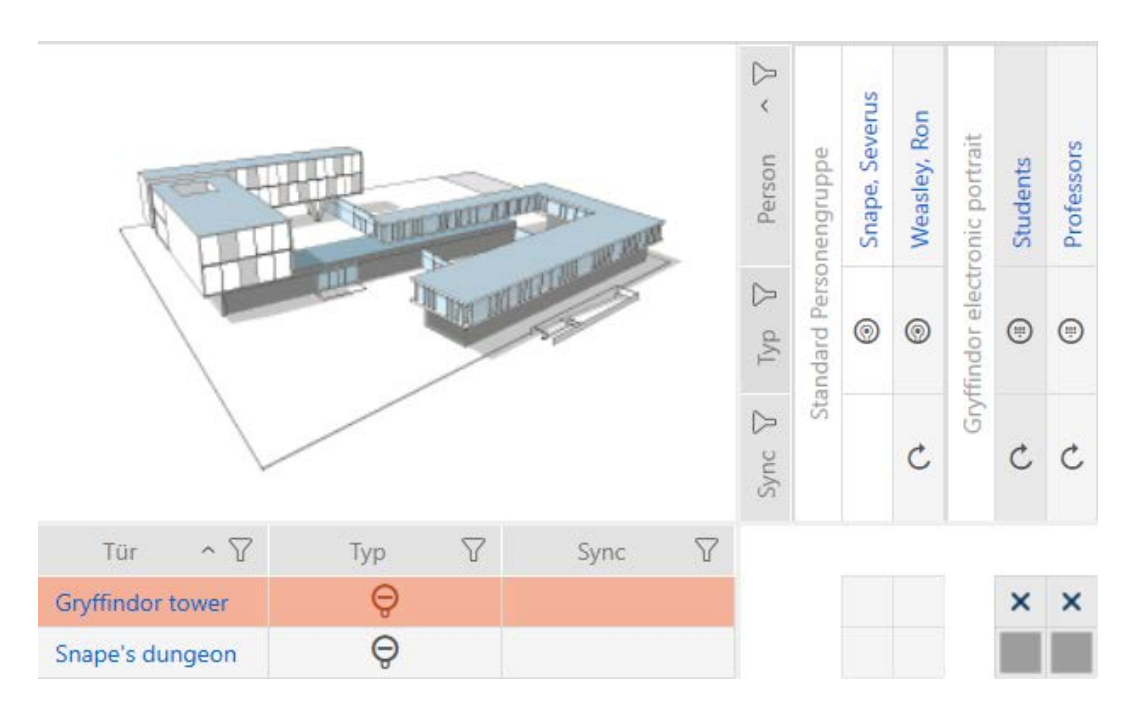

### 4.1.3 Skapa speciella identifikationsmedier

<span id="page-18-0"></span>Du kan tilldela ett speciellt identifikationsmedium en enda funktion nämligen Batteribyte eller Låsaktivering (se Speciella identifikationsmedier och deras funktioner). Detta identifikationsmedium kan därefter inte användas till något annat i det här projektet.

- 1. Klicka på den orangefärgade  $AXM$ -symbolen.  $\equiv$   $AXM$ . → AXM-fältet öppnas.
- 2. I gruppen | STYRNING AV LÅSSYSTEM | väljer du posten Speciella transpondrar .

#### SCHLIESSANLAGENSTEUERUNG

- **√** Matrixansicht
- ⊗ Schließungen
- Transponder
- PinCodes
- **Spezielle Transponder**
- $\mathcal P$  Berechtigungsgruppen
- i⁄ Zeitplansteuerung
	- → Fliken [Speciella transpondrar] öppnas.

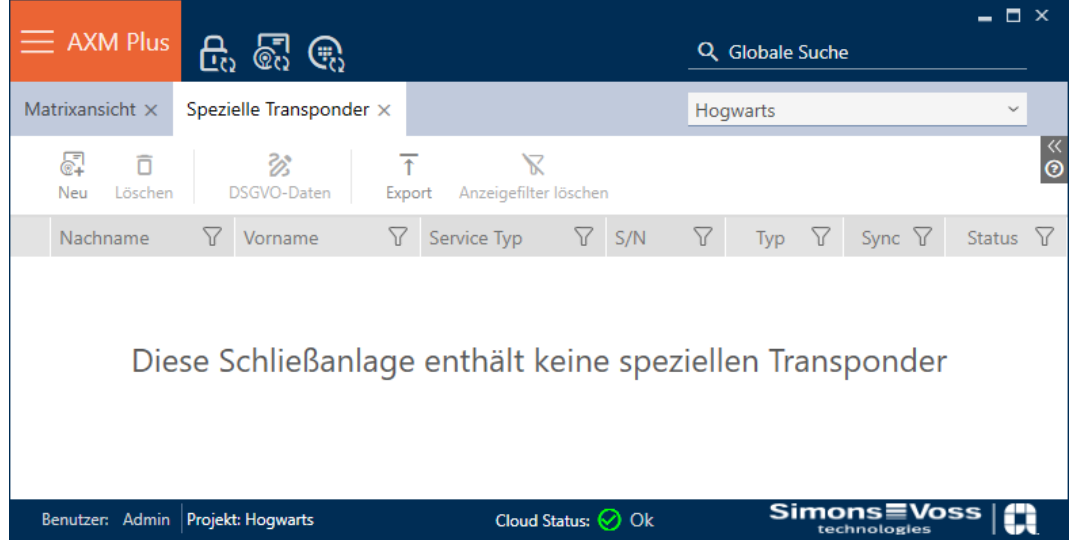

- 3. Klicka på knappen Nytt  $\sqrt{\mathbb{S}^2}$ .
	- 9 Fönstret "Speciell transponder" öppnas.

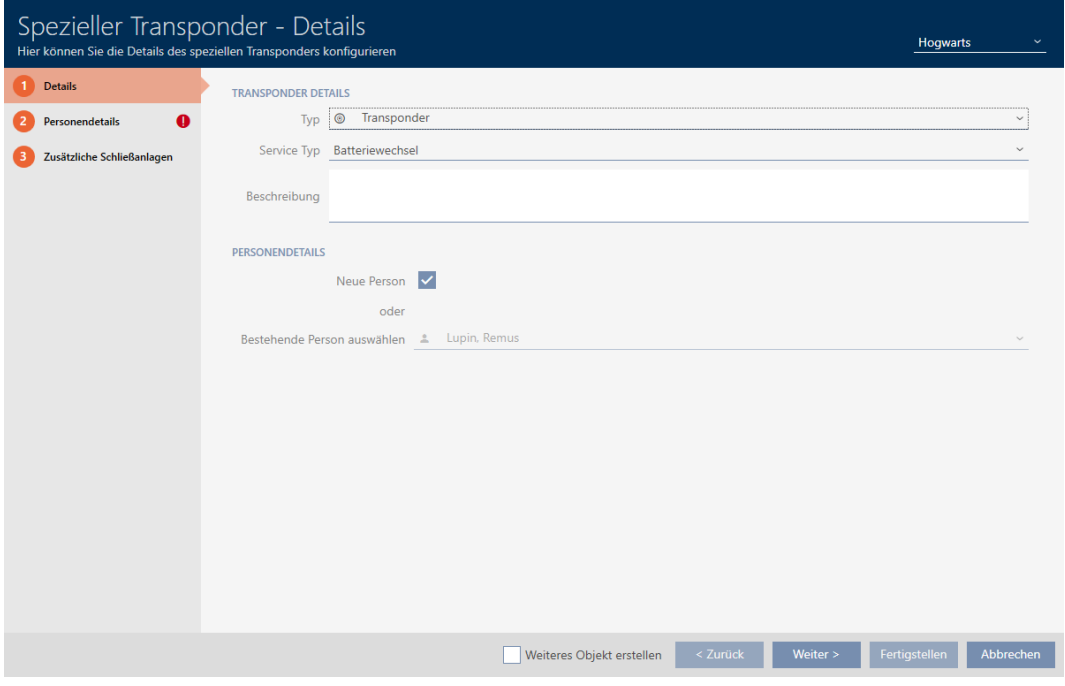

4. I listrutan ▼ Typ väljer du vilken typ av identifikationsmedium du vill göra till ett speciellt identifikationsmedium.

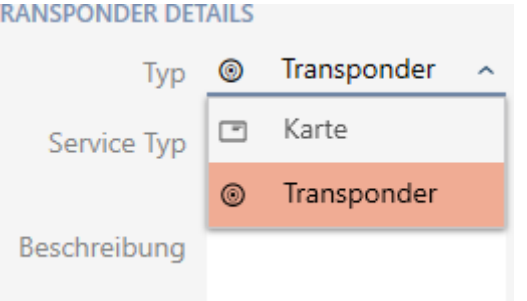

5. I listrutan ▼ Servicetyp väljer du vilken funktion det här identifikationsmediet ska ha ("Batteribyte" eller "Låsaktivering").

#### **TRANSPONDER DETAILS**

Т

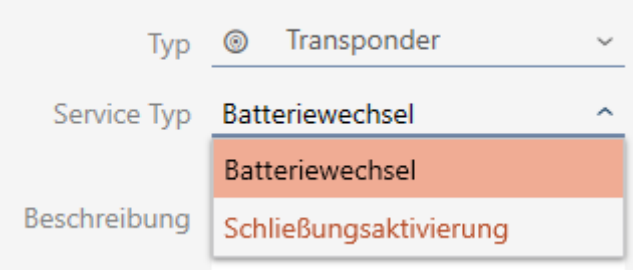

6. Ange eventuellt en beskrivning.

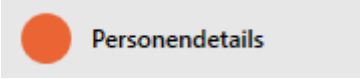

- 7. I fälten Efternamn och Förnamn anger du efternamn och förnamn på den person som ska använda identifikationsmediet.
	- **→** Personalnumret genereras automatiskt.

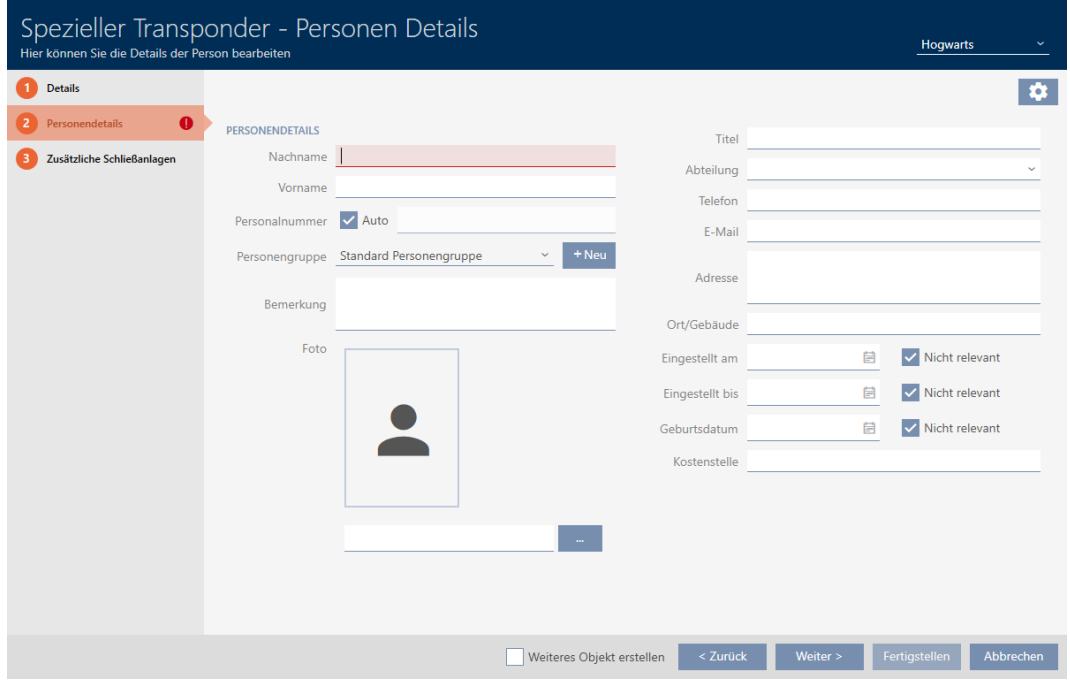

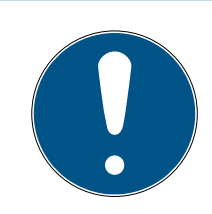

# **INFO**

#### Personalnummerschema eller manuell inmatning

I AXM Lite genereras personalnumren enligt följande schema: PN-1, PN-2, PN-X. Förkortningen PN kan vid behov ändras (se Ändra automatisk numrering).

Alternativt kan du även ange personalnumren manuellt:

- 1. Avmarkera kryssrutan  $\Box$  Auto.
	- 9 Fält Personalnummer aktiveras.
- 2. I fältet Personalnummer anger du personalnumret.

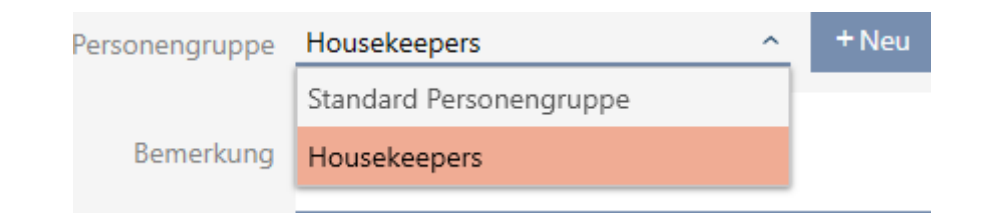

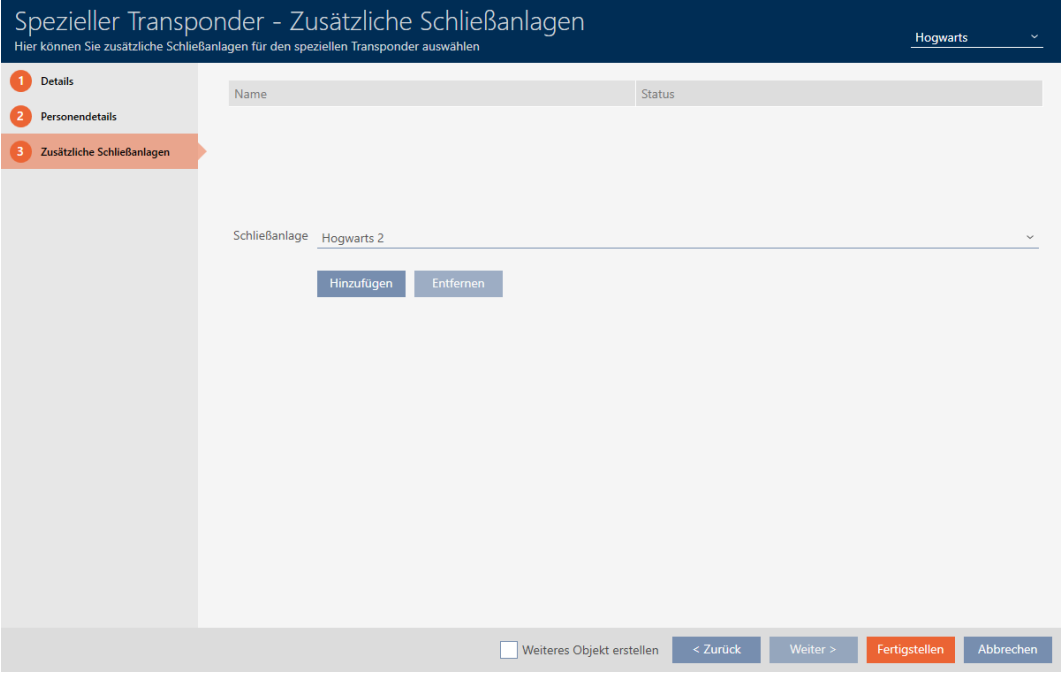

- 8. Om du vill använda detta speciella identifikationsmedium i flera låssystem: Lägg till ytterligare låssystem med knappen Lägg till .
- 9. Klicka på knappen Skapa .
	- 9 Fönstret "Speciella transpondrar" stängs.
- 9 Det nya identifikationsmediet med speciell funktion visas i listan.

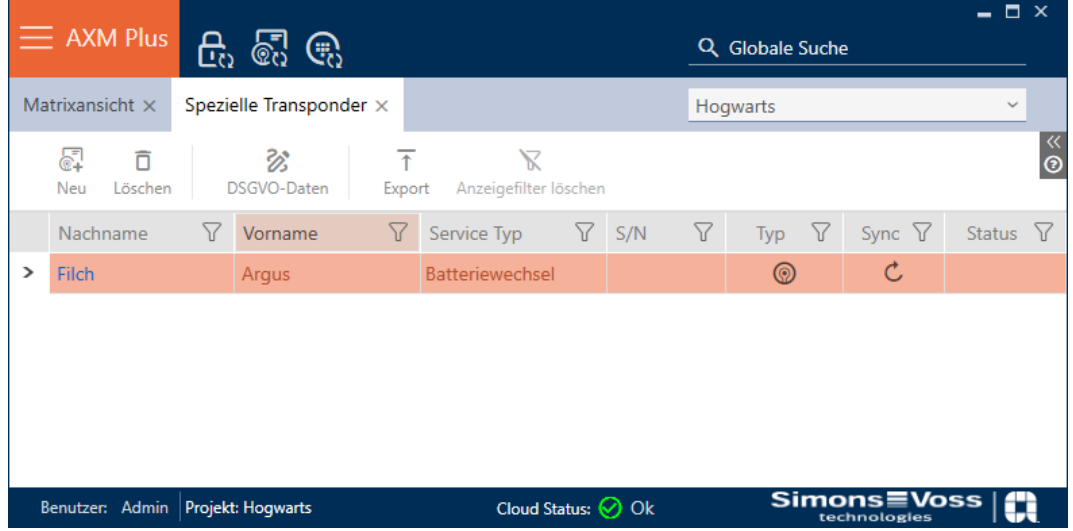

Identifikationsmedier med speciella funktioner visas inte i matrisen.

# <span id="page-22-0"></span>4.2 Ta bort identifikationsmedium

### <span id="page-22-1"></span>4.2.1 Ta bort pinkod (pinkodsknappsats AX)

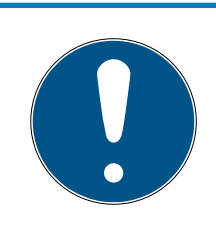

# **INFO**

#### Beskrivningen gäller för PinCode-knappsats AX

Den inställning i AXM Lite som beskrivs här är bara tillgänglig för PinCodeknappsats AX. För PinCode-knappsats 3068 ändrar du den här inställningen med hjälp av Master-PIN direkt på PinCode-knappsats 3068.

- $\checkmark$  Matrisvyn öppen.
- $\checkmark$  PinCode-knappsats AX skapad (se [Skapa pinkodsknappsatser \[](#page-13-0) $\checkmark$  [14\]](#page-13-0)).
- 1. Klicka på valfri pinkod för att öppna detaljerna till PinCode-knappsats AX.
	- 9 Fönstret "PinCode detaljer" öppnas.

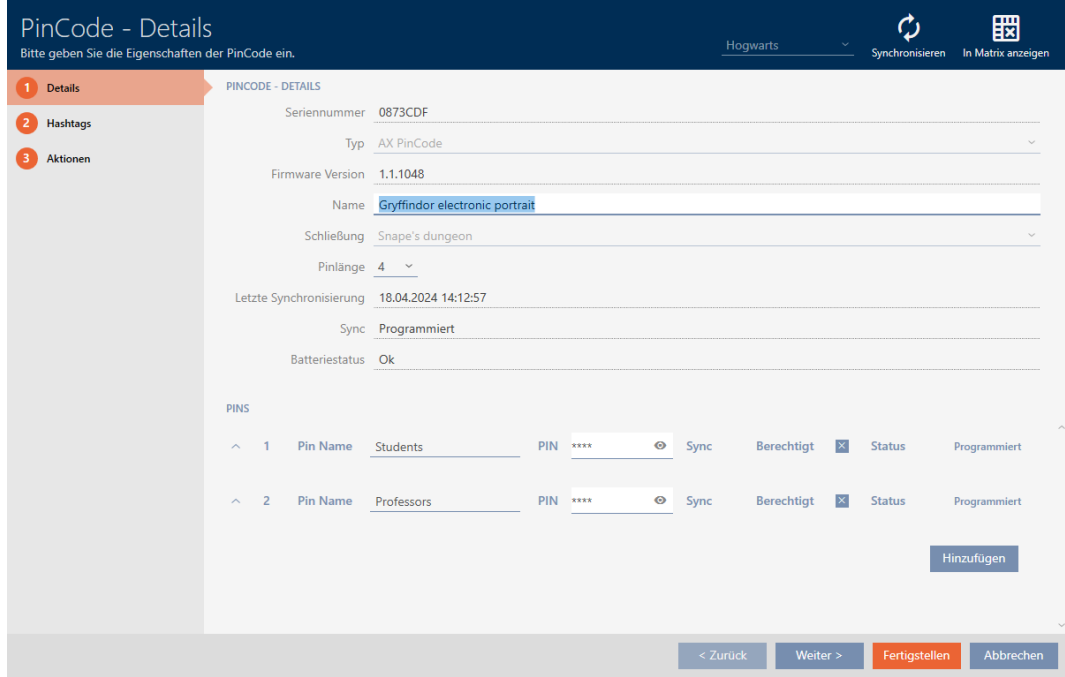

- 2. Visa inställningarna för den pinkod som ska tas bort. $\vee$ .
- 3. Klicka på  $\bar{\eta}$ för att markera pinkoden som ska tas bort. 9 Fältet Status visar Förberedd för borttagning.

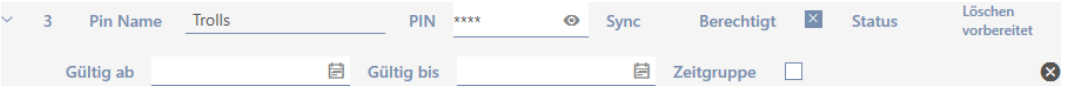

- 4. Klicka på knappen Skapa .
- 9 Den borttagna pinkoden visas med gråfärgad behörighet och programmeringsbehov i matrisen.

# AXM Lite Kort manual (Handbok) 4. Personer och identifikationsmedier

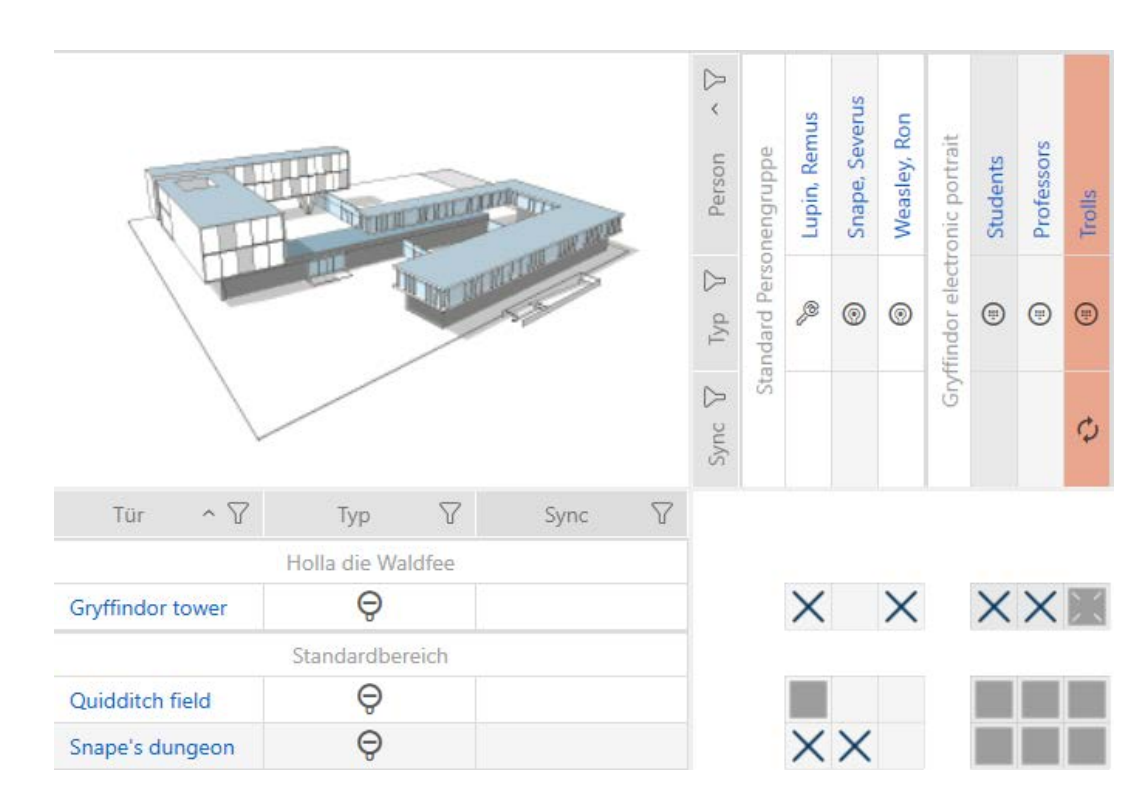

Efter synkronisering försvinner den borttagna pinkoden.

# 4.3 Stänga av ljudet i alla lås för ett identifikationsmedium

<span id="page-23-0"></span>Normal piper låsen när ett identifikationsmedium används för att aktivera låset.

I vissa situationer är den här akustiska öppningssignalen oönskad. Exempel: En sjuksköterska ska kunna gå in i en sal på ett sjukhus nattetid utan att väcka patienten med den akustiska ljudsignalen.

Därför kan den akustiska öppningssignalen kopplas bort för enskilda identifikationsmedier. Den här inställningen gäller enbart identifikationsmediet.

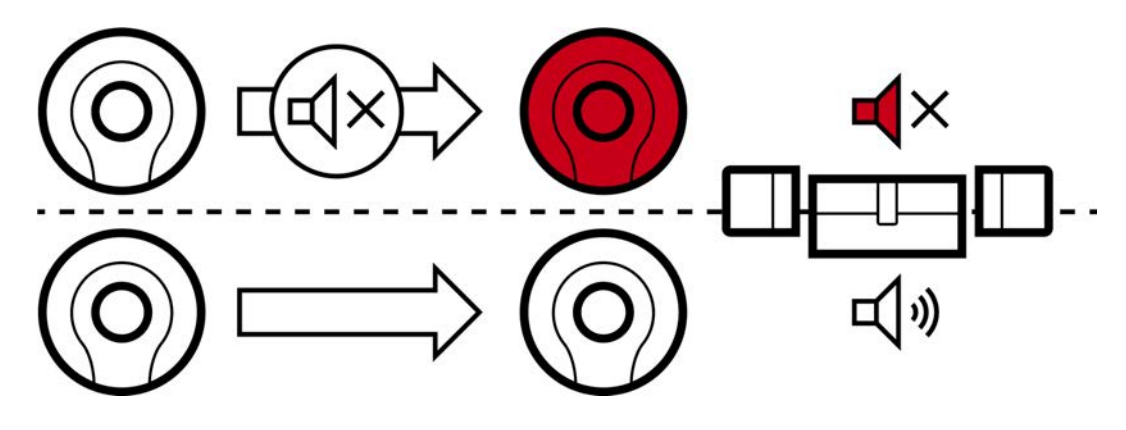

Det innebär:

**■** Identifikationsmedier där kryssrutan ■ Akustisk öppningssignal är avaktiverad öppnas alla lås utan att det piper.

- Andra identifikationsmedier öppnar alla lås med ljudsignal som vanligt.
- 4.4 Duplicera ett glömt identifikationsmedium temporärt

<span id="page-24-0"></span>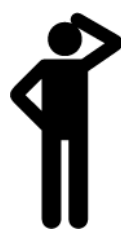

# <span id="page-24-1"></span>4.5 Permanent spärra och byta ut identifikationsmedium som har förkommit på grund av förlust eller stöld

Ett identifikationsmedium som inte går att hitta utgör en säkerhetsrisk för låssystemet. Till skillnad från ett glömt identifikationsmedium vet du inte längre var mediet befinner sig utan obehöriga skulle kunna använda det för att skaffa sig tillträde.

Spärra omgående ett sådant identifikationsmedium (se [Permanent spärra](#page-24-2) [och byta ut transpondrar/kort som har förkommit på grund av förlust eller](#page-24-2) [stöld \[](#page-24-2)[}](#page-24-2) [25\]](#page-24-2)). Du kan då samtidigt skapa ett nytt identifikationsmedium till den berörda medarbetaren med ett annat TID men med samma inställningar och behörigheter. Dina lås registrerar ersättningsmediet som ett nytt identifikationsmedium (information om TID, se Identifikationsmedier, lås och låsschema).

# Förlorade och stulna pinkodsknappsatser

En pinkodsknappsats sitter fast på en plats efter montering och kan inte få förlorad. Den kan dock gå förlorad före montering eller stjälas med våld efter montering. En tjuv skulle exempelvis kunna prova olika pinkoder i ett osäkert område för att hitta en som fungerar.

Eftersom du inte vet vilken pinkod lyckats få fram genom att prova måste du alltid spärra hela pinkodsknappsatsen (se [Permanent spärra förlorad/](#page-27-0) [stulen pinkodsknappsats \[](#page-27-0) $\triangleright$  [28\]](#page-27-0)). Om bara en pinkod var känd och därmed osäker kan du ändra denna pinkod (se [Ändra pinkod](#page-38-0) [\(pinkodsknappsats AX\) \[](#page-38-0)[}](#page-38-0) [39\]](#page-38-0)).

# <span id="page-24-2"></span>4.5.1 Permanent spärra och byta ut transpondrar/kort som har förkommit på grund av förlust eller stöld

- $\checkmark$  Lista med identifikationsmedier eller matris öppnad.
- $\checkmark$  Identifikationsmedium för utbyte finns.
- $\checkmark$  Lämplig programmeringsenhet ansluten.
- 1. Sortera/filtrera vid behov de visade posterna med  $\nabla$  (se [Sortera och fil](#page-8-0)trera  $[ \triangleright \hspace{.1cm} 9]$  $[ \triangleright \hspace{.1cm} 9]$  $[ \triangleright \hspace{.1cm} 9]$  $[ \triangleright \hspace{.1cm} 9]$ .
- 2. Markera det identifikationsmedium som tappats bort/blivit stulet.
- 3. I området "Assistenter" klickar du på knappen  $\overline{1}$  Förlorad transponder.
	- 9 Assistent för behandling av ett förlorat identifikationsmedium öppnas.

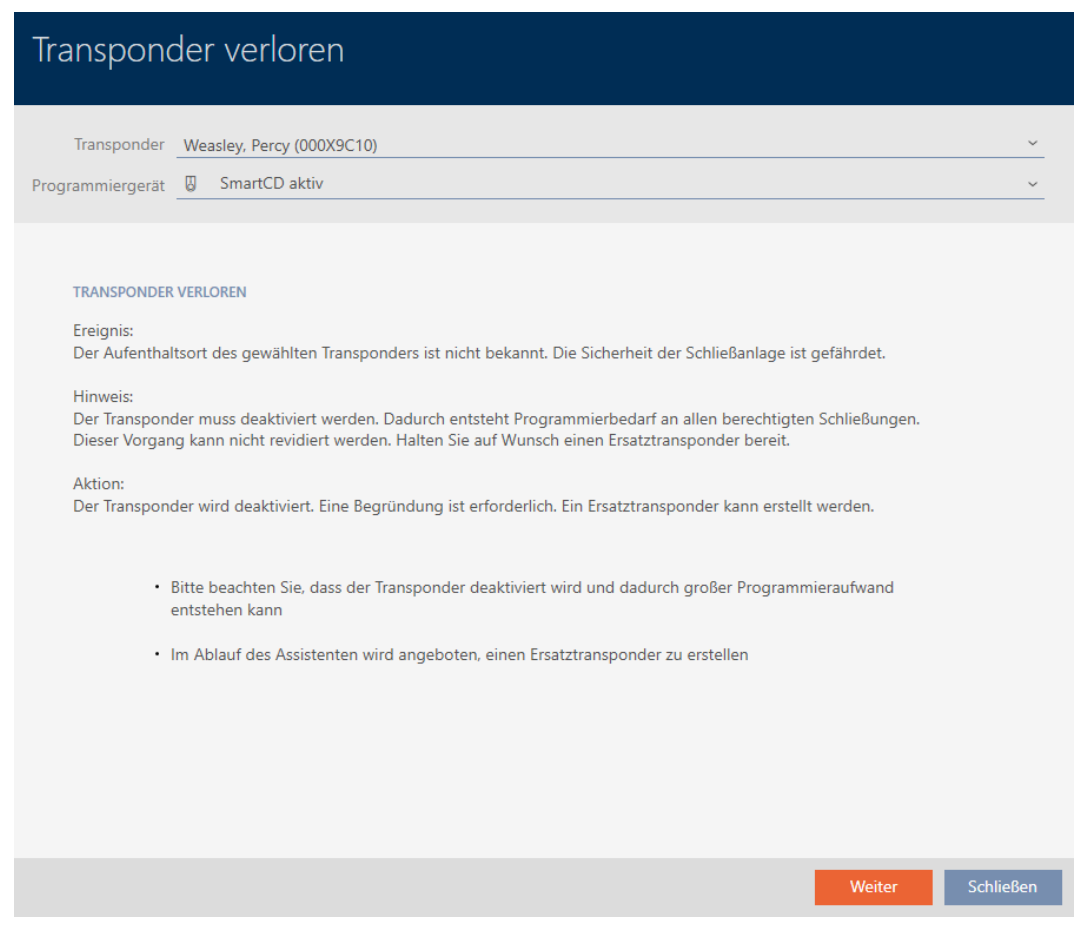

- 4. Klicka på knappen Fortsätt .
	- 9 Ett fönster för att ange orsaken öppnas.
- 5. Välj orsak i listrutan.
- 6. Klicka på knappen OK .
	- 9 En fönster med en fråga om du vill skapa ett ersättningsmedium öppnas.
- 7. Klicka på knappen Ja .
	- 9 Fönstret med frågan om du vill skapa ett ersättningsmedium stängs.
	- 9 Det nya identifikationsmediet visas i bakgrunden i matrisen.

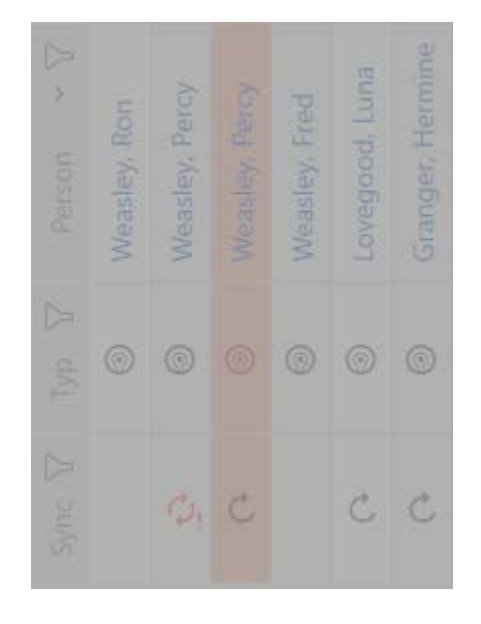

- 9 En fönster med en fråga om du vill synkronisera ersättningsmediet öppnas.
- 8. Klicka på knappen Ja .
	- 9 Fönstret med frågan om du vill synkronisera ersättningsmediet stängs.
	- $\rightarrow$  Synkroniseringen startar.
	- 9 Det förlorade identifikationsmediet är spärrat.
	- 9 Ersättningssidentifikationsmediet är synkroniserat.
- 9 Ersättningsmediet visas bredvid det förlorade identifikationsmediet i matrisen.

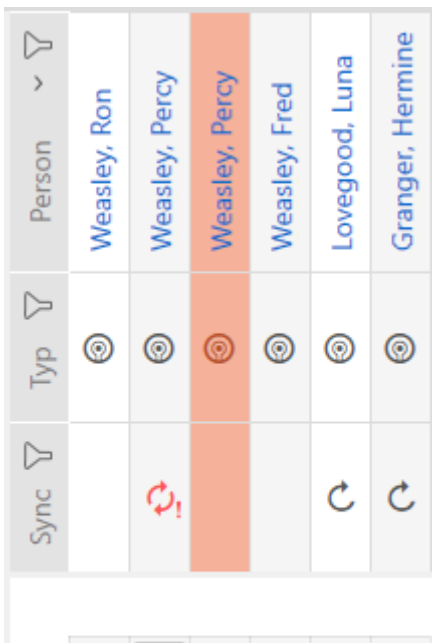

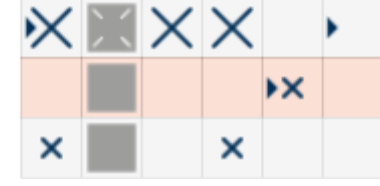

### **OBS**

#### Spärr-ID skrivs automatiskt till ersättningstranspondern.

Om du skapar en ersättningstransponder till en förlorad/stulen transponder skriver AXM Lite automatiskt spärr-ID:t från den spärrade transpondern till ersättningstranspondern.

Med hjälp av ersättningstranspondern kan du på så sätt överföra spärr-ID:t till låsen även utan virtuellt nätverk. Därmed behöver du inte nödvändigtvis gå till låsen med en programmeringsenhet om du har en Lite-/Classic-version.

- 1. Håll ersättningstranspondern mot låsen.
- 2. Alternativ: Synkronisera låsen på plats.

#### 4.5.2 Permanent spärra förlorad/stulen pinkodsknappsats

- <span id="page-27-0"></span> $\checkmark$  Lista med pinkodsknappsatser eller matris öppen.
- $\checkmark$  Till ny pinkodsknappsats: Lämplig programmeringsenhet ansluten.
- 1. Sortera/filtrera vid behov de visade posterna med  $\nabla$  (se [Sortera och fil](#page-8-0)trera  $[ \triangleright \hspace{.1cm} 9]$  $[ \triangleright \hspace{.1cm} 9]$  $[ \triangleright \hspace{.1cm} 9]$  $[ \triangleright \hspace{.1cm} 9]$ .
- 2. Markera en pinkod till den förlorade pinkodsknappsatsen.

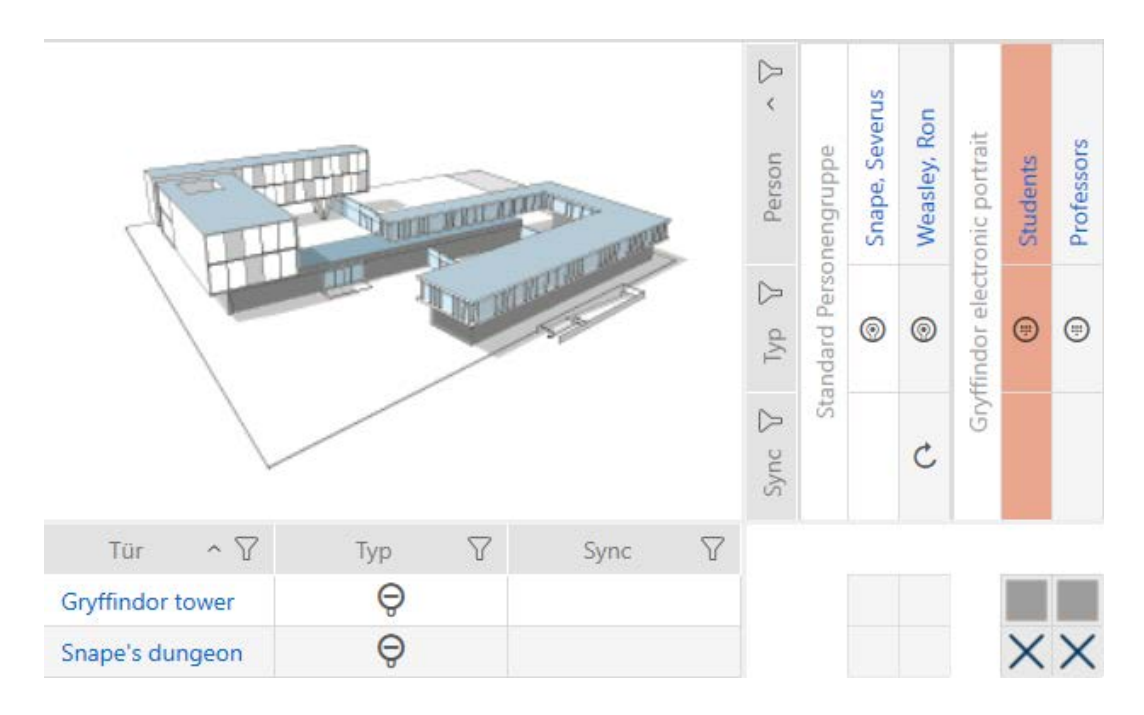

- 3. I området "Assistenter" klickar du på knappen (;; PinCode förlorad .
	- 9 Assistent för behandling av en förlorad pinkodsknappsats öppnas.

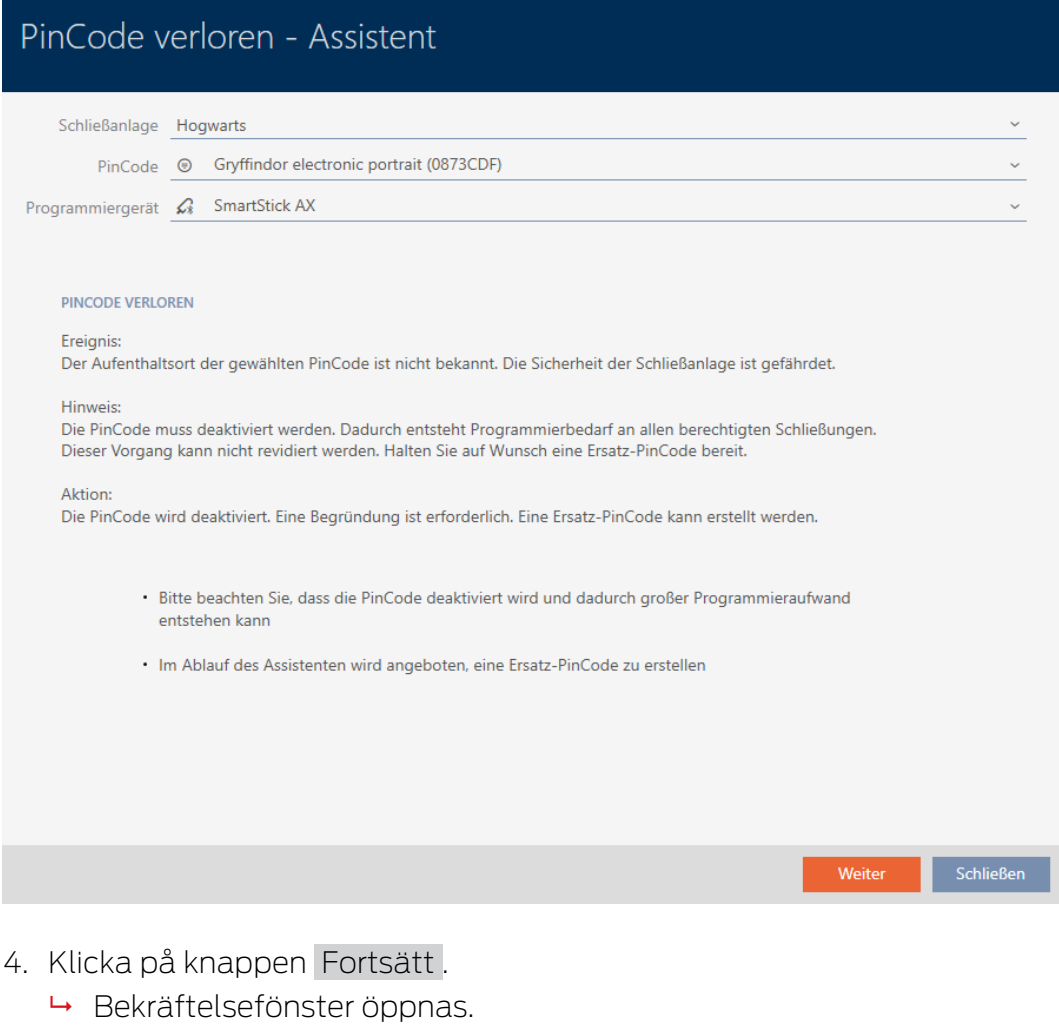

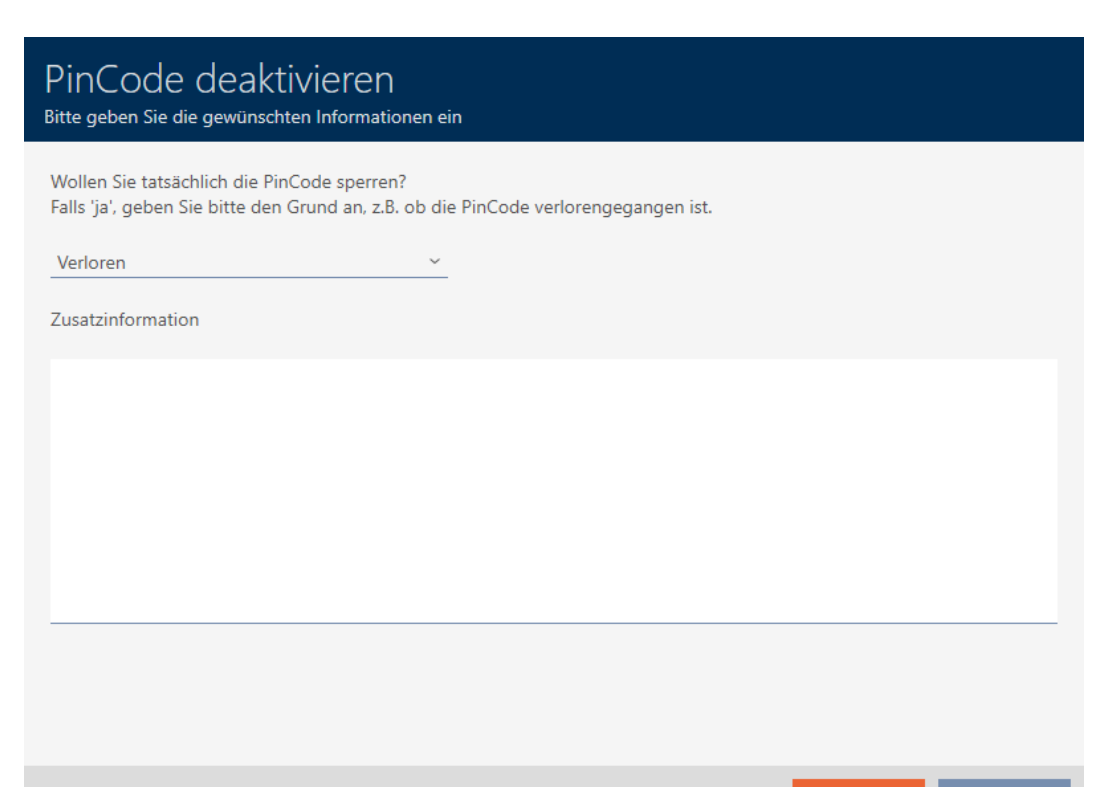

5. I listrutan väljer du vid behov en annan orsak än "Borttappad".

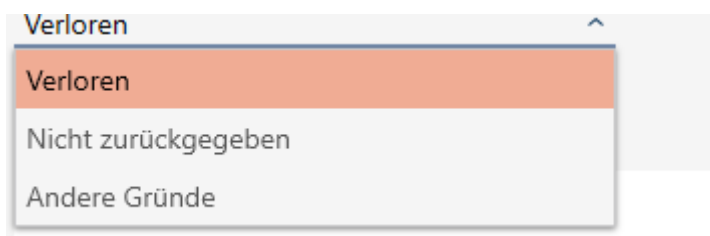

- 6. I fältet Ytterligare information anger du mer information.
- 7. Klicka på knappen OK .
	- 9 Bekräftelsefönster stängs.
	- 9 I AXM Lite kan du skapa en pinkodsknappsats som ersättning.

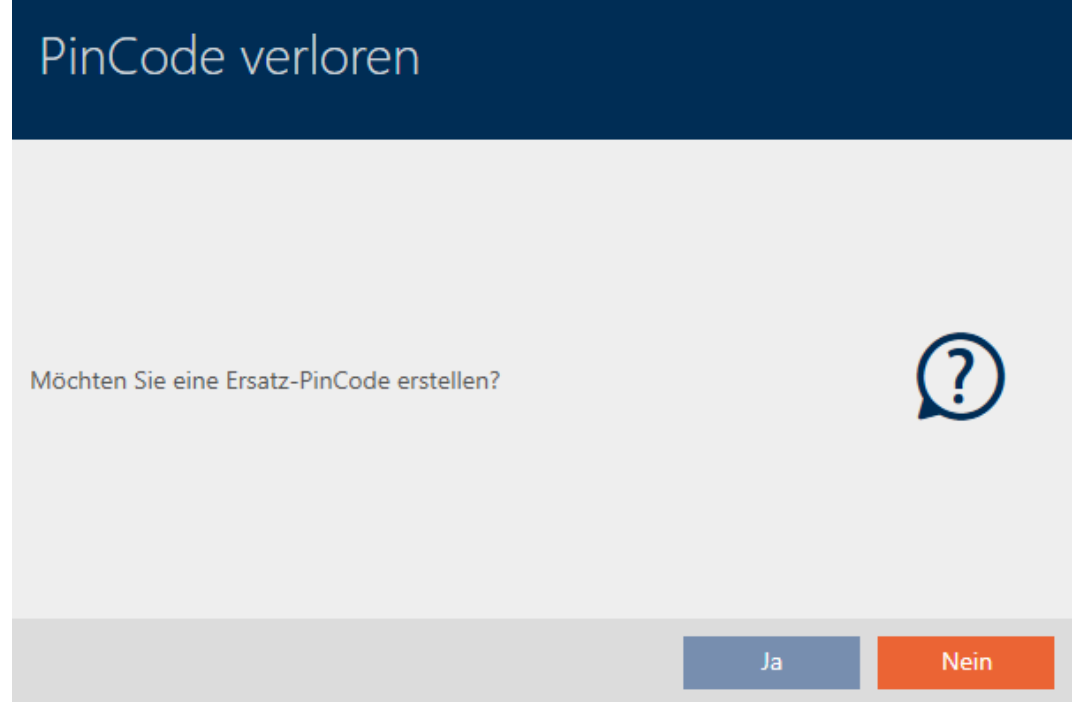

8. Om du behöver en ny klickar du på knappen Ja , i annat fall på knappen Nej .

(Exempel: Ja)

- 9 I AXM Lite skapas en ny pinkodsknappsats i bakgrunden.
- 9 I AXM Lite kan du även i anslutning synkronisera den framtagna pinkodsknappsatsen.

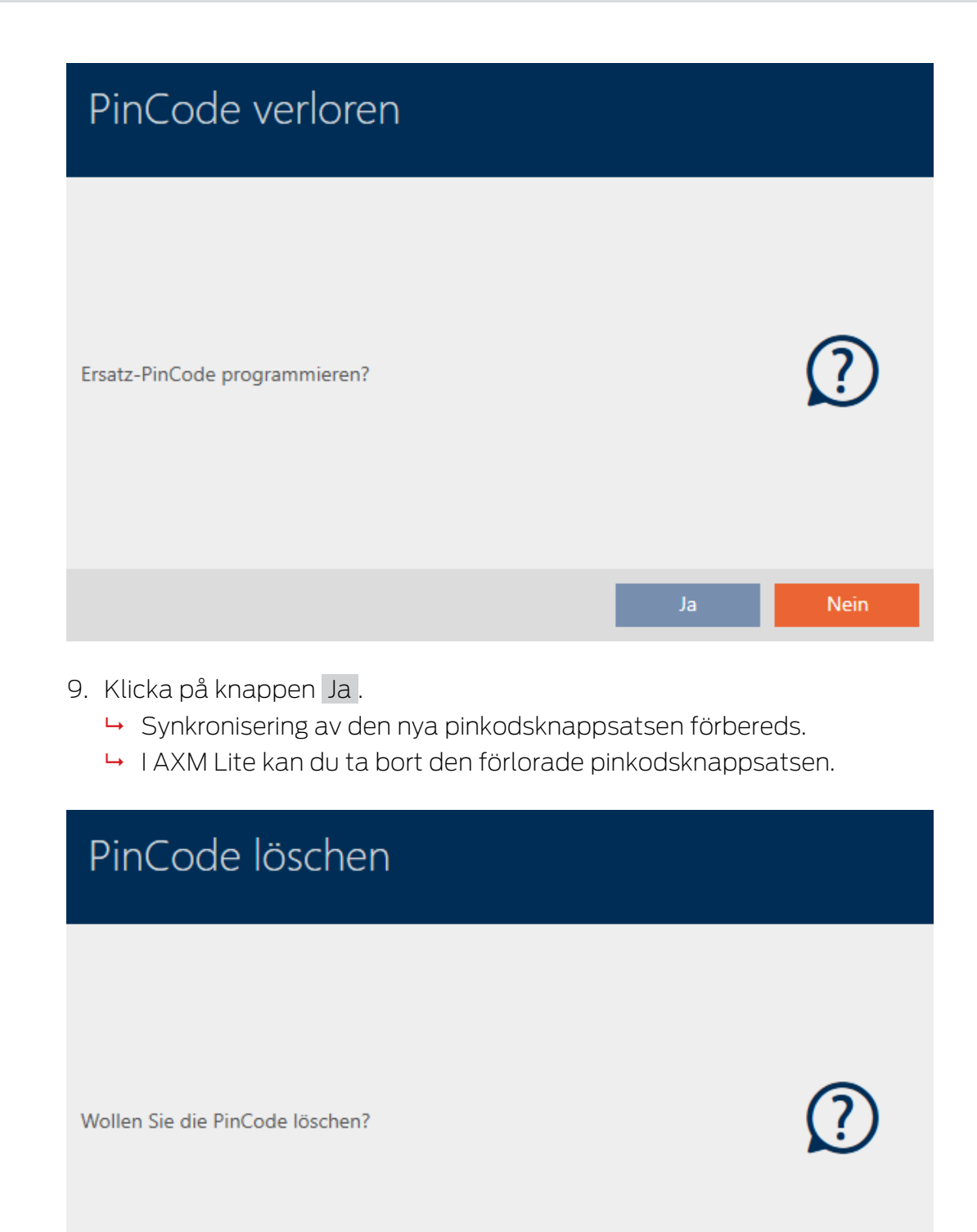

10. Klicka på knappen Nej .

9 Pinkodsknappsatsen har spärrats och en nya pinkodsknappsats har synkroniserats.

Nein

#### **PINCODE VERLOREN**

Die Aktion wurde erfolgreich durchgeführt

Båda pinkodsknappsatserna visas i matrisen.

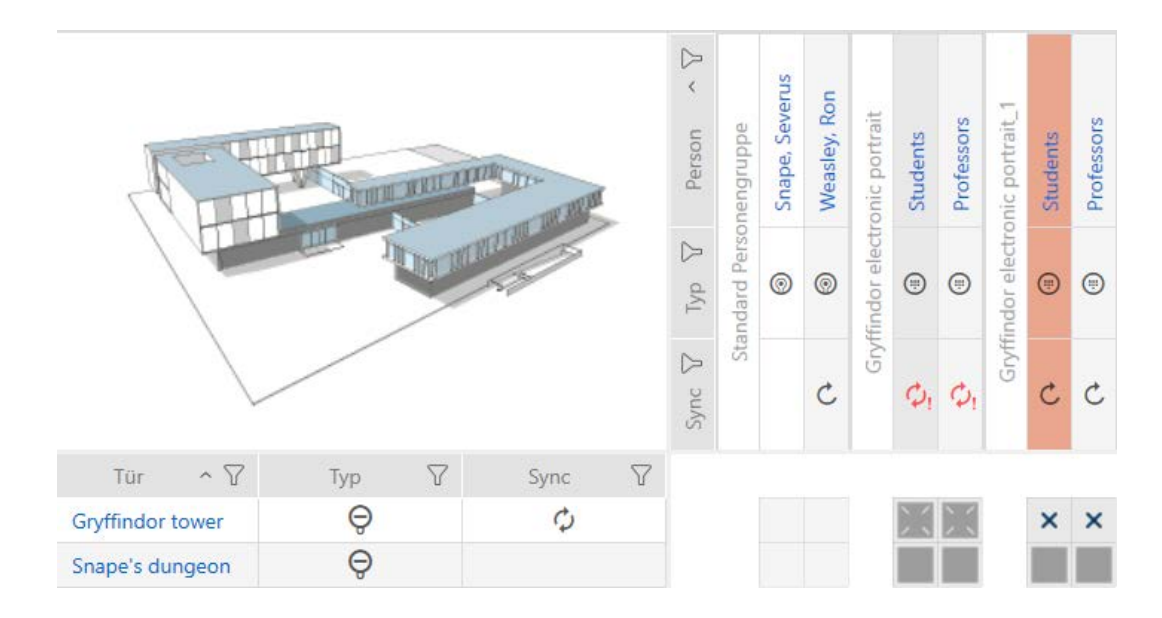

Du behöver en annan pinkodsknappsats som ersättning. Om du försöker använda samma pinkodsknappsats visas ett felmeddelande i AXM Lite:

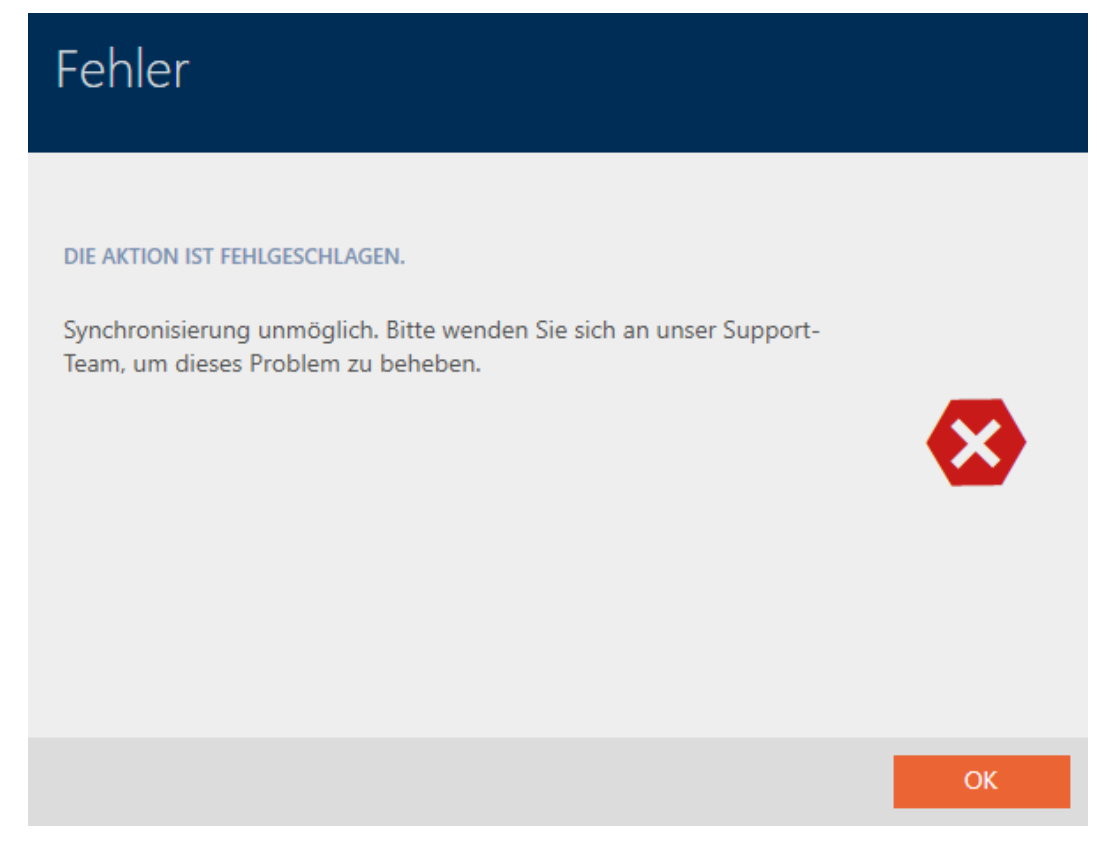

Alternativ: Iordningställa pinkodsknappsats (se Iordningställa pinkodsknappsats i (ny synkronisering).

# <span id="page-32-0"></span>4.6 Notera och återställa återlämnat identifikationsmedium (åter till förteckningen)

Ett identifikationsmedium som lämnas tillbaka till låssystemets administratörer ska tas ur drift.

Till skillnad från återställning och borttagning återställs det fysiska mediet visserligen men det finns kvar i låssystemet. I stället innehåller AXM Lite en notering om återlämnandet i identifikationsmediets historik.

Naturligtvis kan du även ta bort identifikationsmediet från låssystemet efter återställningen. Då försvinner även åtgärdslistan (historiken).

### 4.7 Exportera identifikationsmedier som lista

<span id="page-32-1"></span>Alla identifikationsmedier i låssystemet kan exporteras i pdf-format.

I pdf-filen visas exakt samma identifikationsmedier i exakt samma ordningsföljd som i AXM Lite.

Det innebär att du kan sortera och filtrera vyn före export. Därmed sorterar och filtrerar du även den exporterade listan.

#### 4.7.1 Exportera pinkoder och pinkodsknappsatser som lista

- <span id="page-32-2"></span> $\checkmark$  Pinkodsknappsats skapad (se [Skapa pinkodsknappsatser \[](#page-13-0) $\checkmark$ ].
- 1. Klicka på den orangefärgade  $AXM$ -knappen.  $\equiv$   $AXM$ .  $\rightarrow$  AXM-fältet öppnas.
- 2. I gruppen | STYRNING AV LÅSSYSTEM | väljer du posten PinCode-tangentbord .

#### SCHLIESSANLAGENSTEUERUNG

- S Matrixansicht
- Schließungen
- Transponder
- PinCodes
- Spezielle Transponder
- ≫ Berechtigungsgruppen
- i∕ Zeitplansteuerung
	- 9 Listan med alla pinkodsknappsatser i låssystemet öppnas.

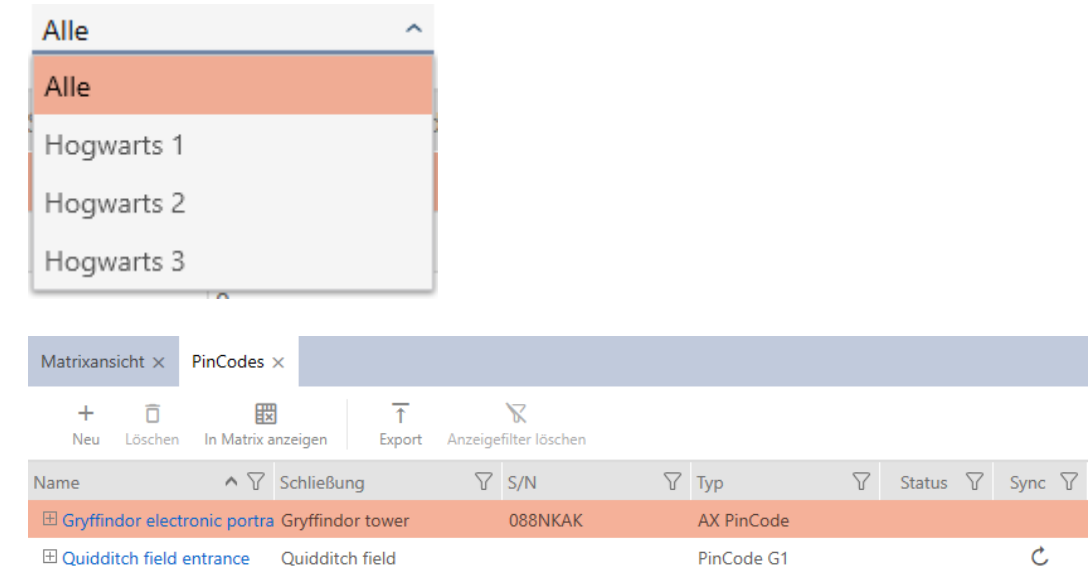

- 3. Sortera/filtrera vid behov de visade posterna med  $\nabla$  (se [Sortera och fil](#page-8-0)trera  $[ \blacktriangleright \varrho ]$ ).
- 4. Klicka på knappen Export  $\overline{\mathbf{T}}$ .
- $\rightarrow$  Visade identifikationsmedier exporteras som pdf-fil (DIN A4).

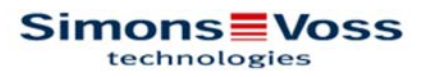

# Alle PinCodes für die Schließanlage 'Hogwarts'

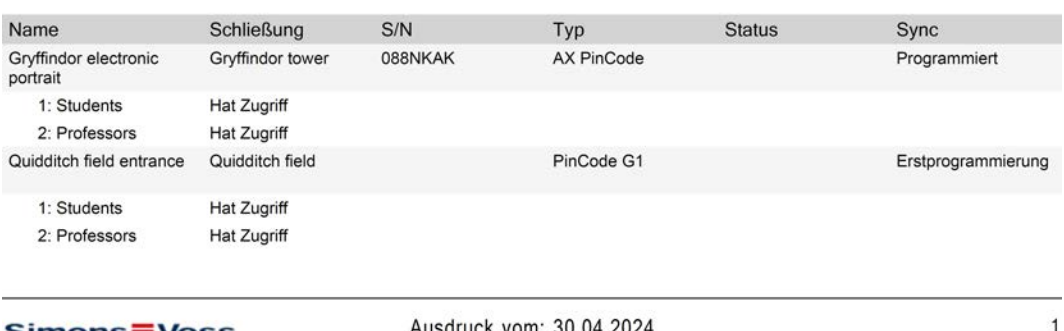

**Simons** Voss

Ausdruck vom: 30.04.2024

# <span id="page-33-0"></span>4.8 Visa serienummer och/eller TID till ett identifikationsmedium

#### 4.8.1 Visa serienummer till en pinkodsknappsats

<span id="page-33-1"></span>Pinkodsknappsatserna har inga TID:n som direkt kan visas. Serienumren visas liksom för kort och transpondrar i detaljinformationen:

- $\checkmark$  Pinkodsknappsats skapad och synkroniserad.
- $\checkmark$  Lista med pinkodsknappsatser eller matris öppen.
- 1. Sortera/filtrera vid behov de visade posterna med  $\nabla$  (se [Sortera och fil](#page-8-0)trera  $[$  [9\]](#page-8-0)).
- 2. Klicka på en pinkod till en pinkodsknappsats vars serienummer du vill visa.

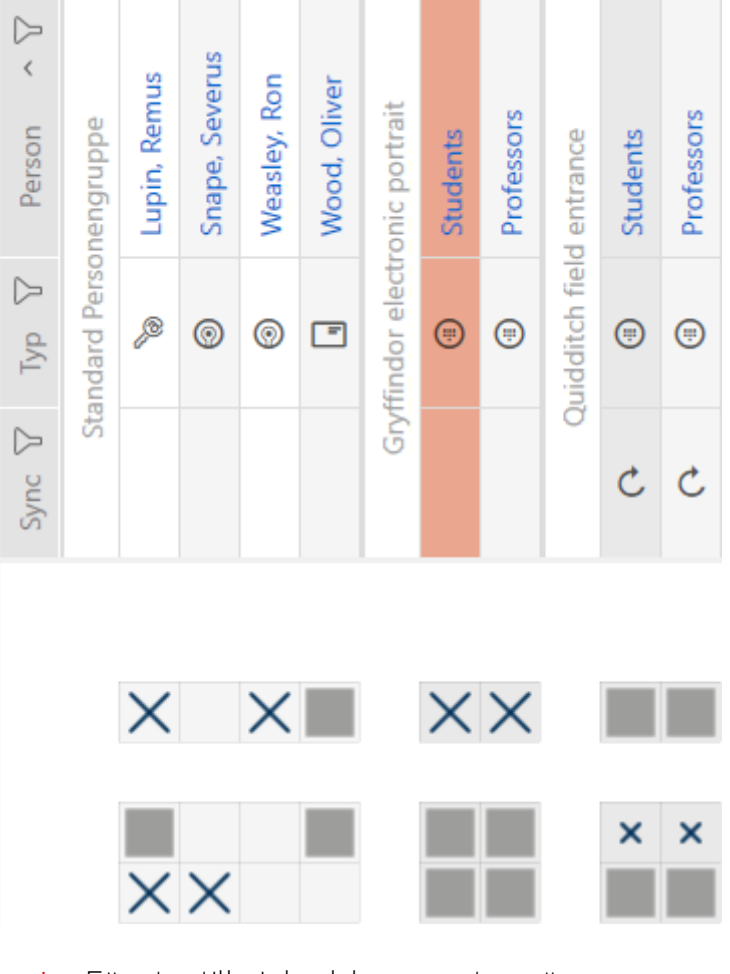

- 9 Fönster till pinkodsknappsatsen öppnas.
- $\rightarrow$  Serienumret visas.

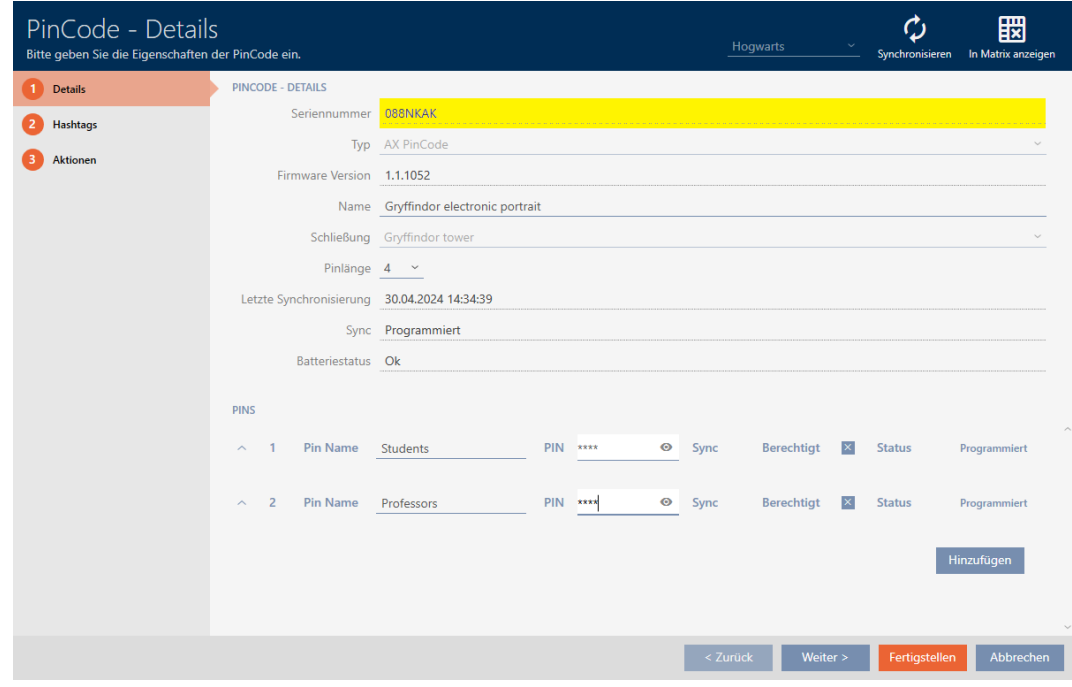

# <span id="page-35-0"></span>4.9 Ställa in pinkodslängd (pinkodsknappsats AX)

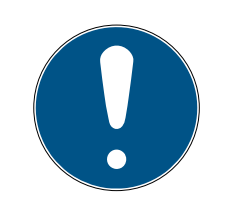

#### **INFO**

#### Beskrivningen gäller för PinCode-knappsats AX

Den inställning i AXM Lite som beskrivs här är bara tillgänglig för PinCodeknappsats AX. För PinCode-knappsats 3068 ändrar du den här inställningen med hjälp av Master-PIN direkt på PinCode-knappsats 3068.

Du ställer alltid in pinkodslängden för hela PinCode-knappsats AX, alltså för alla pinkoder samtidigt. Därför måste du sedan dela ut varje pinkod igen och synkronisera PinCode-knappsats AX.

- $\checkmark$  Matrisvyn öppen.
- $\checkmark$  PinCode-knappsats AX skapad (se [Skapa pinkodsknappsatser \[](#page-13-0) $\checkmark$  [14\]](#page-13-0)).
- 1. Klicka på valfri pinkod för att öppna detaljerna till PinCode-knappsats AX.
	- 9 Fönstret "PinCode detaljer" öppnas.
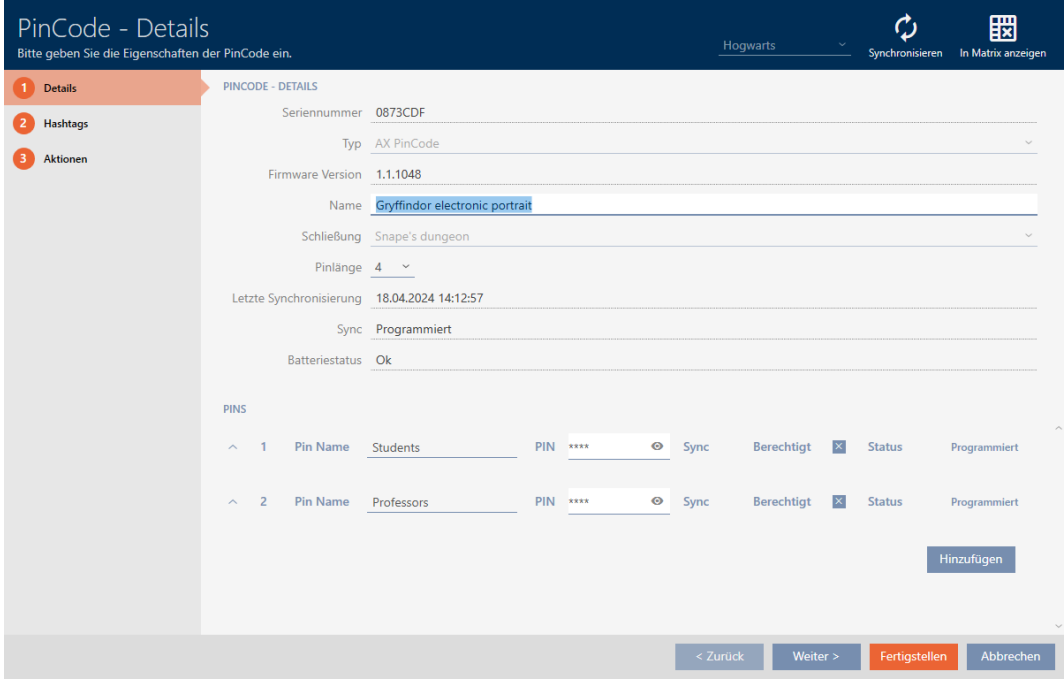

2. I listrutan ▼ Pinlängd anger du den önskade längden på pinkoden.

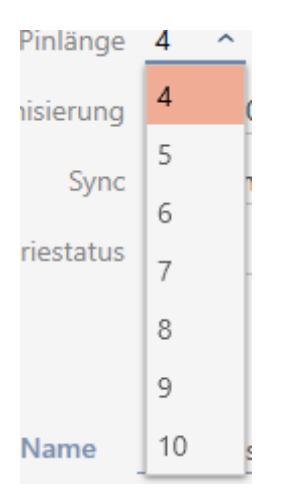

9 I AXM Lite får du information om att ytterligare arbete krävs.

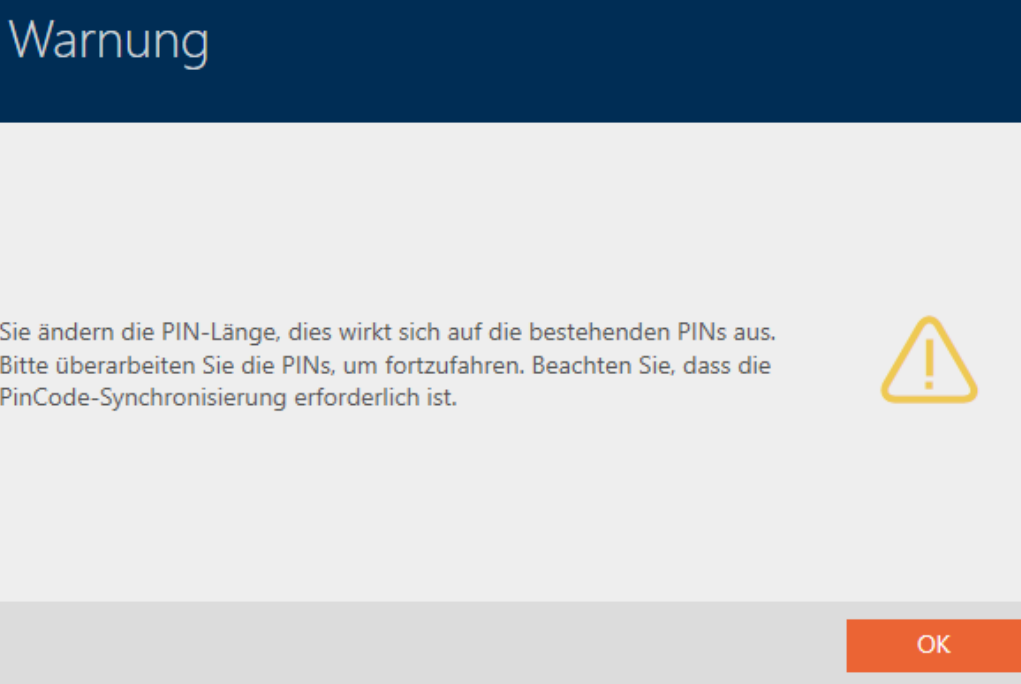

- 3. Klicka på knappen OK .
	- 9 Alla pinkoder är röda och måste delas ut på nytt.
- 4. Dela ut pinkoderna igen.

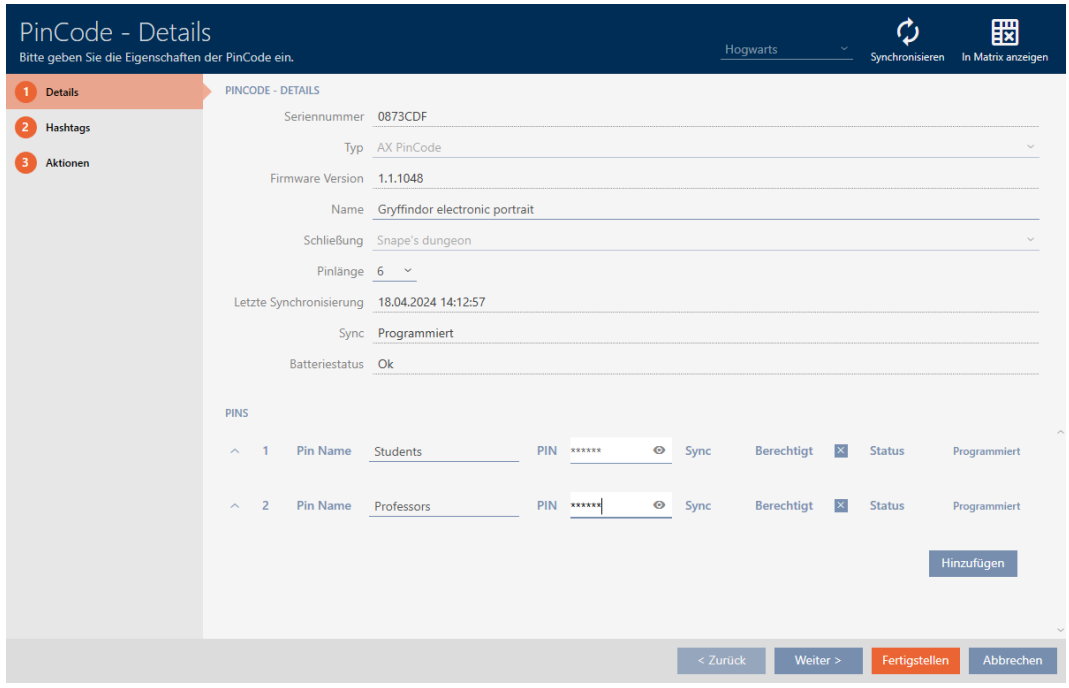

- 5. Klicka på knappen Skapa .
	- 9 Fönstret "PinCode detaljer" stängs.
- 9 Pinkodslängd och pinkoder har ändrats, och det programmeringsbehov som därmed har uppstått visas i matrisen.

# AXM Lite Kort manual (Handbok) 4. Personer och identifikationsmedier

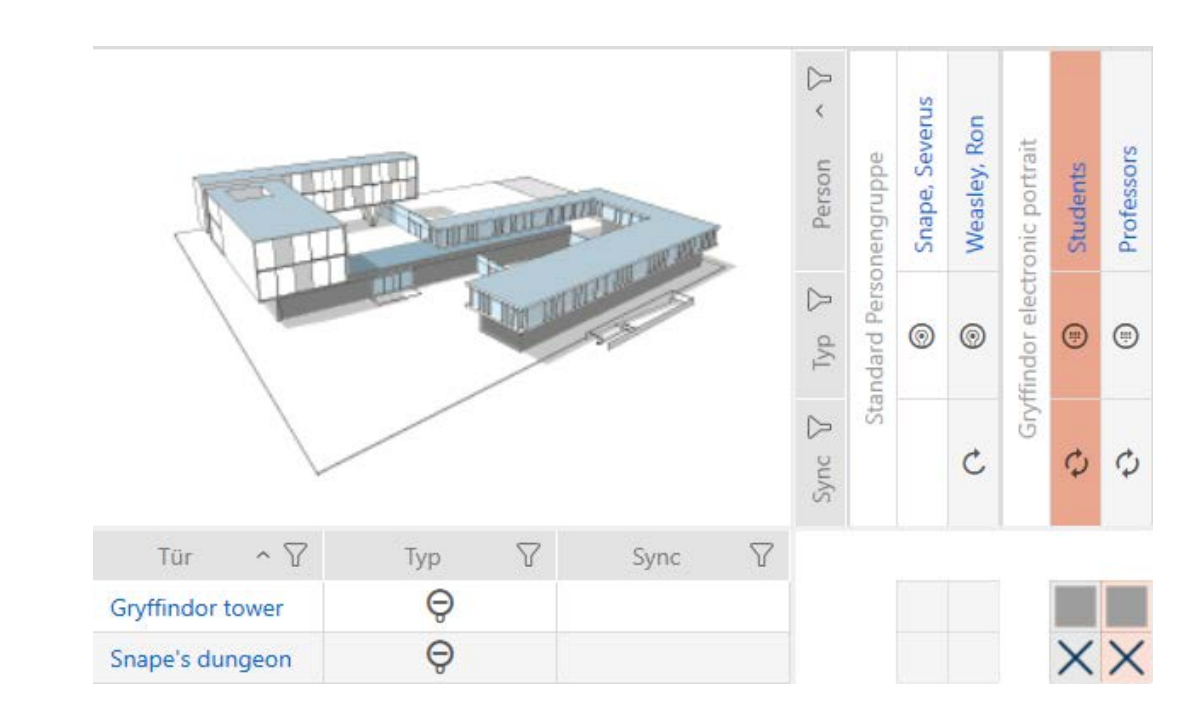

#### 4.10 Ändra pinkod (pinkodsknappsats AX)

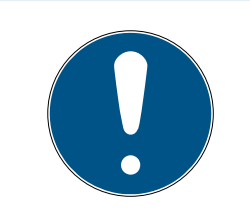

#### **INFO**

#### Beskrivningen gäller för PinCode-knappsats AX

Den inställning i AXM Lite som beskrivs här är bara tillgänglig för PinCodeknappsats AX. För PinCode-knappsats 3068 ändrar du den här inställningen med hjälp av Master-PIN direkt på PinCode-knappsats 3068.

- $\checkmark$  Matrisvyn öppen.
- $\checkmark$  PinCode-knappsats AX skapad (se [Skapa pinkodsknappsatser \[](#page-13-0) $\checkmark$  [14\]](#page-13-0)).
- 1. Klicka på valfri pinkod för att öppna detaljerna till PinCode-knappsats AX.
	- 9 Fönstret "PinCode detaljer" öppnas.

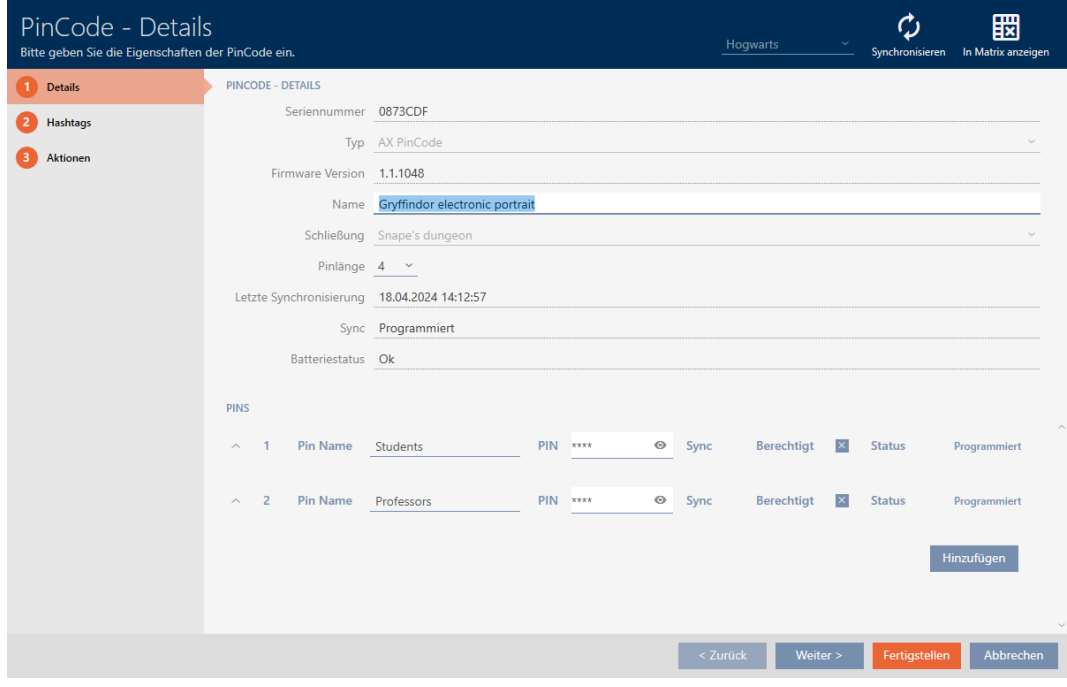

2. Ange den nya pinkoden i motsvarande fält Pin-namn.

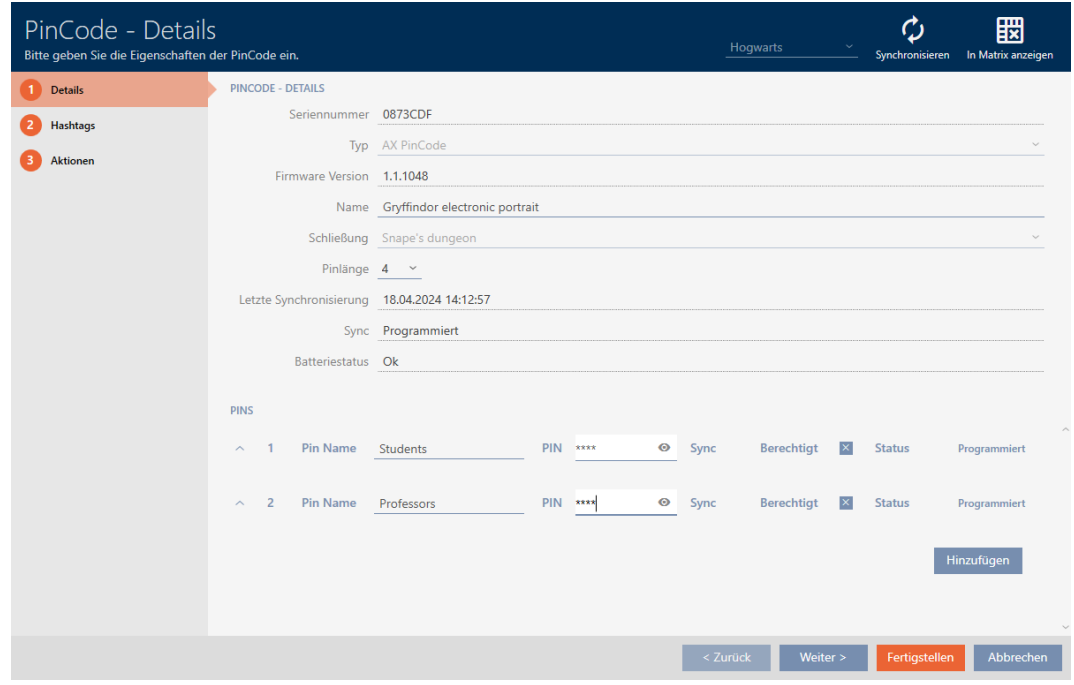

- 3. Klicka på knappen Skapa .
- 9 Pinkoden har ändrats, och det programmeringsbehov som därmed har uppstått visas i matrisen.

# AXM Lite Kort manual (Handbok) 4. Personer och identifikationsmedier

41 / 73

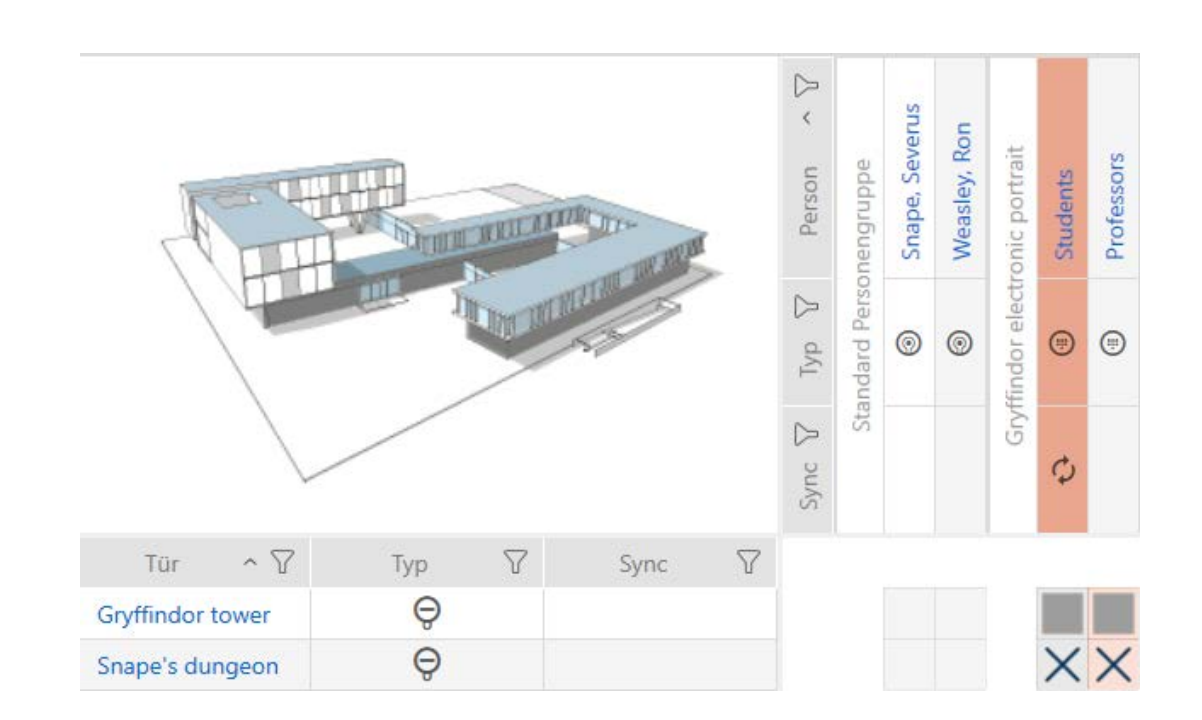

### 5. Dörrar och lås

Alla ändringar som du gör i låssystemet får effekt först i och med synkroniseringen (se [Synkronisera lås \(inkl. läsa av passerlista\) \[](#page-60-0)[}](#page-60-0) [61\]](#page-60-0)).

#### 5.1 Skapa lås

Beroende på typ av lås kan de

- **#** kopplas in med ett identifikationsmedium. Användaren kan öppna dörren med låset (cylinder, SmartHandle).
- **H** Kan låsas upp med ett identifikationsmedium, dvs. regeln körs in utan att användaren hjälper till. Användaren kan då öppna dörren (SmartLocker).
- **H** kopplas om med ett identifikationsmedium. Omkopplingskontakten kan då öppna dörren (Smartrelä).

Mer information om ämnet finns under Koppla in, öppna, låsa osv..

Inom ramen för bästa praxis (se Bästa praxis: Bygga upp ett låssystem) rekommenderar SimonsVoss att du först tar hand om organisatoriskt förarbete:

- [Behörighetsgrupper \[](#page-55-0)> [56\]](#page-55-0) (bakgrundsinformation se Behörighetsgrupper)
- Skapa tidsschema resp. Skapa tidsgrupp (bakgrundsinformation se Tidsgrupper och tidscheman)
- Skapa tidsomkoppling (bakgrundsinformation se Tidsomkopplingar)
- Skapa plats resp. Skapa en byggnad och allokera till en plats (bakgrundsinformation se Byggnader och platser)
- **E** Skapa hashtagg (bakgrundsinformation se Hashtaggar)

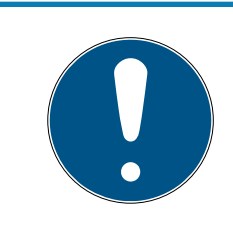

### **INFO**

#### Dolda inställningar

När du har skapat ett lås och tryckt på knappen Skapa identifieras låstypen i AXM Lite. Därefter döljs alla inställningar som inte är relevanta.

1. Klicka på knappen Nytt lås  $\theta$ . 9 Fönstret för att skapa ett nytt lås öppnas.

# AXM Lite Kort manual (Handbok) 5. Dörrar och lås

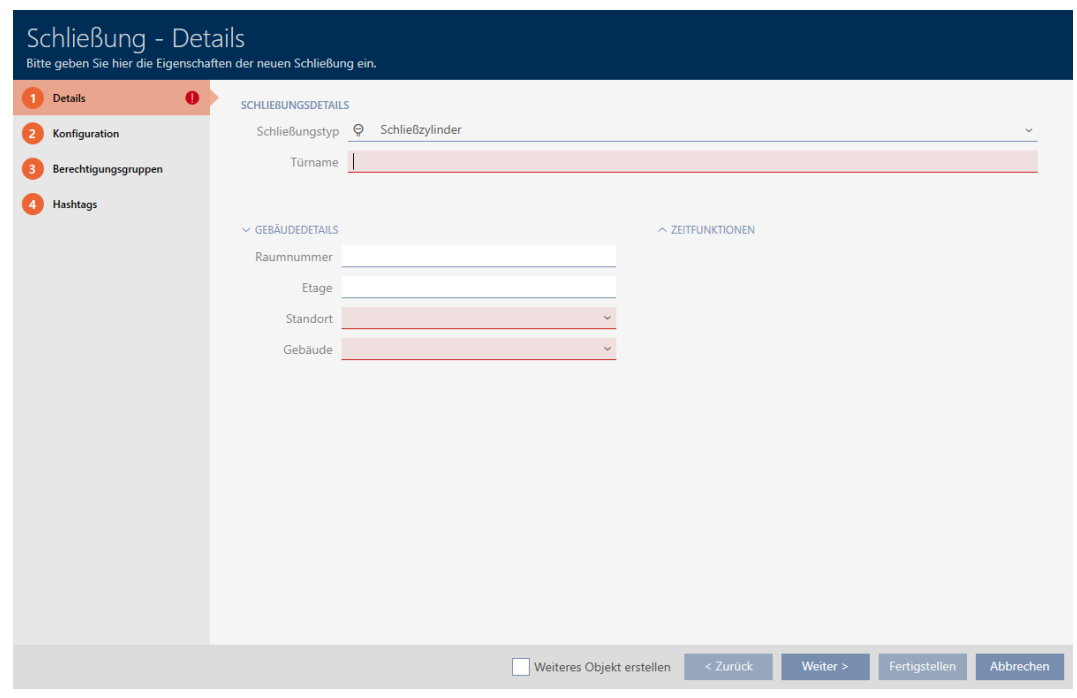

- 2. I listrutan ▼ Låsningstyp väljer du vilket lås du lägger till.
- 3. I fältet Dörrens namn anger du namnet på dörren där låset är monterat.
- 4. I fältet Rumsnummer kan du i förekommande fall ange numret på det rum där låset är monterat.
- 5. I fältet Våning kan du i förekommande fall ange på vilken våning låset är monterat.
- 6. I listrutan ▼ Plats väljer du den plats där låset är monterat.
	- 9 Val i listrutan ▼ Byggnad begränsas till den byggnad som hör till den valda platsen.
- 7. I listrutan ▼ Byggnad väljer du den byggnad där låset är monterat.
- 8. När du vill använda tidsfunktioner: Öppna menyn "Tidsfunktioner" och gör inställningarna (för detaljer se Begränsa låsbehörigheter till bestämda tider (tidsschema) och Koppla in och koppla ur lås med tidsomkoppling automatiskt).

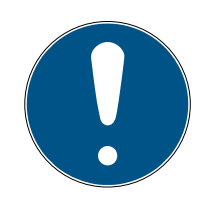

#### **INFO**

#### Helgdagslistor för lås och platser

Du kan allokera helgdagslistor både till ett lås och till låsets plats. I detta fall används helgdagslistan i låset och helgdagslistan som hör till platsen ignoreras.

Om helgdagslistan allokeras till platsen i stället för låset övertas platsens helgdagslista i låset. Du ser om att så är fallet genom att det står ett tillägg i fönstret till låset om att listan är överförd.

9. Klicka på fliken Konfiguration.

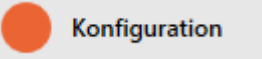

- 9 Fönstret växlar till fliken "Konfiguration".
- 10. Om du vill logga tillträdesförsök: Öppna menyn "Tidskonfiguration" och gör inställningarna (se Logga tillträden i låset (passerlista)).
- 11. Om du vill ändra öppningstid eller använda närområdesläge: Öppna menyn "Låsfunktioner" och gör inställningarna (se Låta lås vara öppna längre, kortare eller varaktigt och Begränsa låsets läsräckvidd (närområdesläge)).

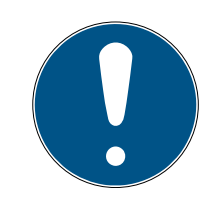

### **INFO**

#### Tryckknappskontroll kan inte ställas in

Vissa låscylindrar är försedda med en knapp på innerknoppen (alternativ .TS). Om AXM Lite identifierar en sådan låscylinder visas kryssrutan  $\nabla$ Tryckknappskontroll. Den kan dock inte ställas in, dvs du kan inte avaktivera knappen.

- 12. Om du vill ändra signaler vid batterivarning eller programmeringskvittering: Öppna menyn "Signalering" och gör inställningarna (se Stänga av ljudet i lås (vid batterivarning och programmering)).
- 13. Om du vill ignorera aktiveringsfönstret (se Aktiveringsdatum/förfallodatum): Öppna menyn "AX-funktioner" och gör inställningarna (se Ignorera aktiverings- och förfallodatum för identifikationsmedier).
- 14. Om du vill använda den interna och externa antennen samtidigt hos ett Smartrelä: Öppna menyn "Reläfunktioner" och gör inställningarna (se Använda intern och extern antenn samtidigt).
- 15. Om du vill koppla in och ur låset automatiskt: Öppna menyn "Tidsomkoppling konfiguration" och gör inställningarna (se Koppla in och koppla ur lås med tidsomkoppling automatiskt).

Den här inställningen gäller endast för detta låset, inte för hela låssystemet.

16. Om du vill använda en friroterande Digital Cylinder AX: Öppna menyn "Andra" och markera kryssrutan  $\triangledown$  Fritt roterande.

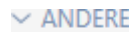

Freidrehend

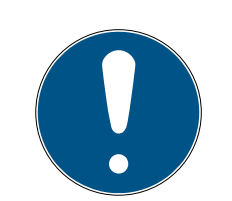

#### **INFO**

Fritt roterande kan bara väljas för en oprogrammerad Digital Cylinder AX.

En redan programmerad Digital Cylinder AX kan inte omkonfigureras till en friroterande Digital Cylinder AX i efterhand.

- 1. Duplicera Digital Cylinder AX för att skapa en oprogrammerad kopia med samma inställningar.
- 2. Markera kryssrutan  $\blacktriangledown$  Fritt roterande för kopian.
- 3. Återställ aktuell Digital Cylinder AX och synkronisera den friroterande kopian.
- 4. Ta sedan bort den tidigare Digital Cylinder AX-versionen.
	- → I AXM Lite skapas en ytterligare Digital Cylinder AX och kryssrutan Närområdesläge markeras automatiskt för båda. Båda låsen är oberoende av varandra och måste synkroniseras separat.

# Schließung - Konfiguration

Bei freidrehendem AX Schließzylinder(FD) werden zwei Schließungen angelegt: Eine für den Innenknauf und eine andere für den Außenknauf.

Beide Schließungen müssen separat konfiguriert und programmiert werden!

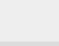

OK

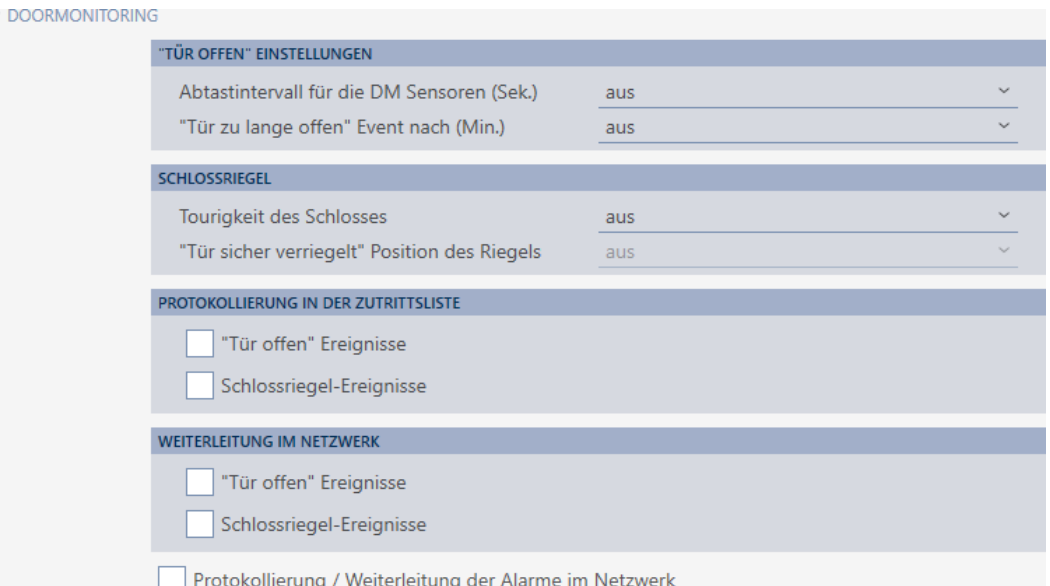

- 17. Om du vill ändra signalerna hos ett Smartrelä eller använda det seriella gränssnittet: Öppna menyn "Utökad konfiguration" och gör inställningarna (se Ändra inställningar för Smartrelä).
- 18. Klicka på fliken **Behörighetsgrupper**.

#### Berechtigungsgruppen

- 9 Fönstret växlar till fliken "Behörighetsgrupper".
- 19. Sortera/filtrera vid behov de visade posterna med  $\nabla$  (se [Sortera och fil](#page-8-0)trera  $[| 9]$  $[| 9]$ .
- 20.Markera alla behörighetsgrupper som du vill allokera ditt lås till (ctrl+ musklick för att markera en, ctrl+musklick för att markera flera).

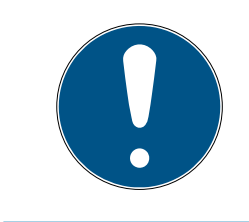

#### **INFO**

#### Dubbelklick som alternativ till pilknappar

- Genom att dubbelklicka på en post i listan flyttar du till den andra kolumnen.
- 21. Med  $\overline{\left\langle \right. }$  flyttar du bara de valda behörighetsgrupperna och med  $\overline{\left\langle \right. }$ flyttar du alla visade behörighetsgrupper.
	- 9 Låset läggs till i behörighetsgrupperna i vänster kolumn.
- 22. Klicka på fliken Hashtaggar .

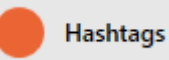

9 Fönstret växlar till fliken "Hashtaggar".

- 23. Sortera/filtrera vid behov de visade posterna med  $\nabla$  (se [Sortera och fil](#page-8-0)trera  $[ \triangleright \hspace{.1cm} 9]$  $[ \triangleright \hspace{.1cm} 9]$  $[ \triangleright \hspace{.1cm} 9]$  $[ \triangleright \hspace{.1cm} 9]$ .
- 24.Markera alla hashtaggar som du vill allokera till ditt lås (ctrl+musklick för att markera en, ctrl+musklick för att markera flera).

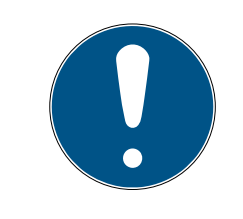

#### **INFO**

#### Dubbelklick som alternativ till pilknappar

Genom att dubbelklicka på en post i listan flyttar du till den andra kolumnen.

- 25. Med  $\left\lceil \left\langle \right\rceil \right\rceil$ flyttar du bara de valda hashtaggarna och med  $\left\lceil \left\langle \right\rceil \right\rceil$ alla visade hashtaggar.
	- 9 Hashtaggarna i den vänstra kolumnen läggs till i låset.
- 26. Markera kryssrutan  $\triangledown$  Skapa fler objekt för att lämna fönstret öppet med samma inställningar och skapa nästa lås.
- 27. Klicka på knappen Skapa för att skapa låset.
	- 9 Fönstret för att skapa ett nytt lås stängs.
- 9 Det nya låset visas i listan och i matrisen.

#### 5.2 Ställa in dörrövervakning (DoorMonitoring)

Med DoorMonitoring kan du övervaka status för lås och dörrar (se även DoorMonitoring).

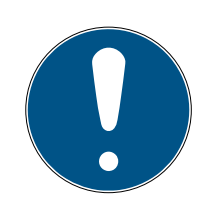

### **INFO**

#### DoorMonitoring utan direkt anslutning (WaveNet) tillgängligt med begränsning

I ett direktanslutet låssystem kan lås som är anslutna till WaveNet direkt överföra DoorMonitoring-händelser via nätverket. Du ser dessa händelser direkt i programmet för låsschemat (t.ex. AXM).

Utan WaveNet loggas DoorMonitoring-händelserna i låsen och sparas passerlistan. Du ser dessa händelser först efter att tillträdeslistan har lästs av i programmet med låsschemat.

#### 5.2.1 Ställa in DoorMonitoring för låscylindrar

- ü Låset är DoorMonitoring-kompatibelt (artikelnumret innehåller .DM).
- 1. Klicka på det lås som du vill ställa in DoorMonitoring för.

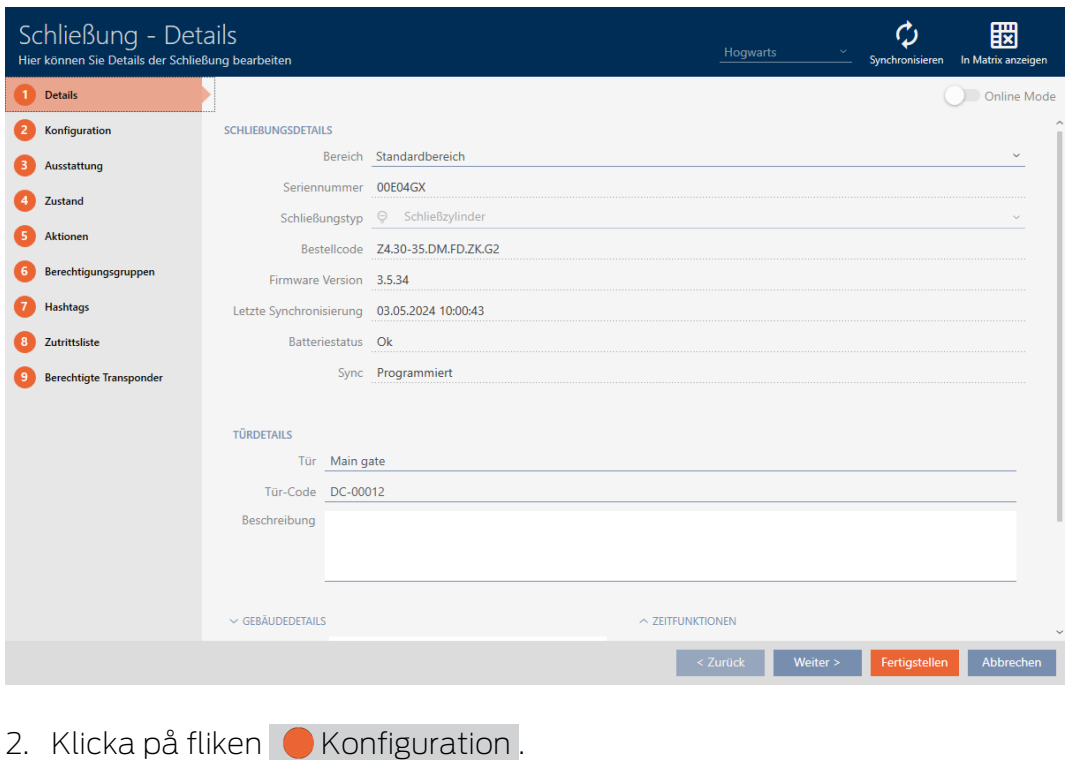

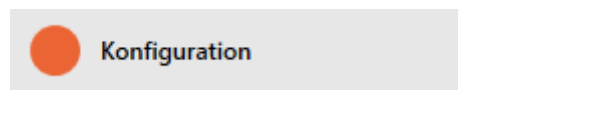

9 Fönstret växlar till fliken [Konfiguration].

3. Öppna menyn "Dörrövervakning".

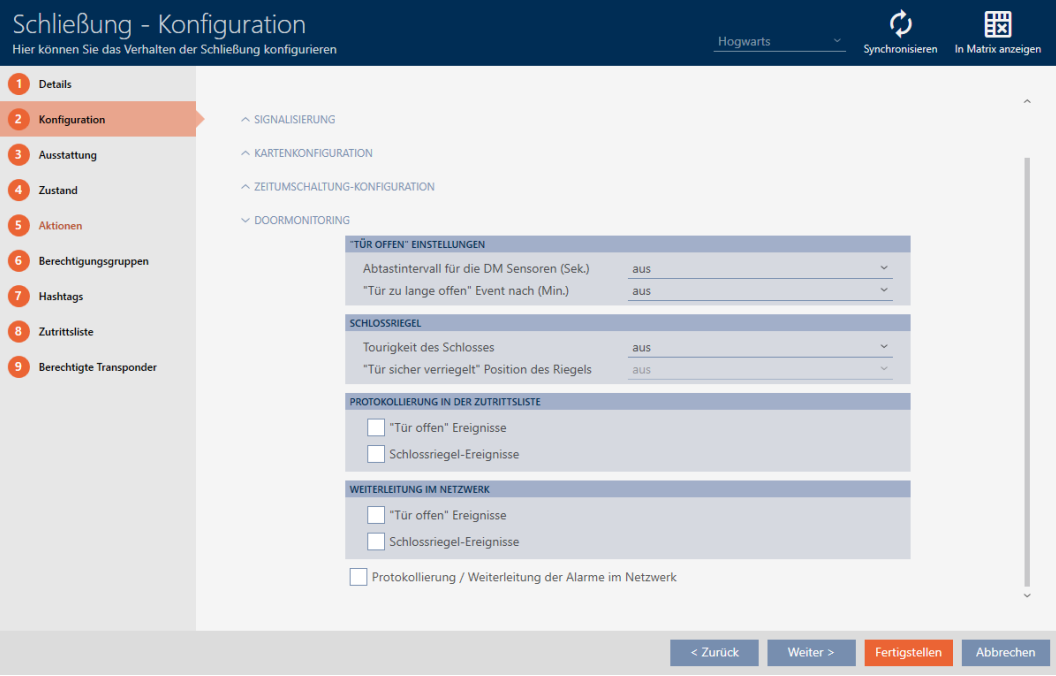

- 4. Gör önskade inställningar.
- 5. Klicka på knappen Skapa .
- 9 DoorMonitoring är inställt för låset.

Du kan välja följande inställningar:

#### "Dörr öppen"-inställningar

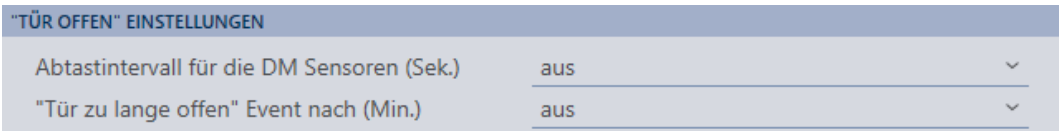

Med hjälp av en speciell cylinderskruv och en liten magnetbricka registrerar DoorMonitoring-låscylindern om dörren är öppen eller stängd.

# AXM Lite Kort manual (Handbok) 5. Dörrar och lås

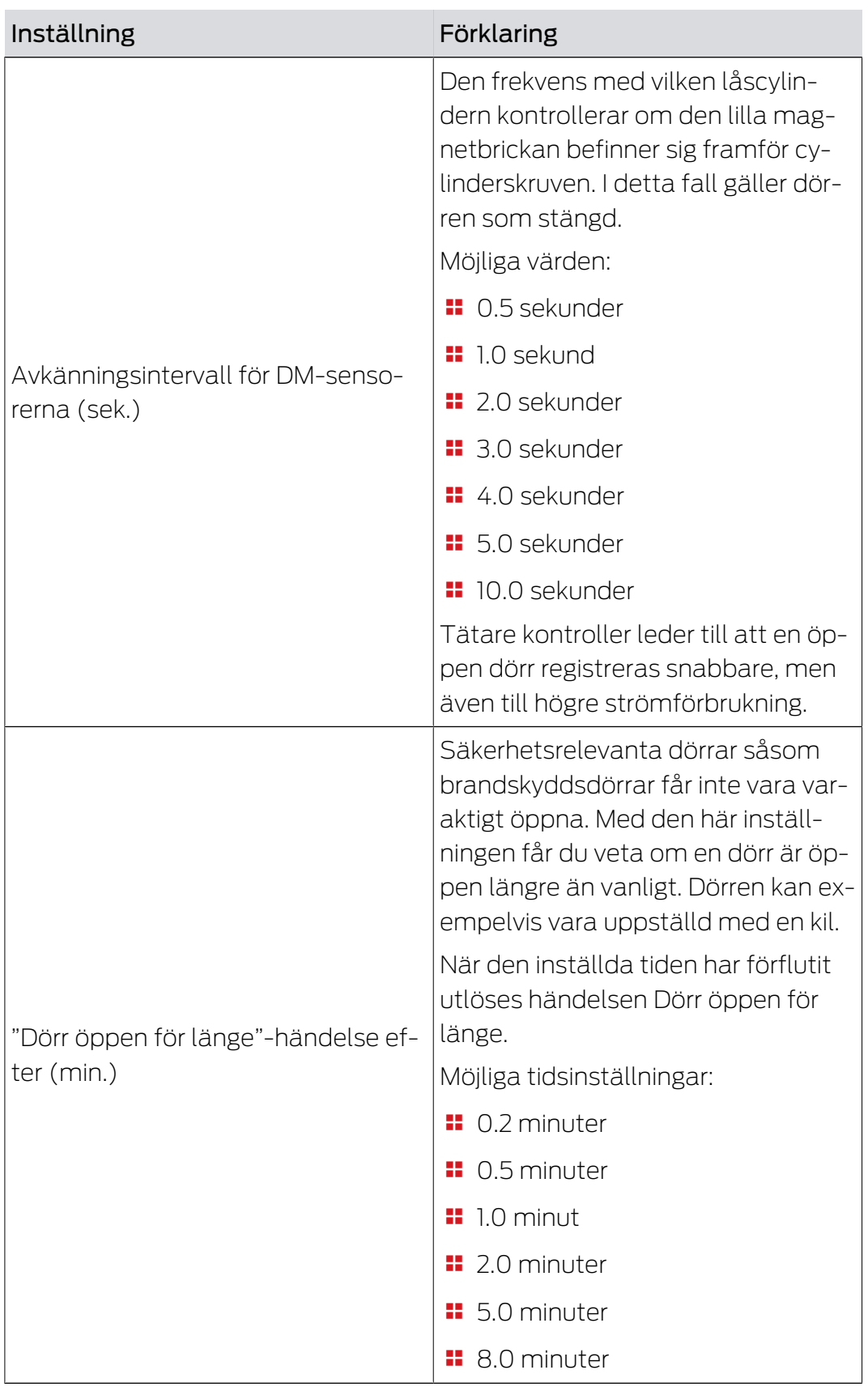

# AXM Lite Kort manual (Handbok) 5. Dörrar och lås

#### Låsregel

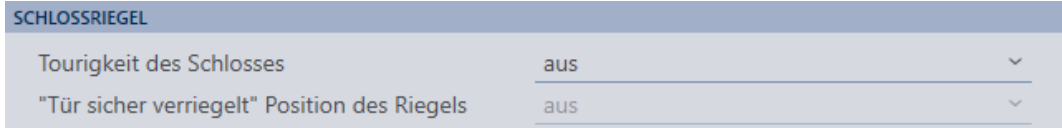

Med en särskild sensor registrerar DoorMonitoring-låscylindern hur ofta medbringaren vrids runt. Tillsammans med följande inställningar fastställer systemet hur långt regeln är utkörd

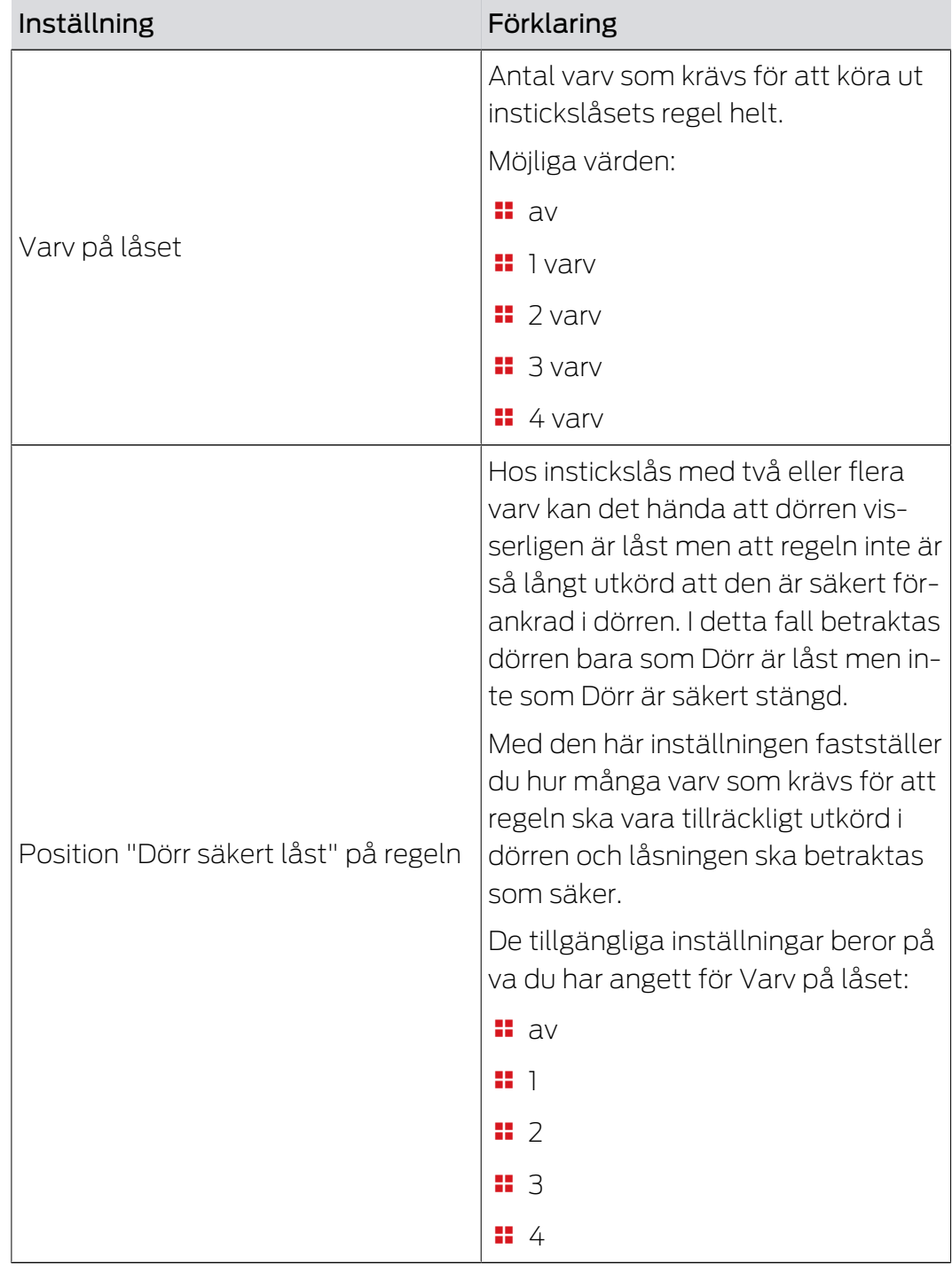

#### Protokollföring i tillträdeslistan

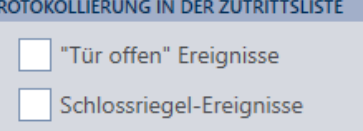

Du kan även logga DoorMonitoring-händelser i passerlistan. På så sätt kan du använda DoorMonitoring i begränsad omfattning även utan direkt anslutning.

Med dessa inställningar fastställer du vilka händelser som ska loggas till passerlistan i DoorMonitoring-låset.

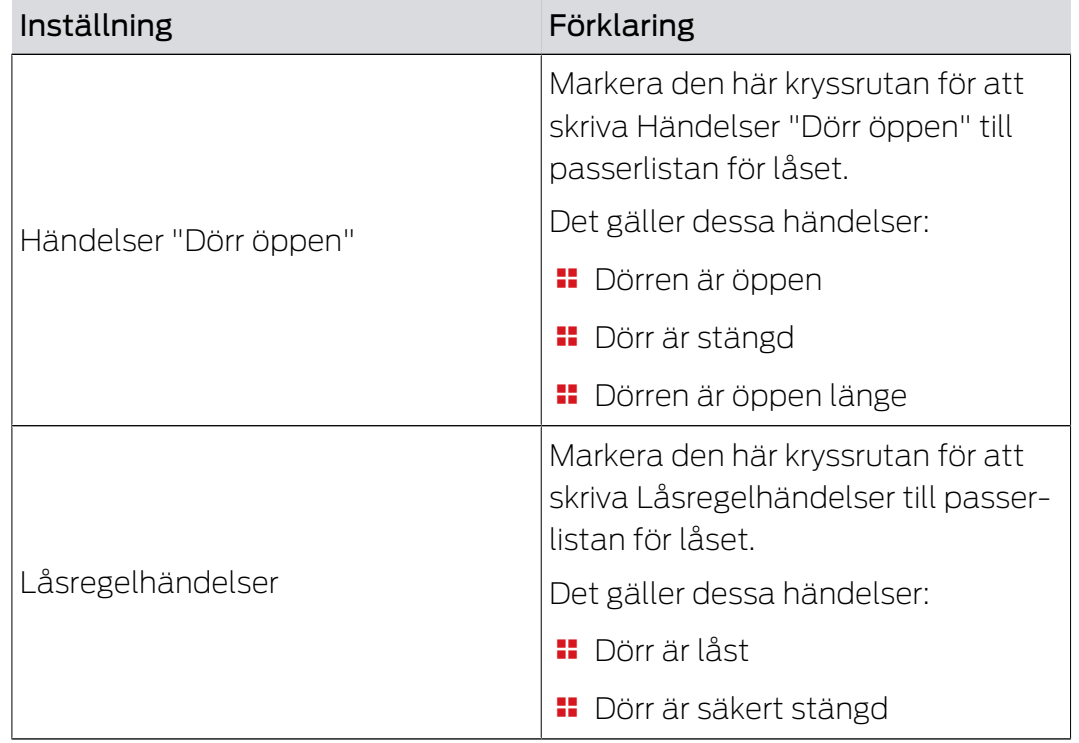

#### Vidarebefordring i nätverket

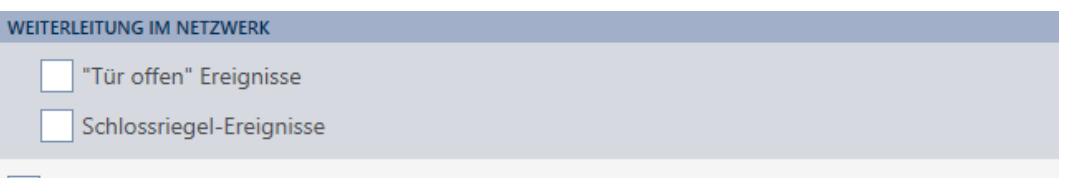

Protokollierung / Weiterleitung der Alarme im Netzwerk

DoorMonitoring fungerar bäst med ett direktanslutet system (WaveNet). För att hitta den inställning som passar bäst i din situation kan du själv bestämma vilka händelser du vill överföra till databasen via WaveNet.

Ytterligare överföringar innebär förhöjd nätverkstrafik och därmed ökad strömförbrukning.

# AXM Lite Kort manual (Handbok) 5. Dörrar och lås

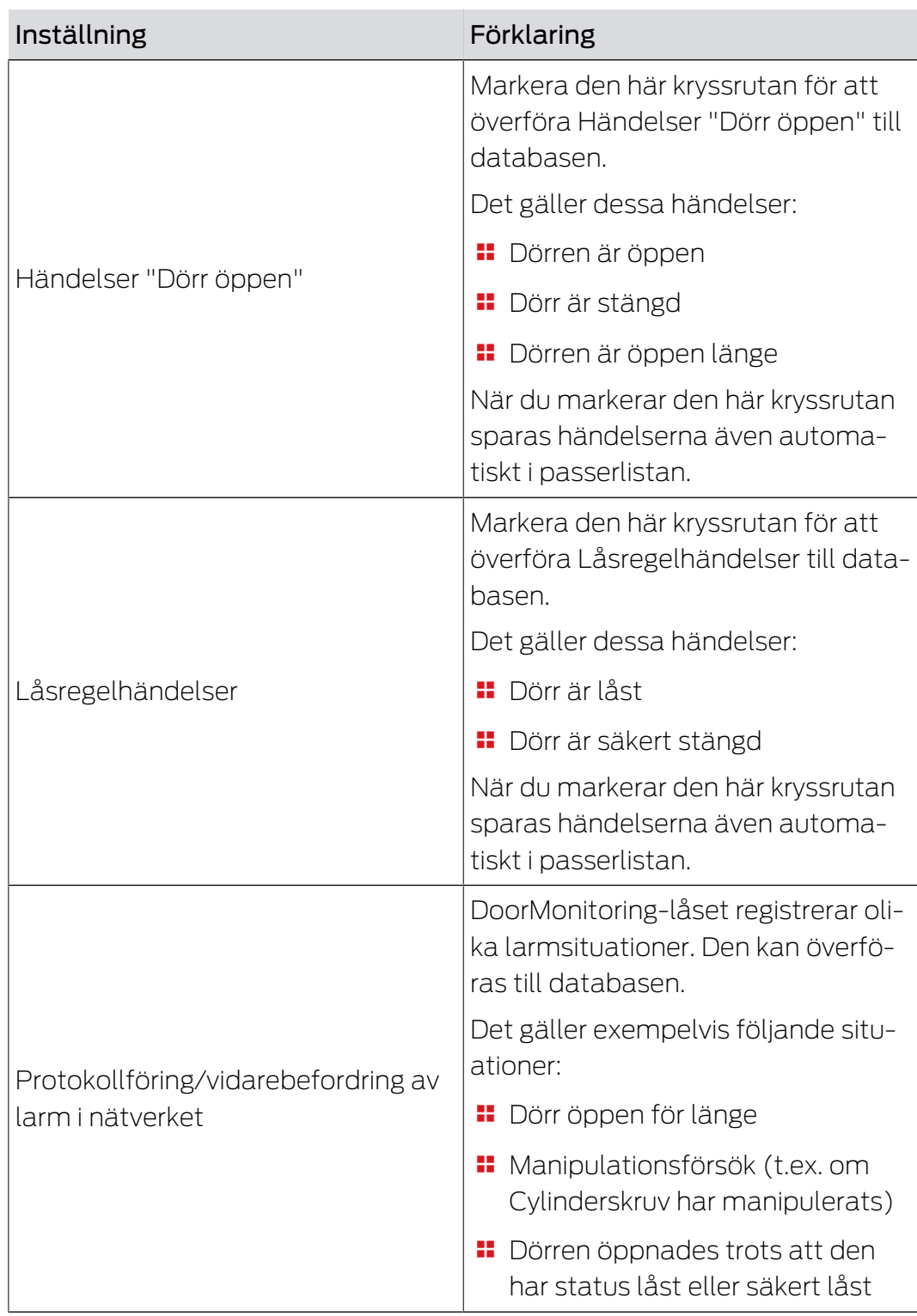

### 6. Behörigheter

#### 6.1 Ändra enskilda behörigheter (kryss)

Du delar snabbast ut enskilda behörigheter till enskilda dörrar direkt i matrisen.

- $\checkmark$  Matrisvyn öppen.
- 1. Klicka på en ruta i matrisen.
	- 9 Behörighet delas ut för motsvarande identifikationsmedium (kolumn) till motsvarande lås (rad).

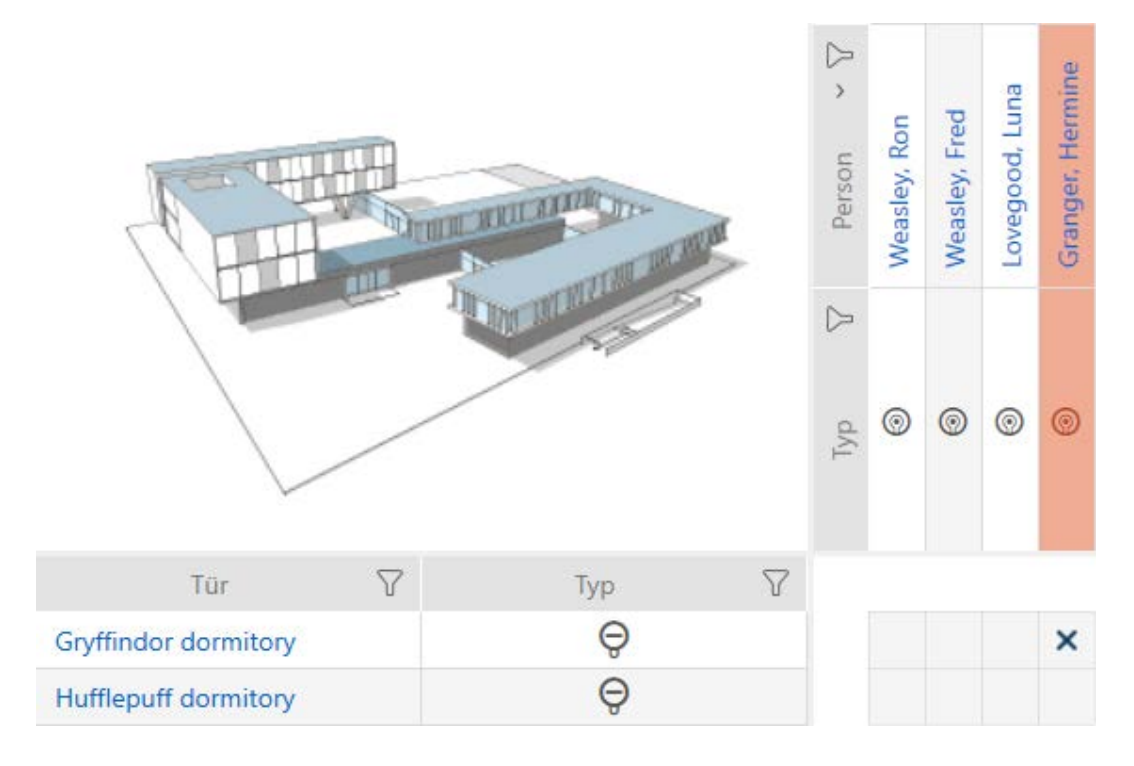

- 2. Klicka på samma ruta igen.
	- → Behörigheten återkallas.

# AXM Lite Kort manual (Handbok) 6. Behörigheter

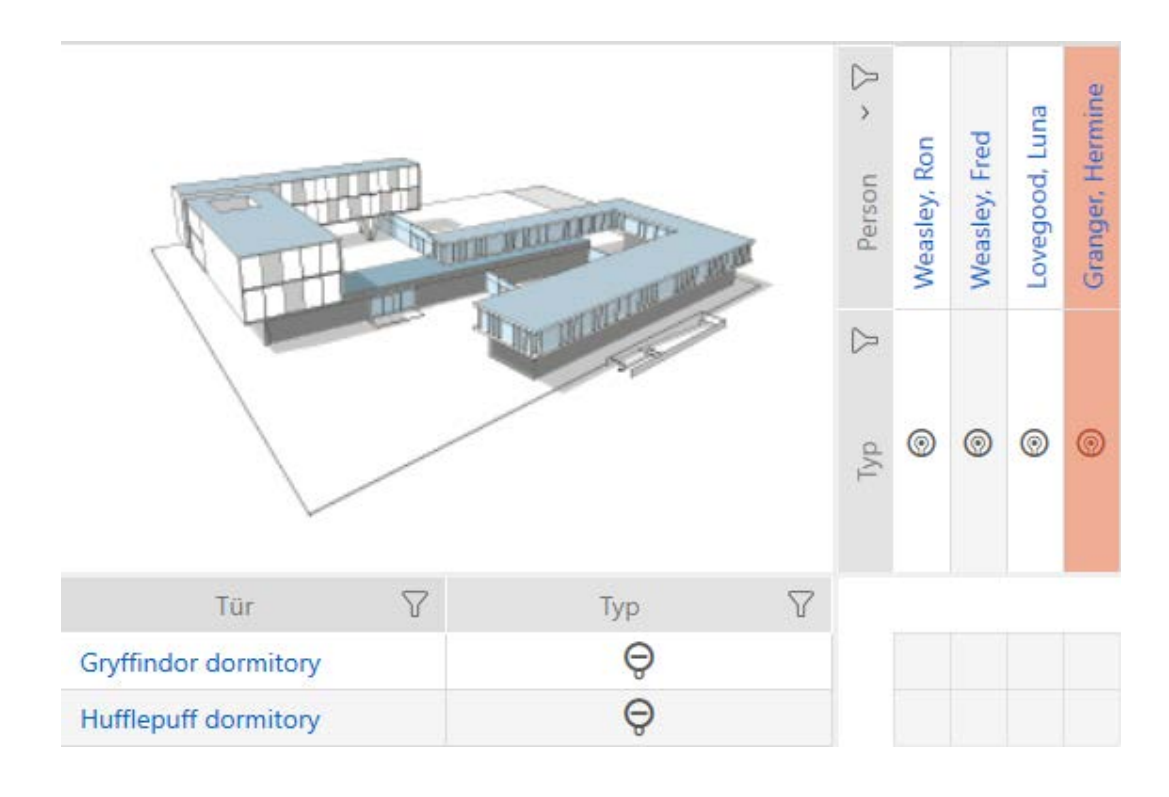

9 Enskild behörigheten har delats ut resp. återkallats.

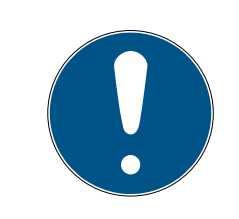

#### **INFO**

#### Ändrade behörigheter börjar gälla först efter synkronisering.

Ändrade behörigheter sparas först bara i databasen och påverkar inte faktiska identifikationsmedier och lås.

 Synkronisera identifikationsmedierna och/eller låsen efter att du har ändrat behörigheter.

Som standard delas behörigheten ut med ett enkelt klick. Du kan dock ställa in efter vilket klick behörigheten ska delas ut (se Klick för att ändra behörigheter):

- **Enkelt musklick**
- **::** Dubbelklick
- $\blacksquare$  Ctrl + enkelt musklick

#### 6.2 Ändra många behörigheter (för identifikationsmedier och/eller lås)

#### 6.2.1 Tillåta alla eller spärra alla

Alle zulassen Alle sperren

I stället för enskilda behörigheter kan du även

- tillåta eller spärra alla aktuellt visade identifikationsmedier till ett lås
- tillåta eller spärra ett identifikationsmedium i alla aktuellt visade lås

Funktionerna Godkänn alla xxx och Spärra alla « hänför sig till de visade identifikationsmedierna resp. låsen. Du kan även använda filter för att bara tillåta vissa identifikationsmedier resp. lås.

Den här beskrivningen hänför sig till att tillåta alla visade identifikationsmedier i ett lås. Analogt är även följande möjligt:

- Spärra alla identifikationsmedier till ett lås
- Tillåta ett identifikationsmedium i alla aktuellt visade lås
- Spärra ett identifikationsmedium i alla aktuellt visade lås

Utgångsläge:

- $\checkmark$  Matrisvy öppen
- $\checkmark$  Identifikationsmedium finns.
- $\checkmark$  Lås finns.
- 1. Sortera/filtrera vid behov de visade posterna med  $\nabla$  (se [Sortera och fil](#page-8-0)trera  $[ \blacktriangleright \varrho ]$ ).
- 2. Markera det lås som du vill godkänna alla visade identifikationsmedier för.
- 3. Klicka på knappen Godkänn alla xxx.
- 9 Alla visade identifikationsmedier är godkända i det markerade låset.

Om du sedan tar bort filtret igen med knappen Ta bort visningsfilter då kan du se att de bortfiltrerade identifikationsmedierna inte godkändes:

#### 6.2.2 Behörighetsgrupper

<span id="page-55-0"></span>Behörighetsgrupper är en enkel möjlighet att skapa behörigheter för flera dörrar och identifikationsmedier samtidigt (se Behörighetsgrupper).

#### Matris utan behörigheter

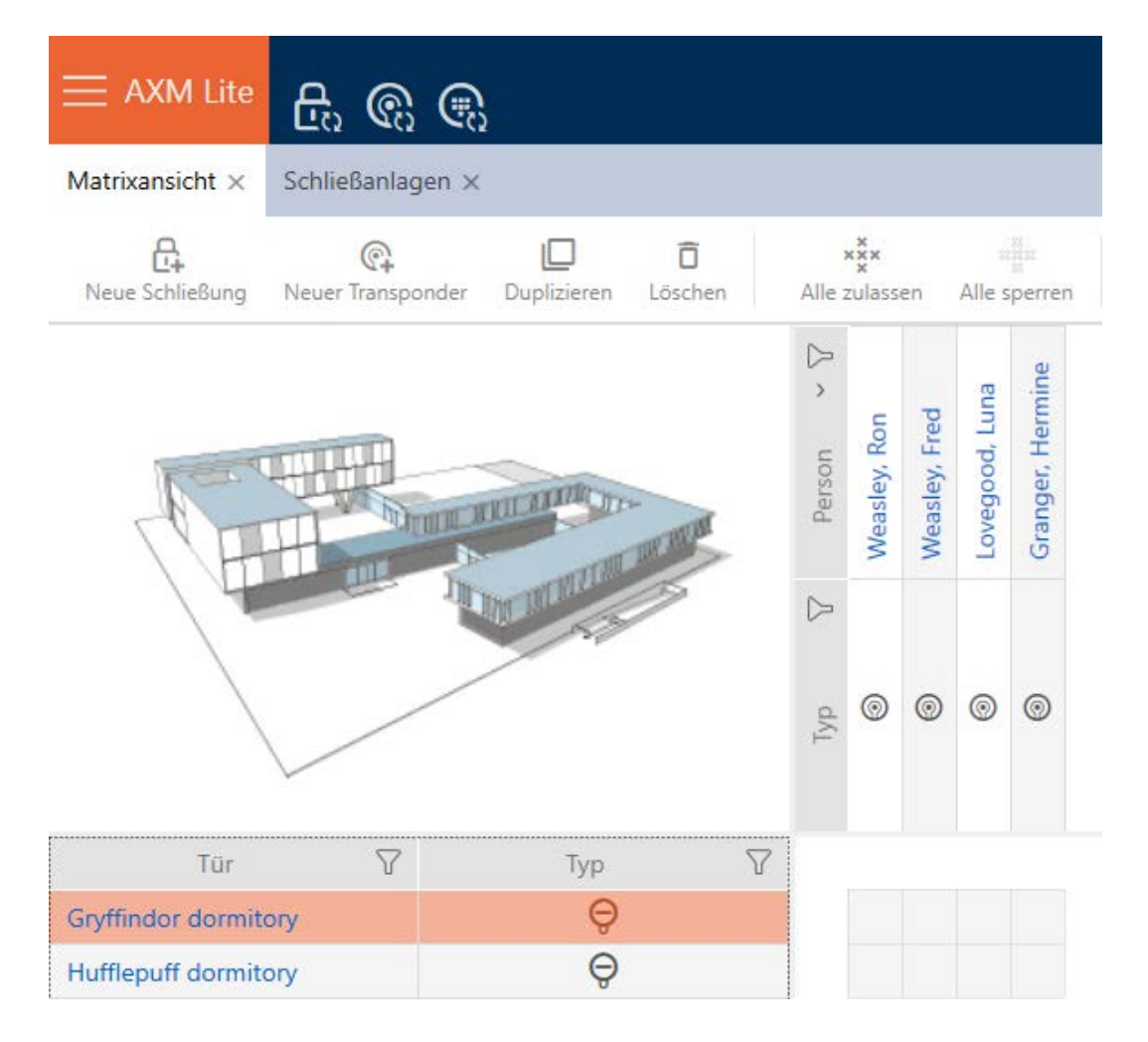

# AXM Lite Kort manual (Handbok) 6. Behörigheter

#### Matris med behörigheter

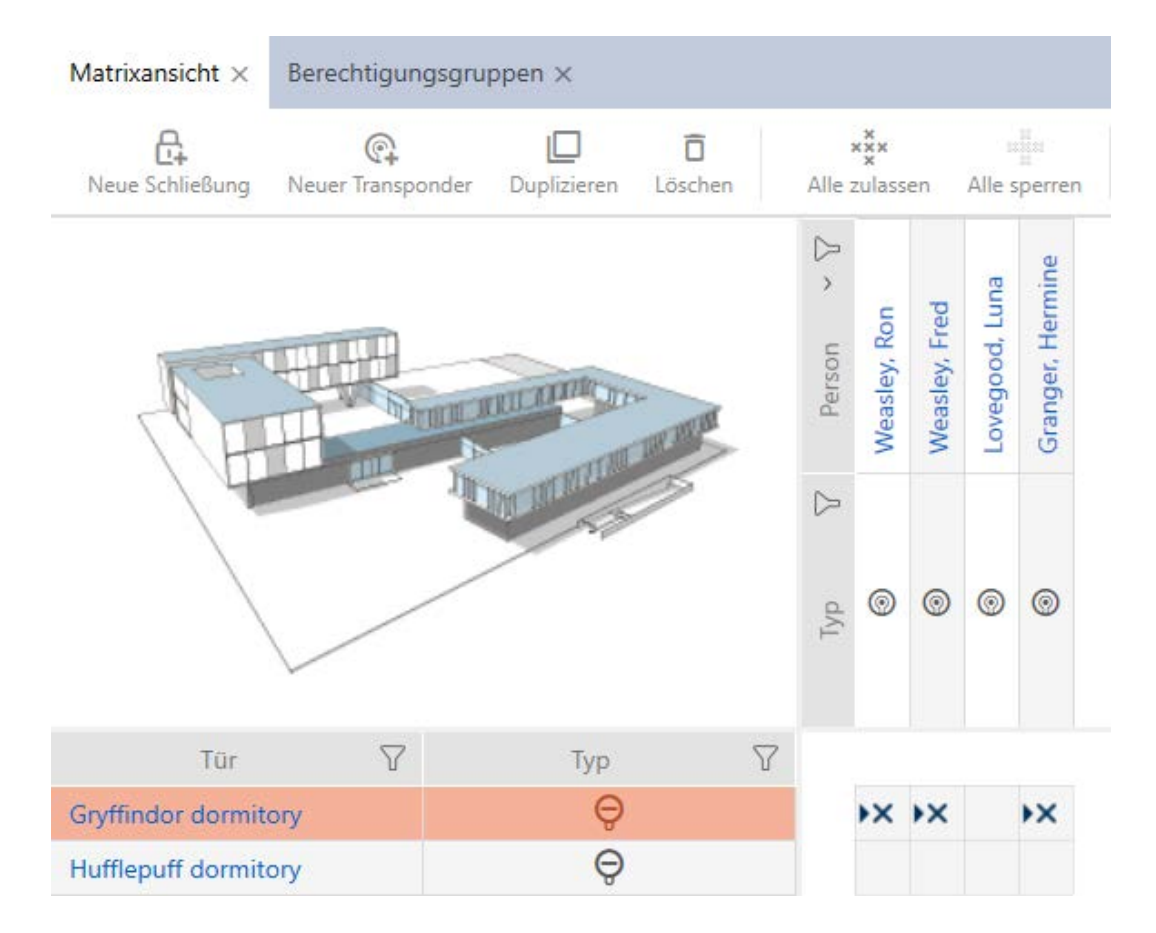

#### 6.3 Behörighetskryssens betydelse i matrisen

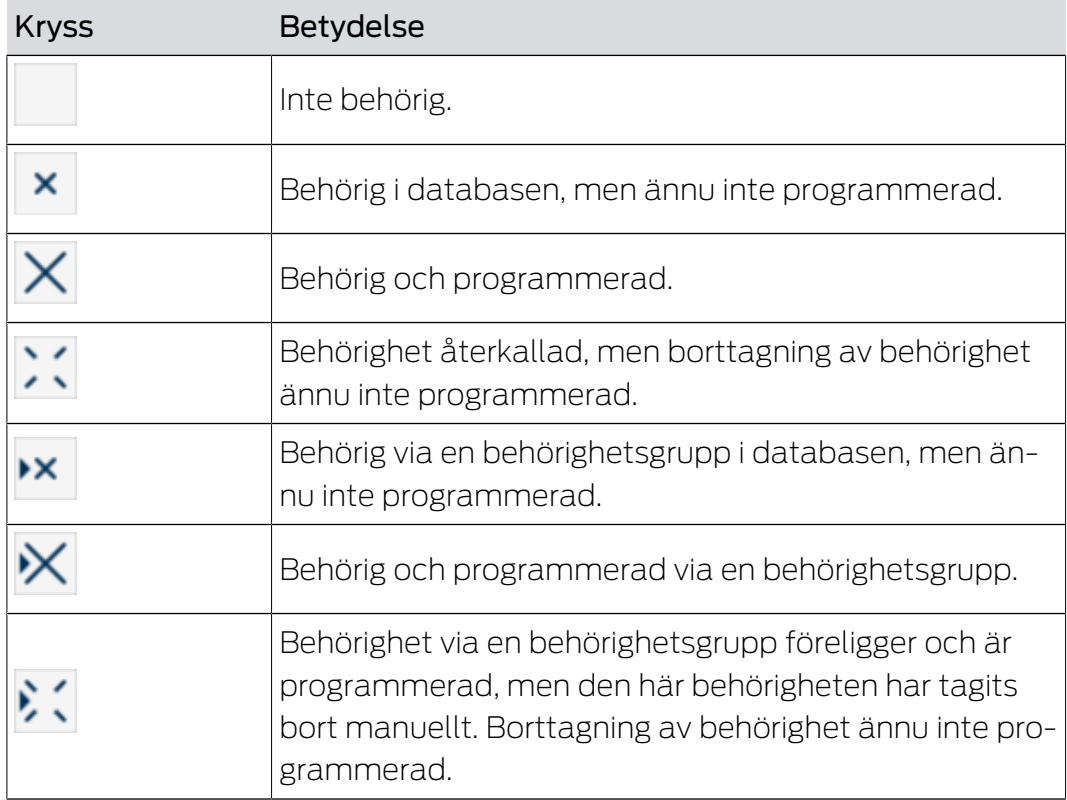

# AXM Lite Kort manual (Handbok) 6. Behörigheter

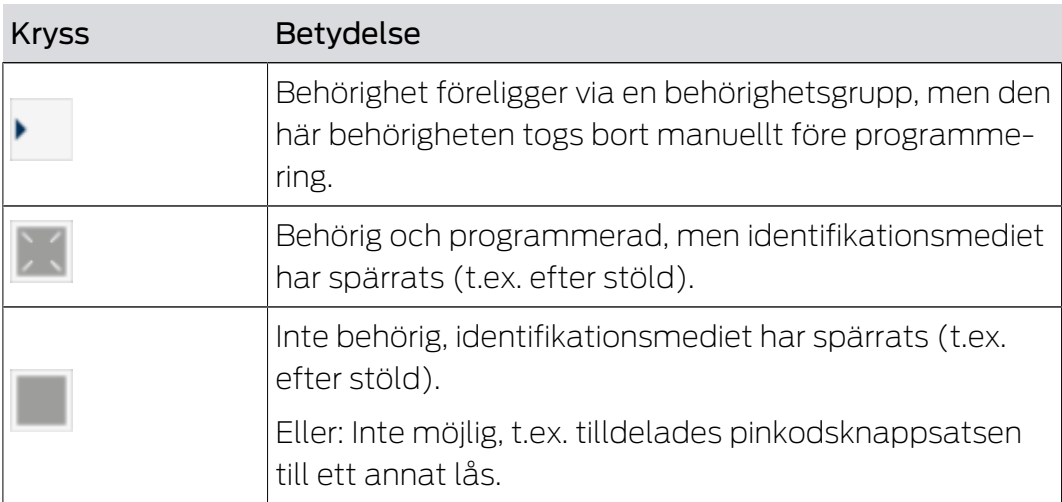

╢∐

### 7. Synkronisering: Jämförelse mellan låsschema och verklighet

Efter införandet av G2-protokollet kan du välja om du vill synkronisera låset eller identifikationsmediet vid exempelvis en ny behörighet.

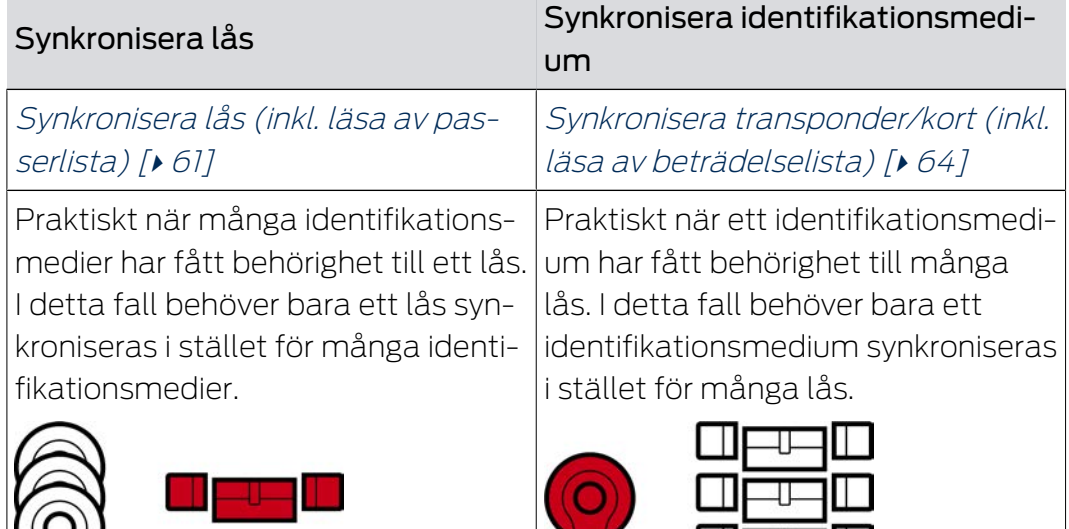

Även andra faktorer påverkar det här beslutet, till exempel:

- **Tillgängliga programmeringsenheter**
- Lås eller identifikationsmedium på plats
- Avläsning av passerlista eller beträdelselista

#### Synkronisering utifrån matrisen

Du kan visa behovet av synkronisering i matrisen. Om du klickar direkt på symbolen  $\bigcirc$  startar du omgående synkroniseringen av respektive post.

#### Första synkronisering eller reguljär synkronisering

En första synkronisering (symbol:  $\dot{\mathbf{C}}$ ) skiljer sig från andra synkroniseringar (symbol:  $\bigcirc$ ) genom den större datamängden. Använd därför företrädesvis en SmartStick AX eller en SmartCD.MP med AX-lås, särskilt vid första synkronisering.

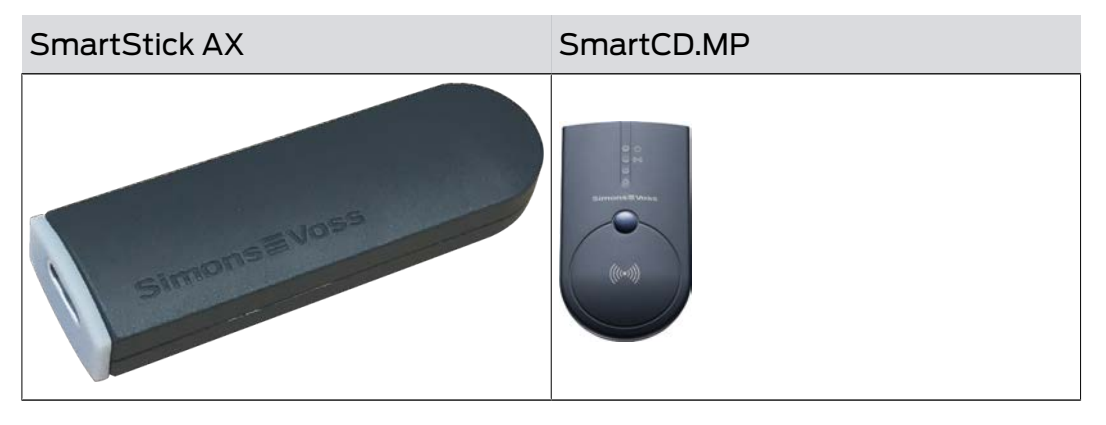

### <span id="page-60-0"></span>7.1 Synkronisera lås (inkl. läsa av passerlista)

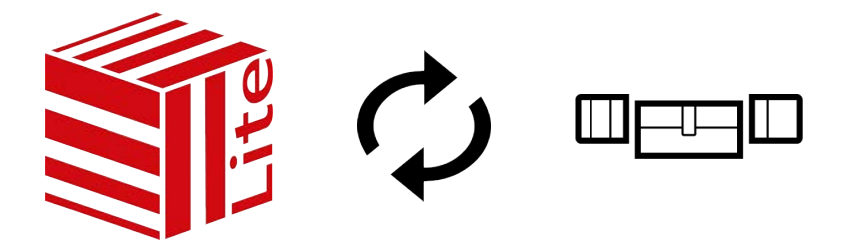

Synkroniseringen är dubbelriktad:

- Avläsning av data som är lagrad i låset (t.ex. batteristatus)
- Skrivning av nya data till låset (t.ex. behörigheter)

Passerlistor kan läsas av separat (knapp Läs av tillträdeslista  $\mathbb{R}$ ). Alternativt kan passerlistor även läsas av i samband med synkronisering (se Läsa av passerlista/beträdelselista under synkronisering).

Avlästa data kan sedan visas (se exempelvis Visa utrustning och status för lås eller Visa och exportera passerlista för ett lås).

- $\checkmark$  Lämplig programmeringsenhet ansluten.
- 1. Klicka på det lås som du vill synkronisera.
	- → Låsets fönster öppnas.
- 2. Klicka på knappen Synkronisera  $\mathcal{L}$ .
	- **→** Synkroniseringsfönstret öppnas.
- 3. I listrutan ▼ Programmeringsenhet väljer du den programmeringsenhet som du vill använda för synkronisering.

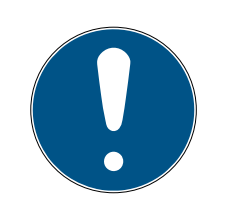

#### **INFO**

AX-komponenter: SmartCD.MP eller SmartStick AX för första synkronisering

Under den första synkroniseringen av AX-komponenter överförs stora mängder data. Bärfrekvensen och därmed överföringshastigheten är avsevärt högre hos SmartCD.MP eller SmartStick AX.

- Använd om möjligt SmartCD.MP SmartStick AX särskilt vid den första synkroniseringen av AX-komponenter.
- 4. Klicka på knappen Synkronisera  $\mathcal{L}$ .
	- $\mapsto$  Låset synkroniseras.

## AXM Lite Kort manual (Handbok)

62 / 73

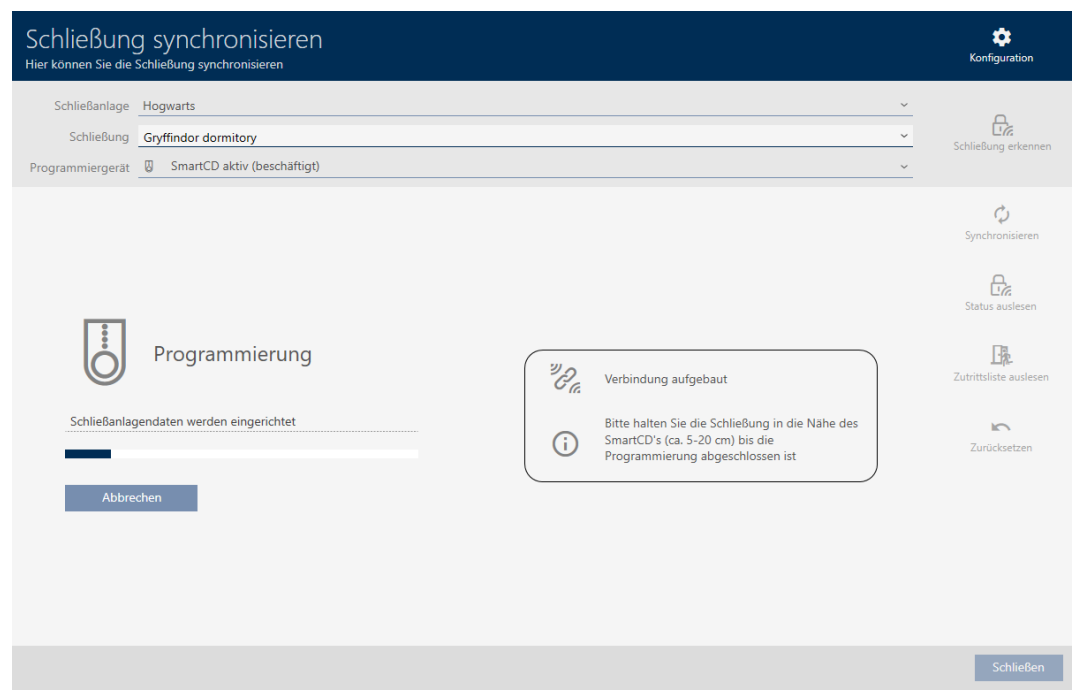

→ Låset är synkroniserat.

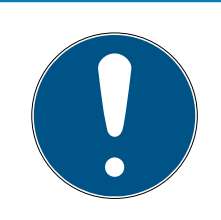

#### **INFO**

Den första transponderaktiveringen efter första programmering av AXprodukter nekas

Om det första identifikationsmedium som används efter den första programmeringen är en transponder kan den att nekas en gång och synkroniseras med låset i bakgrunden. Därefter fungerar transpondern som vanligt.

### 7.2 Återställa lås

Innan du kan återanvända låscylindrar och andra komponenter för ett annat lås eller låssystem måste du återställa dem.

- ü Lämplig programmeringsenhet ansluten.
- 1. Klicka på det lås som du vill återställa. Om låset inte är känt: Klicka på valfritt lås och identifiera låset (se Identifiera okänt lås). Fortsätt sedan.
	- → Låsets fönster öppnas.
- 2. Klicka på knappen Synkronisera  $\mathcal{L}$ .
	- 9 Synkroniseringsfönstret öppnas.

3. I listrutan ▼ Programmeringsenhet väljer du den programmeringsenhet som du vill använda för att återställa låset.

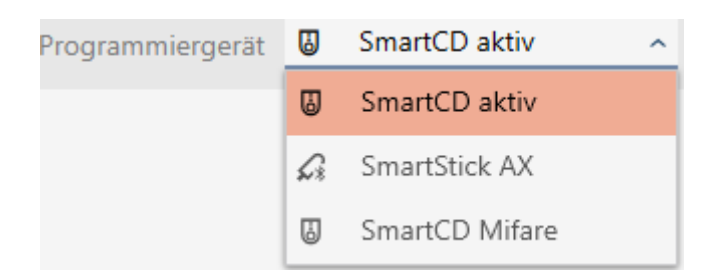

4. Klicka på knappen Återställ .  $\rightarrow$  Låset återställs.

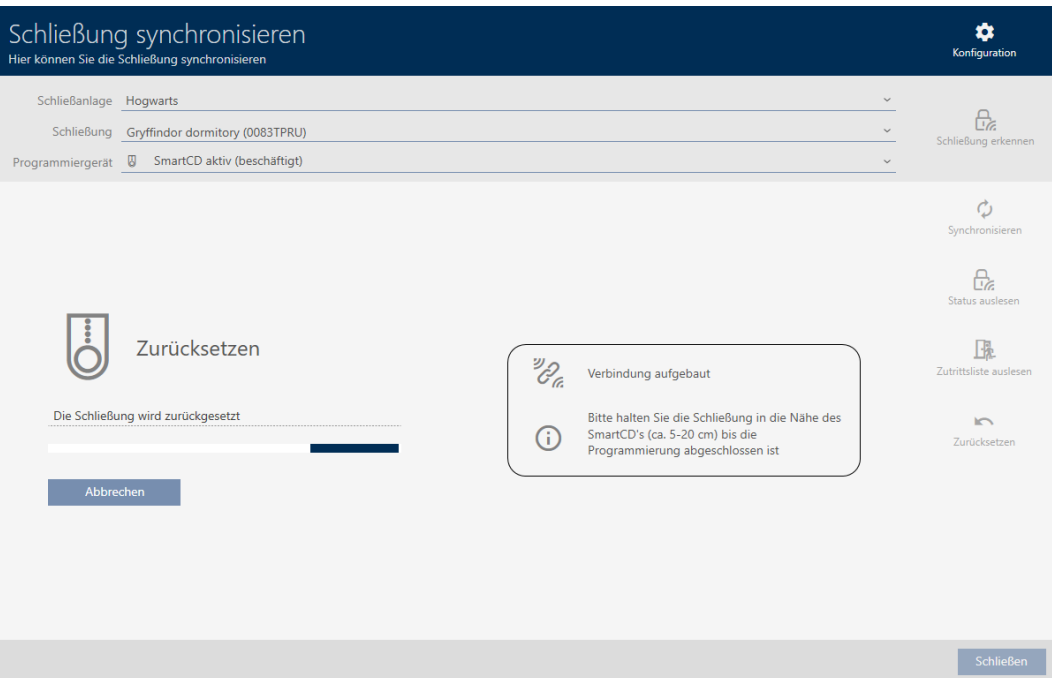

- 5. Bekräfta i förekommande fall frågan om du vill läsa av passerlistorna ännu en gång.
- 9 Låset är återställt.

#### 7.3 Synkronisera identifikationsmedium

Synkroniseringen är dubbelriktad:

- Avläsning av data som är lagrad i identifikationsmediet (t.ex. batteristatus)
- Skrivning av nya data till identifikationsmediet (t.ex. behörigheter)

Beträdelselistor kan läsas av separat (knapp Läsa av beträdelselista  $\mathbb{R}$ ). Alternativt kan beträdelselistor även läsas av i samband med synkronisering (se Läsa av passerlista/beträdelselista under synkronisering).

Avlästa data kan sedan visas (se exempelvis Visa batteristatus för identifikationsmedium eller Visa och exportera beträdelselista för transpondrar/kort).

#### 7.3.1 Synkronisera transponder/kort (inkl. läsa av beträdelselista)

<span id="page-63-0"></span>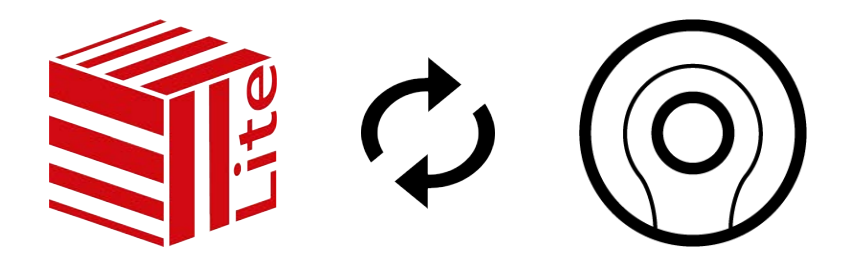

Följande exempel visar synkronisering av en transponder.

- ü Lämplig programmeringsenhet ansluten.
- $\checkmark$  Listan med identifikationsmedier eller matrisvyn öppen.
- 1. Klicka på det identifikationsmedium som du vill synkronisera.
	- 9 Identifikationsmediets fönster öppnas.
- 2. Klicka på knappen Synkronisera  $\mathcal{L}$ .
	- 9 Synkroniseringsfönstret öppnas.
- 3. Klicka på knappen Synkronisera  $\mathcal{L}$ .
	- $\rightarrow$  Identifikationsmediet synkroniseras.

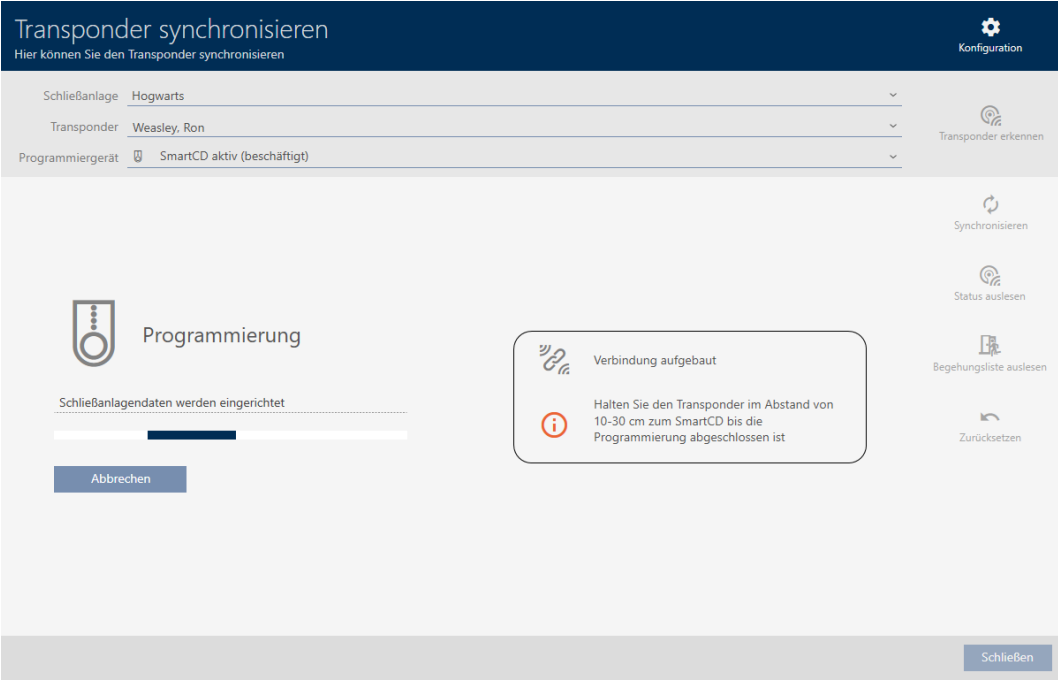

9 Identifikationsmediet är synkroniserat.

#### 7.4 Identifiera okänt identifikationsmedium

#### 7.4.1 Identifiera okänd pinkodsknappsats

- <span id="page-64-0"></span>ü Lämplig programmeringsenhet ansluten (SmartStick AX för PinCodeknappsats AX, SmartCD2.G2 för PinCode-knappsats 3068)
- 1. I rubrikraden klickar du på symbolen  $\ddot{\mathbf{r}}$

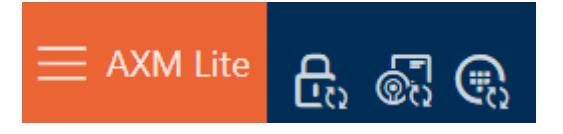

9 Fönstret "Synkronisera PinCode" öppnas.

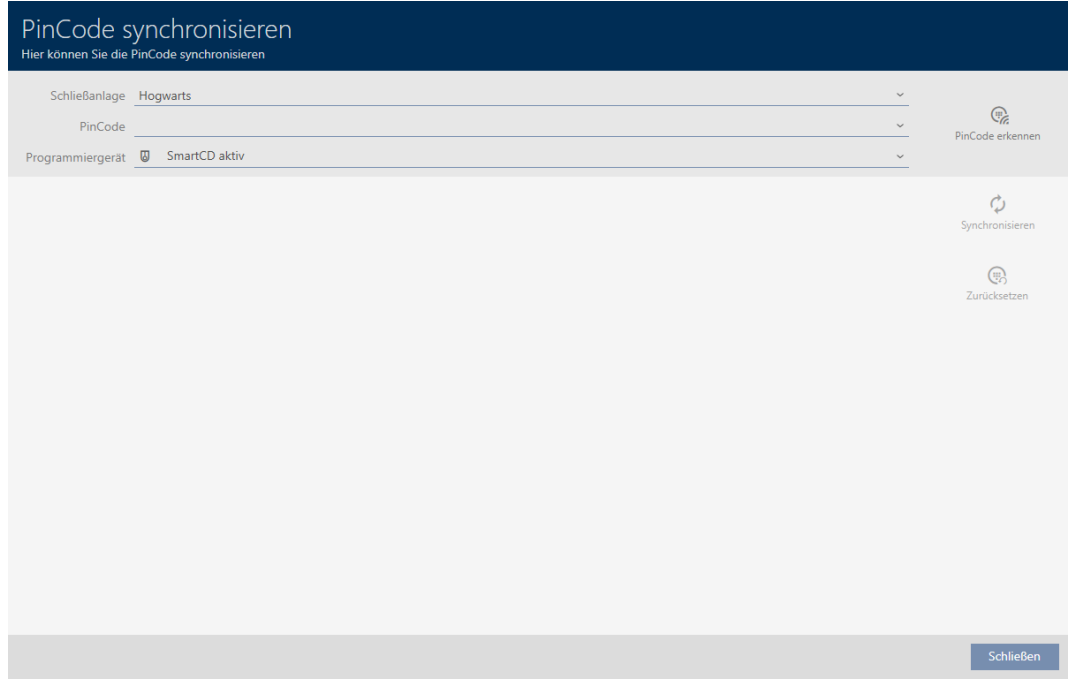

2. I listrutan ▼ Programmeringsenhet väljer du den programmeringsenhet som du vill använda för att identifiera pinkodsknappsatsen.

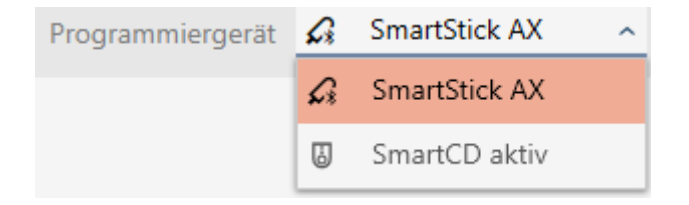

- 3. Klicka på knappen Identifiera PinCode
- 4. Följ eventuella anvisningar.
	- 9 Pinkodsknappsatsen läses av.

### AXM Lite Kort manual (Handbok)

66 / 73

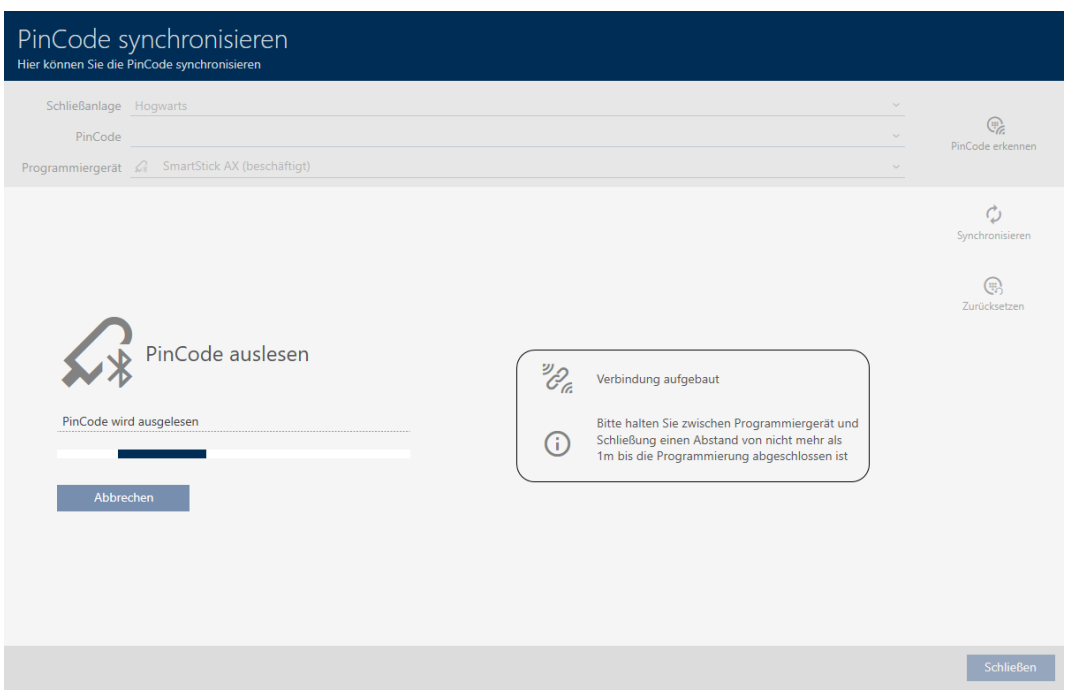

9 Information om pinkodsknappsatsen visas i fönstret.

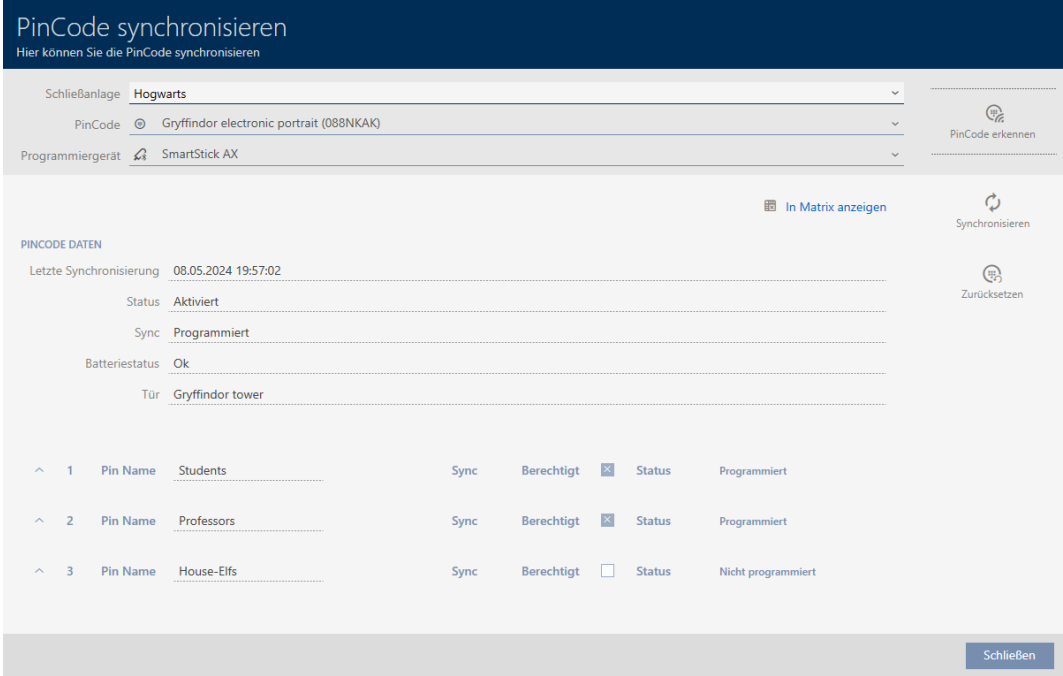

Nu kan du vid behov återställa pinkodsknappsatsen (se [Återställa](#page-68-0) [pinkodsknappsats \[](#page-68-0)[}](#page-68-0) [69\]](#page-68-0)).

#### 7.5 Återställa identifikationsmedier

#### 7.5.1 Återställa transpondrar/kort

Innan du kan återanvända transpondrar och andra komponenter för ett annat identifikationsmedium eller låssystem måste du återställa dem.

- ü Lämplig programmeringsenhet ansluten.
- $\checkmark$  Listan med identifikationsmedier eller matrisvyn öppen.
- 1. Klicka på det identifikationsmedium som du vill återställa. Om identifikationsmediet inte finns i ditt låssystem: Identifiera identifikationsmediet (se Identifiera okända transpondrar/kort). Fortsätt sedan.
	- 9 Identifikationsmediets fönster öppnas.

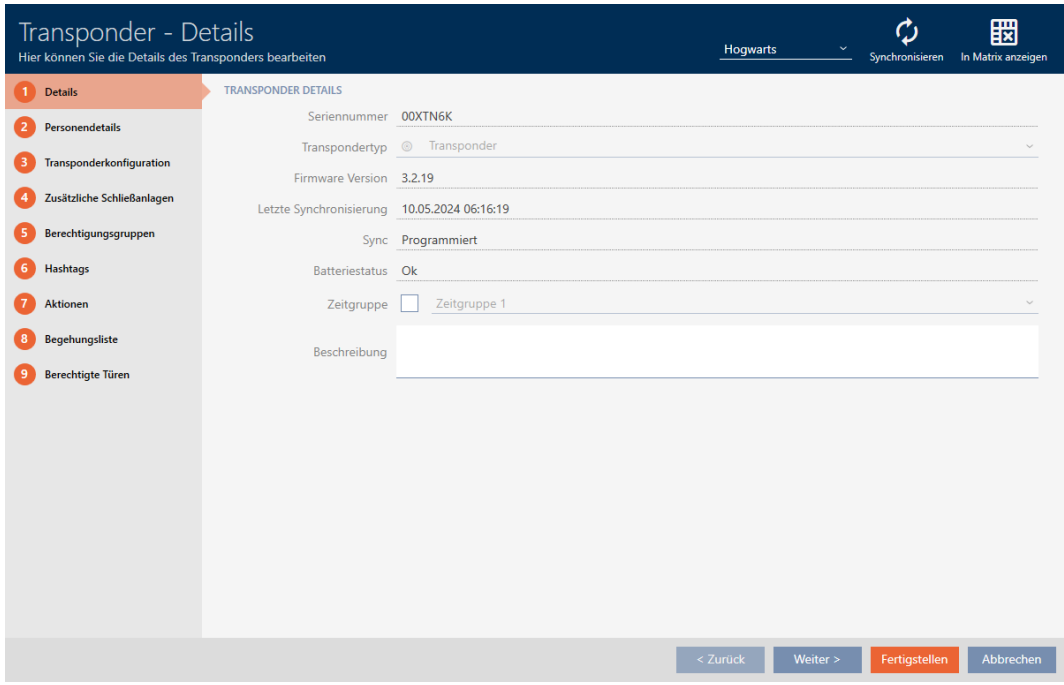

- 2. Klicka på knappen Synkronisera  $\mathcal{L}$ .
	- 9 Synkroniseringsfönstret öppnas.

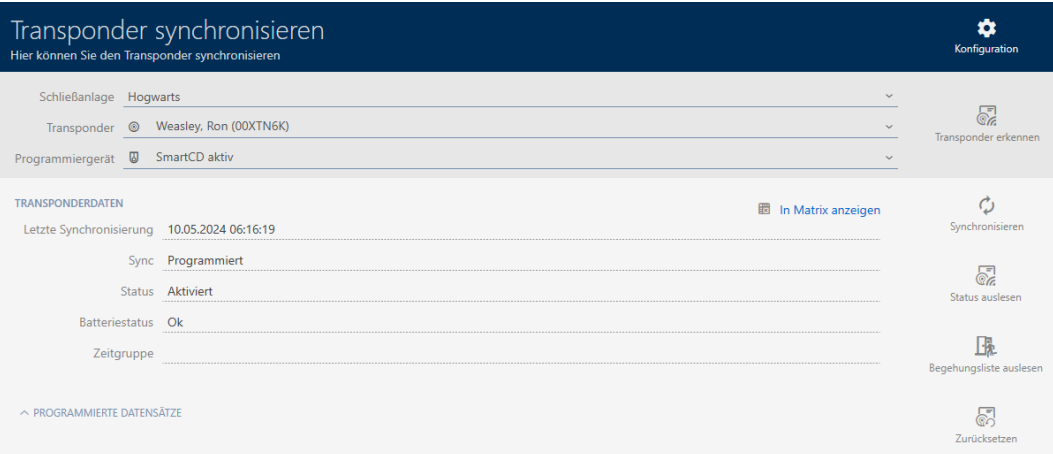

- 3. I listrutan ▼ Programmeringsenhet väljer du den programmeringsenhet som du vill använda för att återställa identifikationsmediet.
- 4. Klicka på knappen Återställ  $\blacktriangleright$ .
- 5. Välj vilka av de befintliga dataposterna som du vill återställa.

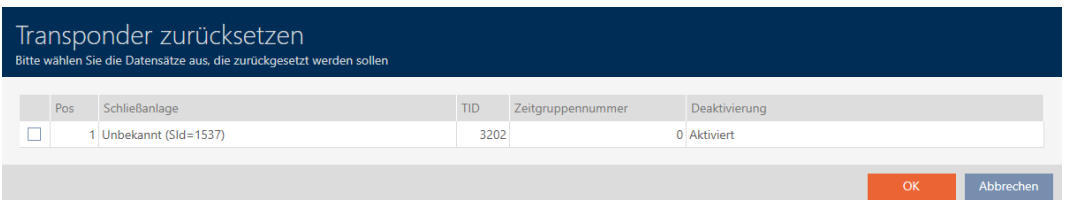

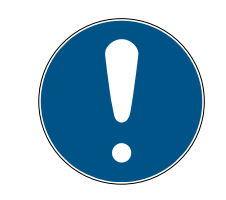

#### **INFO**

#### Återställa dataposter från okända låssystem

Om det finns ett låsschema sparat på identifikationsmediet som inte kommer från samma projekt kan AXM Lite inte identifiera det här låssystemet och anger den som Okänd.

Med kryssrutan i kolumnen "Pos" kan du även välja sådana dataposter. Eftersom AXM Lite inte känner till låssystemet och därmed inte heller lösenordet till låssystemet måste du i detta fall ange lösenordet till det okända låssystemet.

- 6. Ange lösenordet till det låssystem som den här dataposten tillhör. 9 Kryssrutan vid den datapost som ska återställas markeras.
- 7. Klicka på knappen OK .
- 8. Följ eventuella ytterligare anvisningar.
	- 9 Identifikationsmediet återställs.

### AXM Lite Kort manual (Handbok)

69 / 73

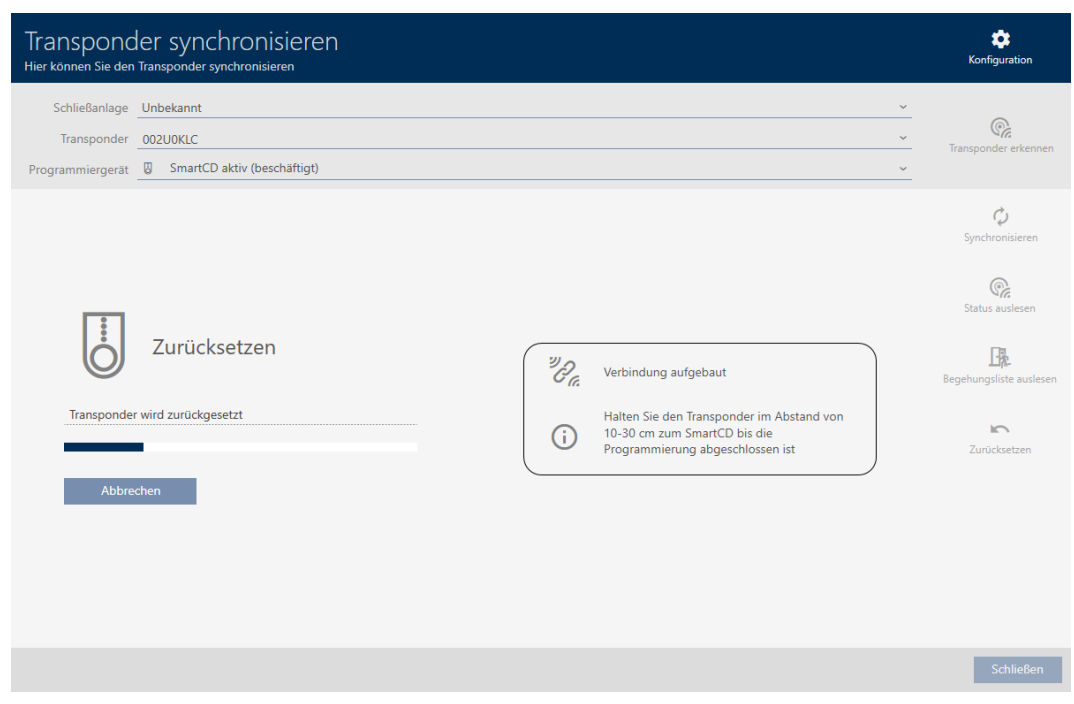

9 Identifikationsmediet har återställts.

#### 7.5.2 Återställa pinkodsknappsats

<span id="page-68-0"></span>Innan du kan återanvända en pinkodsknappsats och andra komponenter för ett annat identifikationsmedium eller låssystem måste du återställa dem.

- ü Lämplig programmeringsenhet ansluten (SmartStick AX för PinCodeknappsats AX, SmartCD2.G2 för PinCode-knappsats 3068)
- $\checkmark$  Pinkodslista eller matrisvyn öppen.
- 1. Klicka på den pinkodsknappsats som du vill återställa. Om pinkodsknappsatsen inte finns i ditt låssystem: Identifiera pinkodsknappsatsen (se [Identifiera okänd pinkodsknappsats \[](#page-64-0)[}](#page-64-0) [65\]](#page-64-0) i AXMhandboken). Fortsätt sedan.
	- 9 Fönster till pinkodsknappsatsen öppnas.

### AXM Lite Kort manual (Handbok)

70 / 73

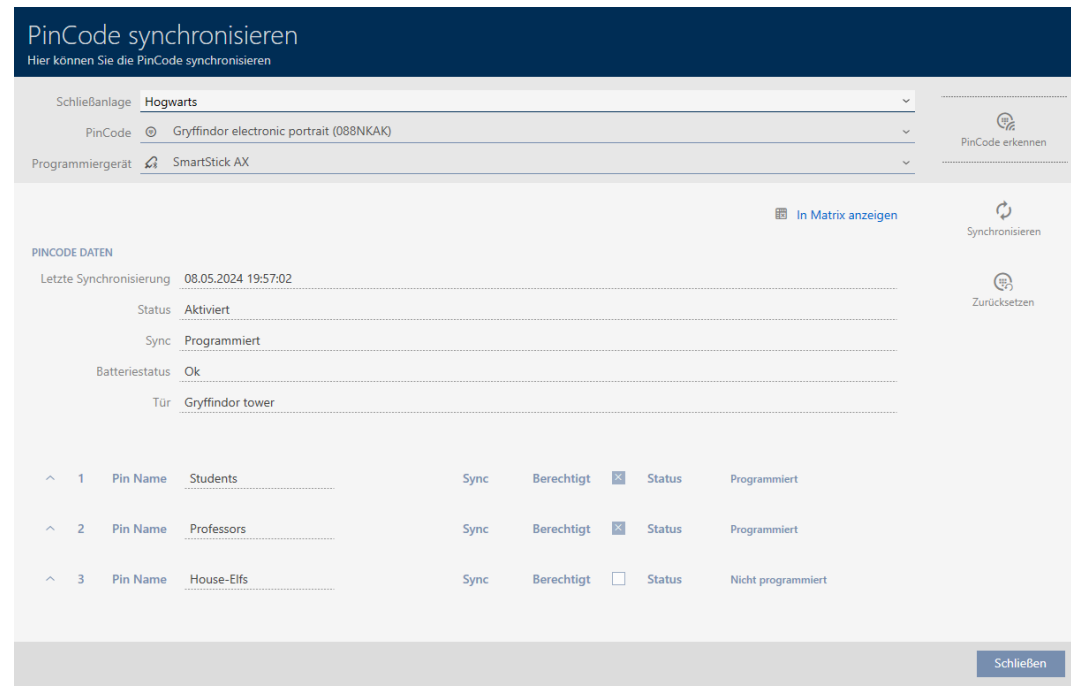

2. Klicka på knappen Synkronisera .  $\ddot{\mathbf{C}}$ .

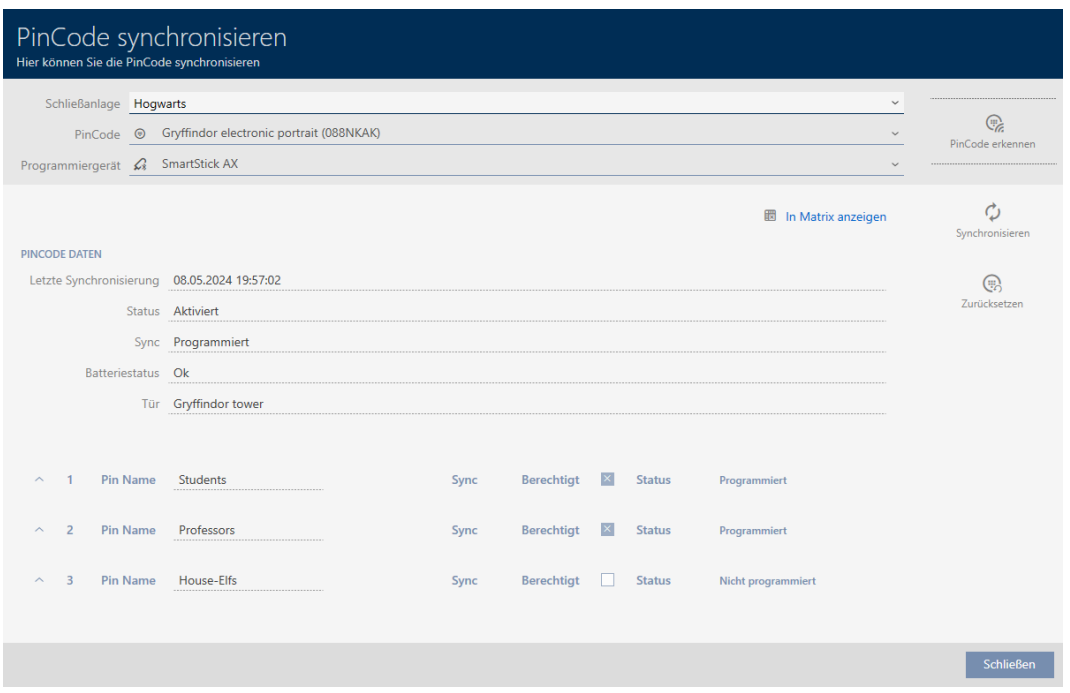

9 Synkroniseringsfönstret öppnas.

3. I listrutan ▼ Programmeringsenhet väljer du den programmeringsenhet som du vill använda för att återställa pinkodsknappsatsen.

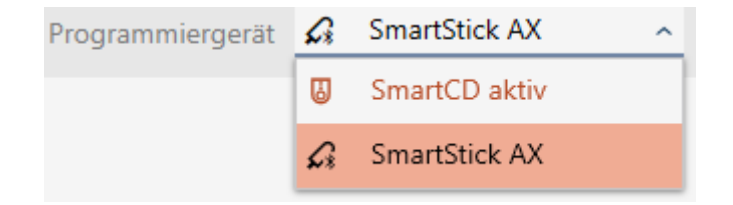

4. Klicka på knappen Återställ ...

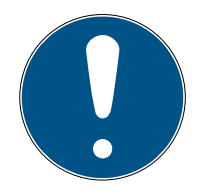

#### **INFO**

#### Återställning av pinkodsknappsatser som inte finns i projektet

Du kan återställa pinkodsknappsatser i AXM Lite även om de inte är skapade i samma projekt. I detta fall känner dock inte AXM Lite till lösenordet som används i låssystemet.

- Ange därför på anmodan lösenordet till låssystemet.
- 5. Ange lösenordet till det låssystem som den här pinkodsknappsatsen tillhör.
- 6. Följ eventuella ytterligare anvisningar.
	- **→** Pinkodsknappsatsen återställs.

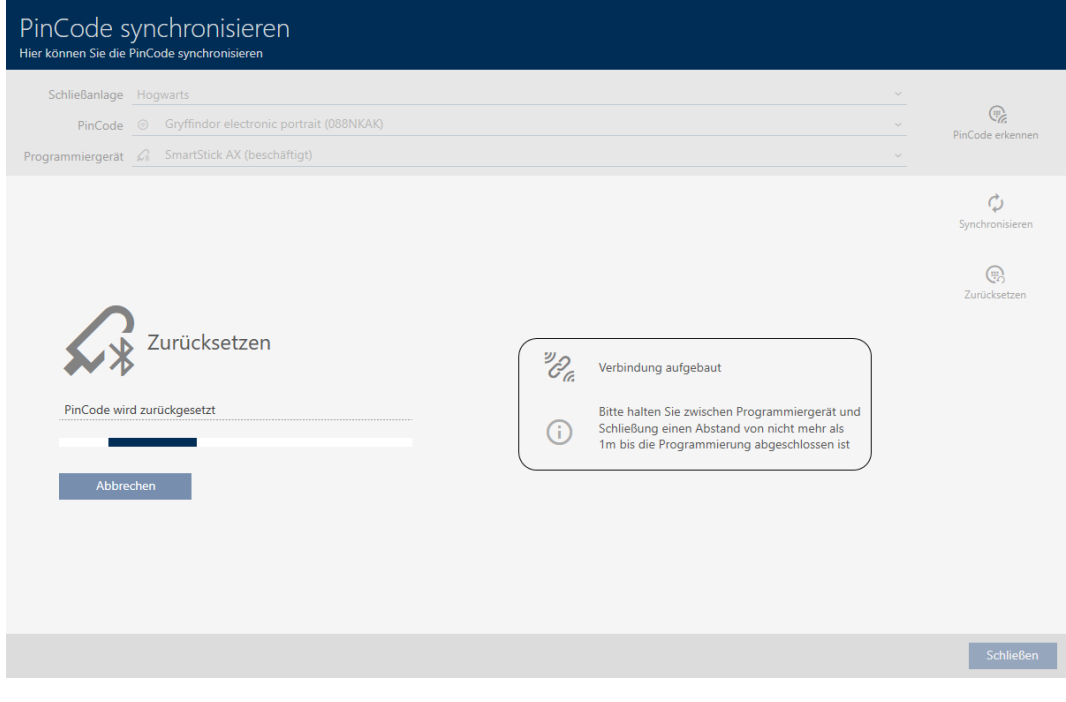

**→** Pinkodsknappsatsen är återställd.

## AXM Lite Kort manual (Handbok)

7. Synkronisering: Jämförelse mellan låsschema och verklighet

72 / 73

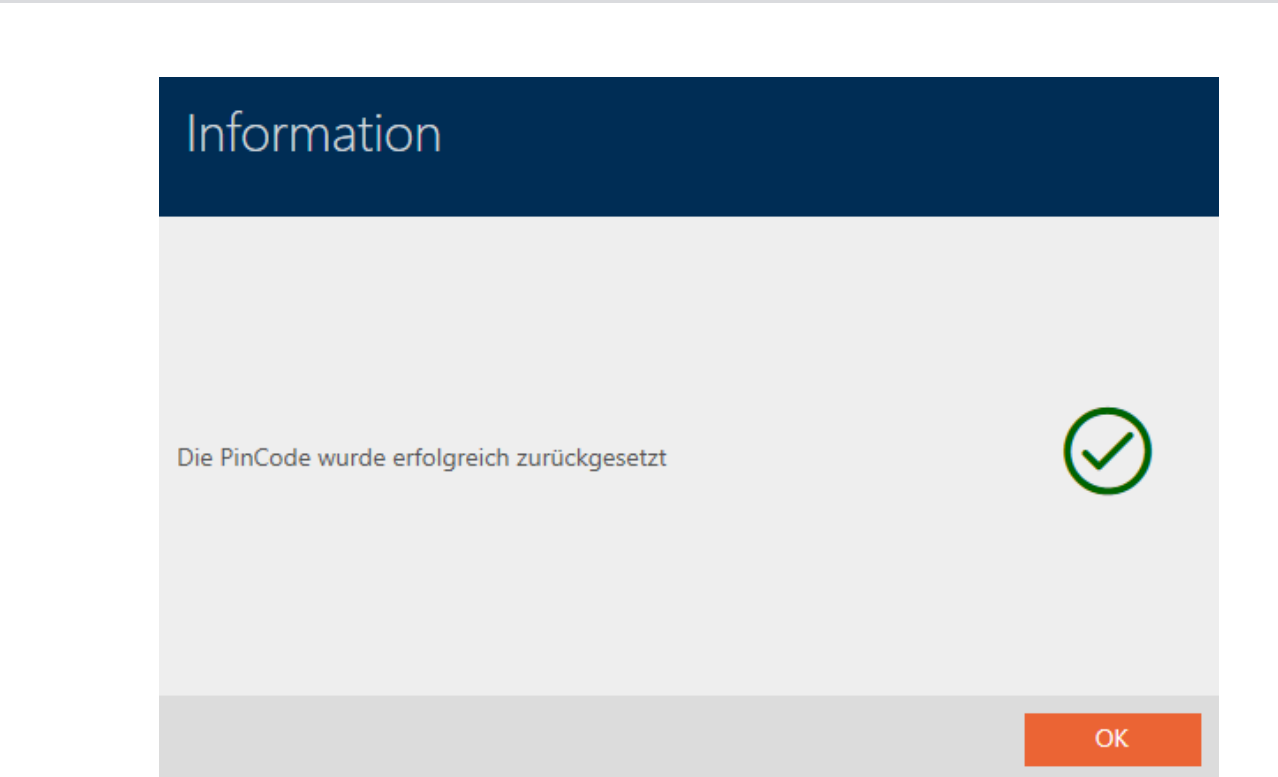
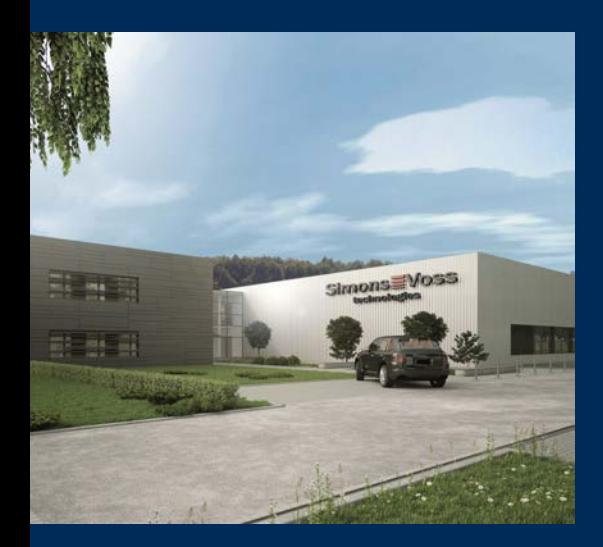

## Om SimonsVoss

SimonsVoss, pionjären inom fjärrstyrd, kabellös låsteknik, erbjuder systemlösningar med ett brett produktutbud för områdena SOHO, små och stora företag samt offentliga inrättningar. Låssystemen från SimonsVoss kombinerar intelligent funktionalitet, hög kvalitet och prisbelönt tysk design Made in Germany.

SimonsVoss är en innovativ systemleverantör som sätter värde på skalbara system, hög säkerhet, tillförlitliga komponenter, effektiv programvara och enkel användning.

SimonsVoss är teknikledande inom digitala låssyetm och

vår fokus på innovation, hållbart tänkande och handlande samt uppskattning av våra medarbetare och samarbetspartner är nyckeln till vår framgång.

SimonsVoss är ett företag i ALLEGION Group – ett globalt nätverk inom området säkerhet. Allegion är representerat i cirka 130 länder runt om i världen [\(www.allegion.com\)](https://www.allegion.com).

## Tysk Kvalitet

För SimonsVoss är "Made in Germany" inte en slogan utan en garanti. Alla våra produkter och system utvecklas och tillverkas i vårt eget produktionscenter i Osterfeld, Tyskland.

© 2024, SimonsVoss Technologies GmbH, Unterföhring

Med ensamrätt. Texter, bilder och grafiker är upphovsrättsskyddade.

Innehållet i detta dokument får varken kopieras, distribueras eller ändras. För mer information, besök SimonsVoss hemsida. Reservation för tekniska ändringar.

SimonsVoss och MobileKey är registrerade varumärken som tillhör SimonsVoss Technologies GmbH.

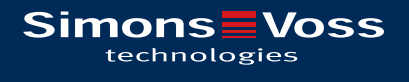

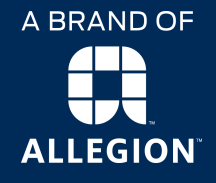

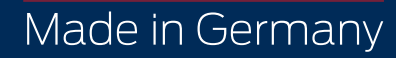